# **Storageflex**  3945N NAS RAID Manual Version 5.3

www.Storage*fl*ex.com

©2004, Storage*flex* Inc. All Rights Reserved

## **TABLE OF CONTENTS**

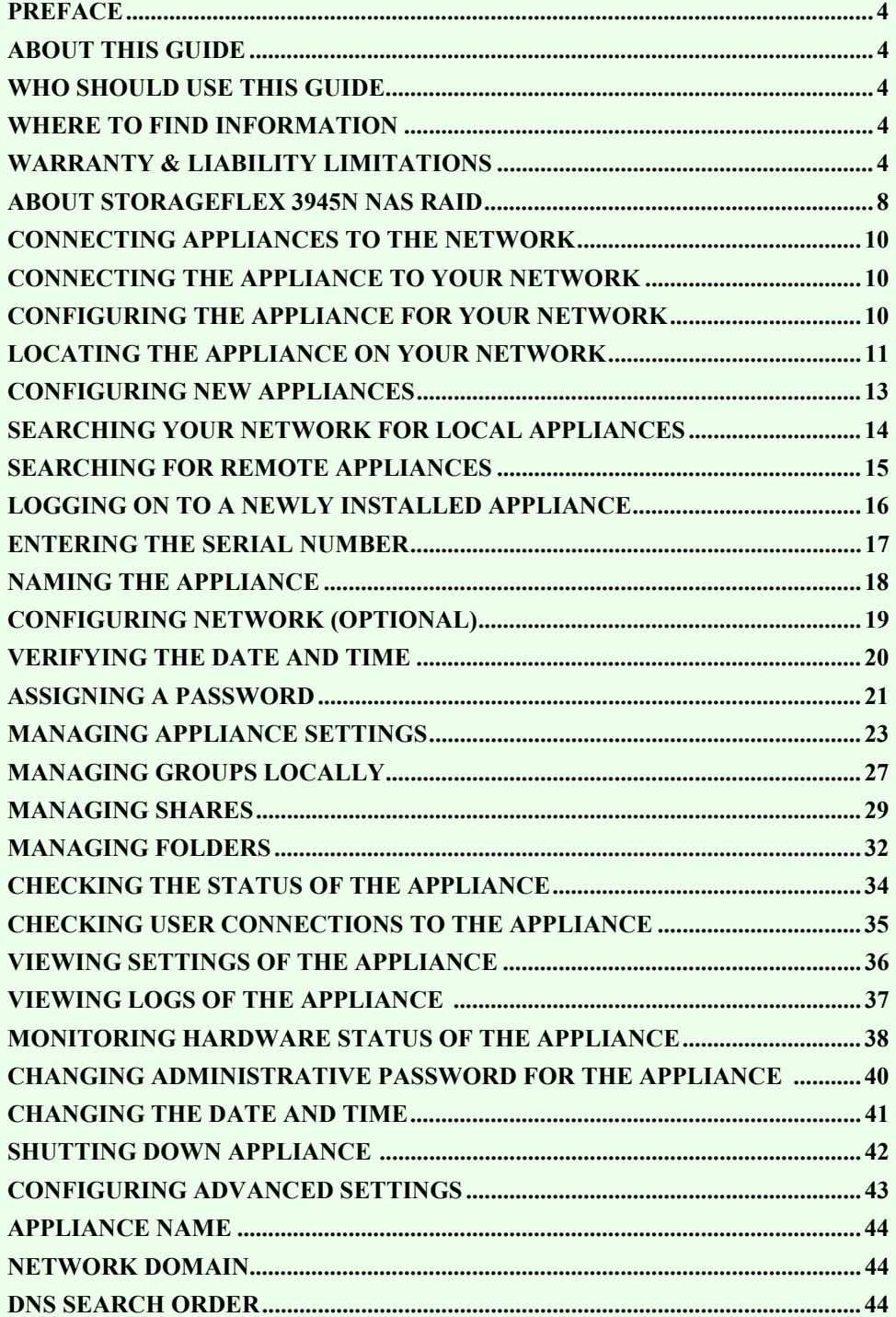

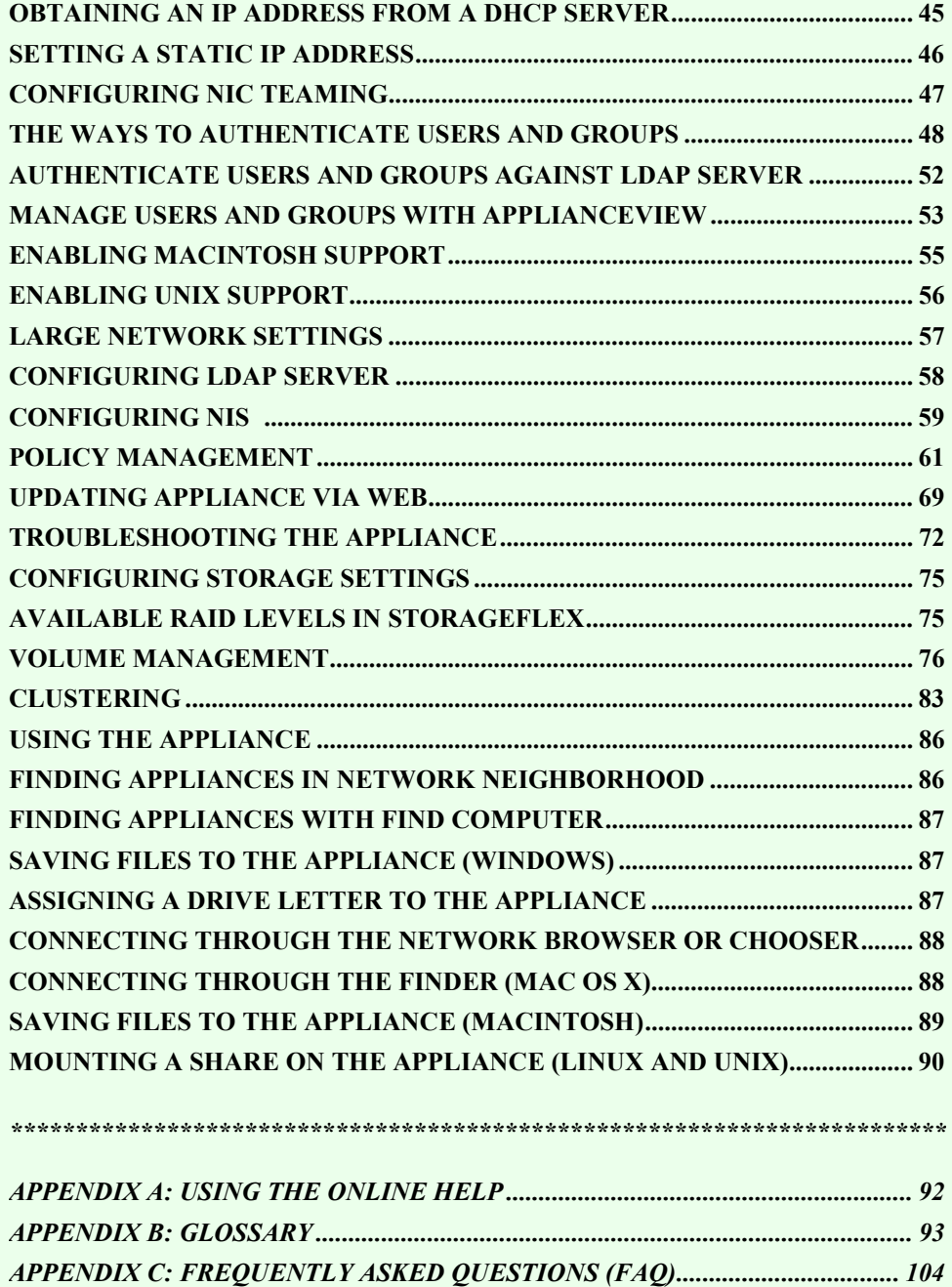

## *Preface*

#### *About this Guide*

This Administrator Guide, with respect to the user interface, is focused on the JAVA based management tool, ApplianceView.

#### *Who should use this guide*

This *Administrator Guide* is written for the Administrator of a Storage*fl*ex-enabled NAS Appliance. This guide assumes that you have some knowledge about basic computer networking. The guide outlines:

- Proper installation of a new Appliance on a network.
- Management of the Appliance through the Java-based application.
- Using the Appliance in Microsoft Windows, Macintosh, and UNIX Networks.

#### *Where to find information*

- Information relevant for the Administrator of an Storage*fl*ex appliance is located in chapters 1 through 6
- Information relevant for network users of an Storage*fl*ex appliance is located in chapter 7

#### *Warranty & Liability Limitations*

**ATTENTION: USE OF THE SOFTWARE IS SUBJECT TO THE STORAGEFLEX SOFTWARE LICENSE TERMS SET FORTH BELOW. USING THE SOFTWARE INDICATES YOUR ACCEPTANCE OF THESE LICENSE TERMS. IF YOU DO NOT ACCEPT THESE LICENSE TERMS, YOU MUST RETURN THE SOFTWARE FOR A FULL REFUND.** 

**The following terms govern your use of the enclosed Software unless you have a separate written agreement with Storage***fl***ex Inc.** 

#### **License Grant**

**Storage***fl***ex Inc. grants you a license to use one copy of the Software. "Use" means storing, loading, installing, executing or displaying the Software. You may not modify the Software or disable any licensing or control features of the Software. If the Software is licensed for "concurrent use", you may not allow more than the maximum number of authorized users to use the Software concurrently.** 

#### **Ownership**

**The Software is owned and copyrighted by Storage***fl***ex Inc. or its third party suppliers. Your license confers no title or ownership in the Software and is not a sale of any rights in the Software. Storage***fl***ex Inc.'s third party suppliers may protect their rights in the event of any violation of these License Terms.** 

#### **Copies and Adaptations**

**You may only make copies or adaptations of the Software for archival purposes or when copying or adaptation is an essential step in the authorized use of the Software. You must reproduce all copyright notices in the original Software on all copies or adaptations. You may not copy the Software onto any bulletin board or similar system.** 

#### **No Disassembly or Decryption**

**You may not disassemble or decompile the Software without obtaining prior written consent from Storage***fl***ex Inc. In some jurisdictions, Storage***fl***ex Inc.'s consent may not be required for disassembly or decompilation. Upon request, you will provide Storage***fl***ex Inc. with reasonably detailed information regarding any disassembly or decompilation. You may not decrypt the Software unless decryption is a necessary part of the operation of the Software.** 

#### **Transfer**

**Your license will automatically terminate upon any transfer of the Software. Therefore, you must delete all copies of the Software installed on your system prior to transfer. Upon transfer, you must deliver the Software, including any copies and related documentation, to the transferee. The transferee must accept all License Terms set forth in the present document as a condition of the transfer.** 

#### **Termination**

**Storageflex Inc. may terminate your license upon notice for failure to comply with any of the License Terms set forth in this agreement. Upon termination of your license, you must immediately destroy the Software, together with all copies, adaptations and merged portions in any form.** 

**Export Requirements** 

**You acknowledge that the licensed Software is subject to the export control laws and regulations of the U.S.A., and any amendments thereof. You confirm that you may not export or re-export the Software or any copy or adaptation to any countries that are subject to U.S.A. export restrictions. To do so would be in violation of any applicable laws or regulations.** 

#### **U.S. Government Restricted Rights**

**The Software and documentation have been developed entirely at private expense and are provided as "commercial computer software" or "restricted computer software". They are delivered and licensed as "commercial computer software" as defined in DFARS 252.227-7013 (Oct 1988), DFARS 252.211-7015 (May 1991) or DFARS 252.227-7014 (Jun 1995), as a "commercial item" as defined in FAR 2.101 (a), or as "restricted computer software" as defined in FAR 52.227-19 (Jun 1987) (or any equivalent agency regulation or contract clause), whichever is applicable. You have only those rights provided for such Software and Documentation by the applicable FAR or DFARS clause or Storageflex Inc. Standard Software Agreement for the product.** 

#### **STORAGEFLEX 3945N NAS RAID LIMITED WARRANTY STATEMENT**

**1. Storage***fl***ex Inc. warrants to you that Storage***fl***ex Inc. software will not fail to execute its programming instructions after the date of purchase, for the period specified above, due to defects in material and workmanship when properly installed and used. If Storage***fl***ex Inc. receives notice of such defects during the warranty period, Storage***fl***ex Inc. will replace software media that does not execute its programming instructions due to such defects.** 

**2. Storageflex Inc. does not warrant that the operation of Storage***fl***ex Inc. products will be uninterrupted or error free.** 

**3. Warranty does not apply to defects resulting from (a) improper or inadequate maintenance or calibration, (b) software, interfacing, parts or supplies not supplied by Storage***fl***ex Inc., (c) unauthorized specification changes for the product, or (d) improper site preparation or maintenance.** 

**4. ANY IMPLIED WARRANTY OF MERCHANTABILITY OR FITNESS FOR A PARTICULAR PURPOSE IS LIMITED TO THE DURATION OF THE EXPRESSED WARRANTY SET FORTH ABOVE. Some states or provinces do not allow limitations on the duration of an implied warranty, so the above limitation or exclusion might not apply to you. This warranty gives you specific legal rights and you might also have other rights that vary from state to state, or province to province.** 

**5. THE REMEDIES IN THIS WARRANTY STATEMENT ARE YOUR SOLE AND EXCLUSIVE REMEDIES. EXCEPT AS INDICATED ABOVE, IN NO EVENT WILL STORAGEFLEX INC.BE LIABLE FOR LOSS OF DATA OR FOR DIRECT, SPECIAL, INCIDENTAL, CONSEQUENTIAL (INCLUDING LOST PROFIT), OR OTHER DAMAGE, WHETHER BASED IN CONTRACT, TORT, OR OTHERWISE. Some states or provinces do not allow the exclusion or limitation of incidental or consequential damages, so the above limitation or exclusion may not apply to you.**

## **1** *About Storageflex 3945N NAS RAID*

### **Overview**

#### **Storage***fl***ex Software**

A Storage*fl*ex NAS Appliance enables cross-platform file sharing for Windows, Macintosh and UNIX users. Storage*fl*ex server software is the engine that drives your network attached storage appliance. Setup, configuration, and management are accomplished through ApplianceView, the Java management tool.

#### **Integrated Management**

Storage*fl*ex provides simple management tools for locating and configuring appliances. The management interface is available in a Java-based version that installs directly on client computers from the ApplianceView CD-ROM.

ApplianceView, the Java user interface unifies access to all Storage*fl*ex enabled appliances on a network. The ApplianceView management software installs on the administrator's hard drive, and automatically detects new appliances as they are added. The administrator configures basic network settings for each appliance with a simple first-time setup wizard. Then, Appliance View lets them view and manage all Appliances on the Local Area Network (LAN). In addition, ApplianceView can be configured to view and manage Appliances outside of the LAN. ApplianceView is featured in this software release.

#### **Appliance Management Software Compatibility**

The ApplianceView management software installs on any computer running Microsoft Windows 98, Windows 2000, Windows NT, or Windows XP. Someone with Administrator rights must complete installation on Windows NT, 2000, or XP in some cases. Linux (x86 and PowerPC) and Mac OS X (10.1.2, 10.1.5, 10.2, 10.2.6, and 10.3) are supported as well.

#### **Storage***fl***ex 3945N NAS RAID Software Features**

- XFS Journaling File System
- The Linux 2.4.21 kernel
- Supports the following network protocols: NFS (Unix), SMB/CIFS (Windows) and AFP (Apple), and FTP
- Available in English, Japanese, French, Traditional Chinese, and German versions
- Hardware and Software RAID levels 0, 1 and 5 available, with RAID management tools
- Hot spare assignment for Hardware RAID
- ApplianceView, the Java based Management Tool
- UPS automatic server shutdown available
- Support for up to five Ethernet cards in a single appliance
- Network card load balancing to equalize the traffic between up to five Ethernet cards
- User & Group management in Local (with ApplianceView) or Native (against Active Directory Services) or Mixed (against Primary Domain Controller) security modes, as well as support for NIS and LDAP client and server
- NFS dynamic UID/GID mapping
- Folders & Sharing management by Access Control Lists
- Large Network Support
- WINS Server service available
- Support for NAS clustering
- SNMP and SMTP notifications are available
- ISCSI protocol support
- Automatic & wizard based installer for easy server setup.

## **ApplianceView Minimum Hardware Requirements**

To install ApplianceView, the Java based configuration tool, you must have at least the following hardware configuration.

- 128 MB RAM
- A computer running Windows 98, NT, 2000, or XP, Linux (x86 or PowerPC) or Mac OS X 10.1.2, and better.
- 55 MB of free hard drive space
- Pentium-II processor or greater

## *2 Connecting Appliances to the Network*

### **Installation**

This section explains how to add new Appliances to your network. The Appliance installs in three simple steps.

- 1. Connect the appliance to your network and to power
- 2. Configure the appliance for your network
- 3. Locate the appliance on your network

#### *Connecting the Appliance to your network*

#### To connect the appliance:

- 1. Connect an Ethernet cable from the Appliance to an active port on a network hub or switch.
- 2. Connect the power cord to the Appliance, and then plug it into an uninterruptible power supply (UPS) or a standard power outlet on the wall.
- 3. Turn the Appliance on.

#### *Configuring the Appliance for your network*

In most cases, the Appliance automatically configures itself. If the appliance does not receive an IP address from a DHCP server, it may assign itself an IP address. The Appliance tests for available addresses, starting at 169.254.0.1, and takes the first available address.

**Note** Storage*flex* recommends that you give the Appliance a static IP address or a non-expiring DHCP lease time. If no DHCP server is available on your network for initial setup, please add a route to the 169.254.\* network to configure the appliance with a static IP address (please see the **Complete FAQ** in Appendix C).

#### *Locating the Appliance on your network*

The default name of a new Appliance is AW*xxxxxx*, where *xxxxxx* is the last six digits of the MAC (Media Access Control) address of the network card installed in the appliance.

**Note DHCP** server may assign other names to a newly-installed Appliance.

To locate the appliance, try one of the following methods:

- Use the Find Computer command on the Windows Start menu. Search for the appliance by its default name.
- Look for the appliance in Network Neighborhood (called My Network Places in Windows 2000), under Workgroup.

**Note** The appliance may take 15 minutes or more to show up in Workgroup.

If you locate the appliance by one of these methods, it is ready for use. You can use the Appliance the same as you would any other network-attached resource.

If you do not locate the appliance by one of these methods, add a route to 169.254.\* networks to locate an Appliance (please see **ApplianceView Complete FAQ** document on client CD for specific details). Below are general steps on how to do that.

• **Windows** 

From the **Start Menu**, the **ApplianceView** program group, click **Route Helper**.

- **Linux** 
	- Start new terminal session.
	- Change to Appliance View installation directory:
		- cd ~/ApplianceView
	- Run the **linrouter.sh** script:

./linrouter.sh

Type in your user password if prompted.

Please note that you should be in **"sudoers"** group in order to perform changes in route tables. Please ask your administrator to configure **sudo** for you if you are not able to do this.

- **Mac OS X** 
	- Launch **Terminal** which is located under **Applications/Utilities** in Finder.

- From Terminal console, change directory to the place where ApplianceView is installed:

cd ~/Applications/ApplianceView

- Launch the **macrouter.sh** script:

./macrouter.sh

- Type in your OS X password (the same one that you use to log onto your Mac), if prompted.

Please note that you should have the right to administer your Mac in order to perform changes in route tables. Ask your administrator for help if you cannot change this setting of your user account on Macintosh.

## **3** *Configuring New Appliances*

## **About ApplianceView**

With ApplianceView, you can access all the Storage*fl*ex NAS Appliances on your network through a single management tool. ApplianceView installs on any Windows, Linux, or Mac OS X based computer.

## **Installing ApplianceView on Client PCs**

Install ApplianceView on any Windows 98/2000/NT/XP, Linux or Mac OS X PCs that you will use to configure and manage Appliances. If you are running Windows NT, 2000, or XP, you may probably need to log in as a user with administrative privileges before installing the software.

To install ApplianceView on a client PC:

- 1. Insert the ApplianceView CD-ROM in the CD drive of the client PC.
- 2. For Linux/Power PC installation, please use the Java Runtime Environment 1.3.1 package provided by your Linux distribution vendor. Do not forget to check (and add if required) a path to your installation of Java Runtime Environment within the system PATH variable on Windows or Linux.
- 3. On Windows systems, run the **setup.exe** file from CD.
	- On Linux (x86) systems, run the **setup.bin** file from CD.
	- On Linux (PowerPC) systems, run the **setup.bin** file from the **"novm"** folder of client CD. Please make sure that you have JRE 1.3.1 for PowerPC installed before running ApplianceView installer.
	- On Mac OS X, drag the **setup.zip** file from CD onto your desktop, and double-click it; the StuffIt! Expander will start. After it quits, the Setup icon on your Desktop appears; please double-click it.
- 4. Follow the onscreen instructions in the ApplianceView setup program. The ApplianceView configuration manager installs on your computer.

## **Launching ApplianceView**

Launch ApplianceView whenever you want to change the configuration or check the status of an Appliance on your network.

To launch ApplianceView:

- On Linux, launch the X terminal console, change directory to the one where ApplianceView is installed, and type **./ApplianceView.**
- On Mac OS X, please use the shortcuts on your Desktop, or browse to ApplianceView installation folder, and double-click the **ApplianceView** icon.
- On Windows, please use the ApplianceView shortcuts from the Start Menu, or browse to ApplianceView installation folder, and launch **ApplianceView** application.

Descriptions of problems that you may face during installation are included into **Storage***fl***ex Complete FAQ** document that you may find on CDROM in the **"docs/faq"** folder.

The ApplianceView configuration manager opens.

#### *Searching your network for local appliances*

Storage*fl*ex devices available on your local network show up under Local Appliances in the left column.

To search the network for local appliances:

- 1. Launch ApplianceView.
- 2. Local appliances are auto-detected.
- *Note* If your Appliance is located on the other subnet, you should use the **Search for Remote** function which is described below.

Additional appliances available on your network will show up under Local Appliances in the left column.

- If the appliance displays using this method, it is ready for immediate administration.
- If your newly installed appliance does not show up initially, please refer to **"Locating your appliances on the network"** topic of chapter 2, as well as to **"Storage***fl***ex Complete FAQ"** document from client CD. The FAQ may contain last-minute issues and questions that are not covered by this document.

#### *Searching for remote appliances*

You can locate remote Storage*fl*ex appliances by their IP address or their URL. A search for a remote appliance will succeed only if your network is properly configured to reach the subnet that the appliance is on.

To locate a remote appliance by the IP address:

- 1. From the ApplianceView menu, select **Network**.
- 2. Select **Search for Remote**.

#### The Remote Appliance Location window appears.

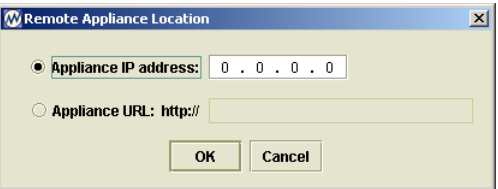

- 3. Type in the IP address of the remote appliance.
- 4. Click **OK**.

The appliance shows up in the list of remote appliances available for administration.

#### To locate a remote appliance by the URL:

- 1. From the ApplianceView menu, select **Network**.
- 2. Select **Search for Remote**.
- 3. The Remote Appliance Location window appears.
- 4. Select **Appliance URL.**
- 5. Type in the URL of the remote appliance.
- 6. Click **OK**.

The appliance shows up in the list of remote appliances available for administration.

#### *Locating Appliances that do not show up initially*

On Windows systems, route addition is done by **Route Helper** application located under the same program group in Start Menu as the NAS Manager itself.

On Linux and Mac OS X, you will be prompted for your password in order to perform changes in route tables. Please note that on Linux you should be in `sudoers` group in order to perform changes in route tables. On Macintosh, you should have administrator access level in order to do this. For route addition, please use **linrouter.sh** script on Linux, and **macrouter.sh** script on Mac OS X. These scripts are located in the ApplianceView installation directory. They must be launched from **Terminal** session. If you are not familiar with terminal and **sudo**, you can ask your system administrator to configure them for you.

You may also refer to **"Locating your appliances on the network"** topic in chapter 2, as well as to **"Storage***fl***ex Complete FAQ"** document from client CD. It may contain last-minute issues and questions that are not covered by this document.

#### *Logging on to a newly installed appliance*

Initially, the Appliance has an administrative password set to "ADMIN". To protect the appliance from unauthorized access, set an administrative password in Step 3 of the Setup Wizard.

#### To log on to an Appliance using ApplianceView:

- 1. Double-click the name of the appliance you want to connect.
- 2. Enter a password at the Appliance Logon prompt. Default password is *"ADMIN".*
- 3. Click **OK**.

## **Configuring a New Appliance with Setup Wizard**

The Appliance Setup Wizard guides you through five configuration steps for the Appliance:

- 1. Serial number registration
- 2. Naming the Appliance
- 3. Configuring Network (optional)
- 4. Verifying the date and time
- 5. Assigning an administrative password
- After completing each step, click **Next** to proceed to the next step.
- If you need to modify settings in a previous step, click **Previous**.
- If you need help completing a step, click **Help** to access additional information for that setup step.
- To cancel the setup wizard, click **Cancel** at any time.

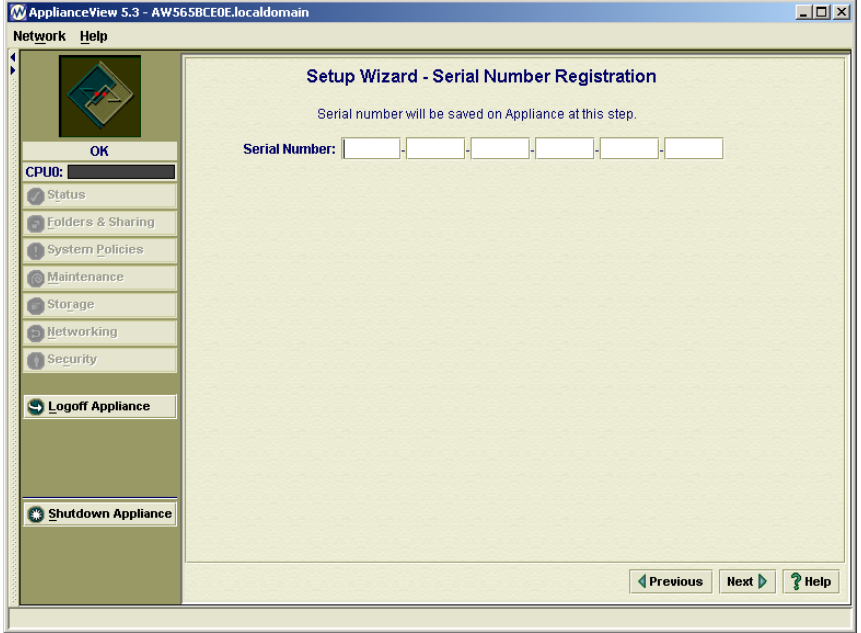

#### *1 Entering the serial number*

- Enter the serial number that was included with the ApplianceView package.
- Click **Next** to proceed to the next step.

### *2 Naming the appliance*

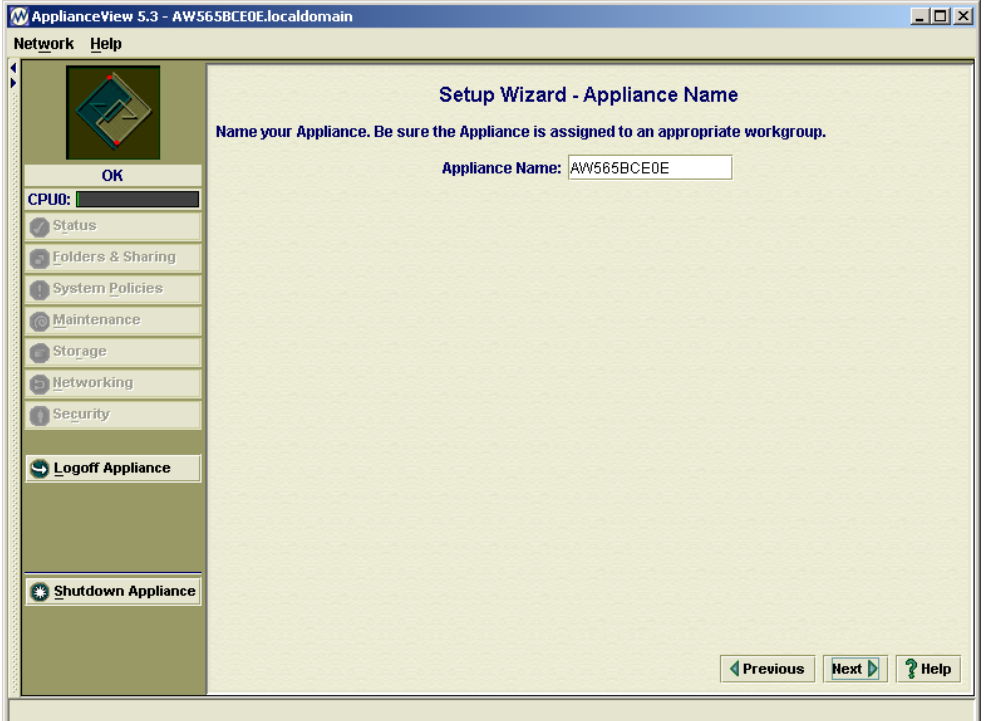

- Give the appliance a name of 15 characters or less so that all clients on the network can locate the appliance. The appliance name **may not contain** any non-English characters.
- Click **Next** to proceed to the next step.

### *3 Configuring Network (optional)*

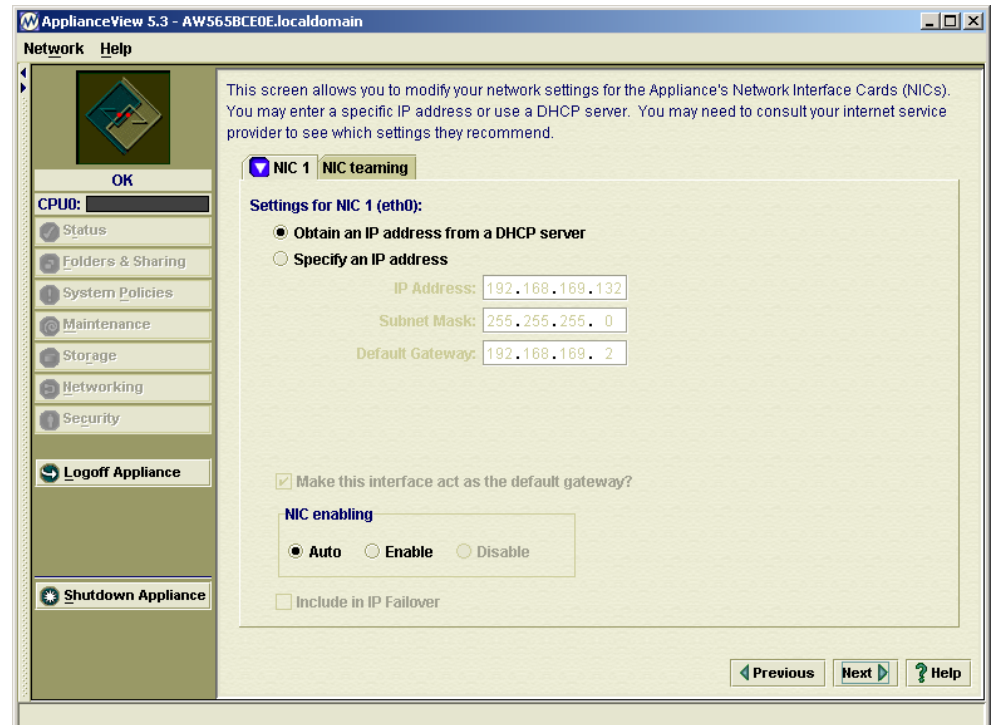

- Specify an IP address, subnet mask, and default gateway for your Appliance if needed, otherwise leave everything unchanged. Please refer to chapter 5, **"Configuring Network Settings"** for details on how to configure other network settings of your Appliance.
- Click **Next** button to proceed to the next step.

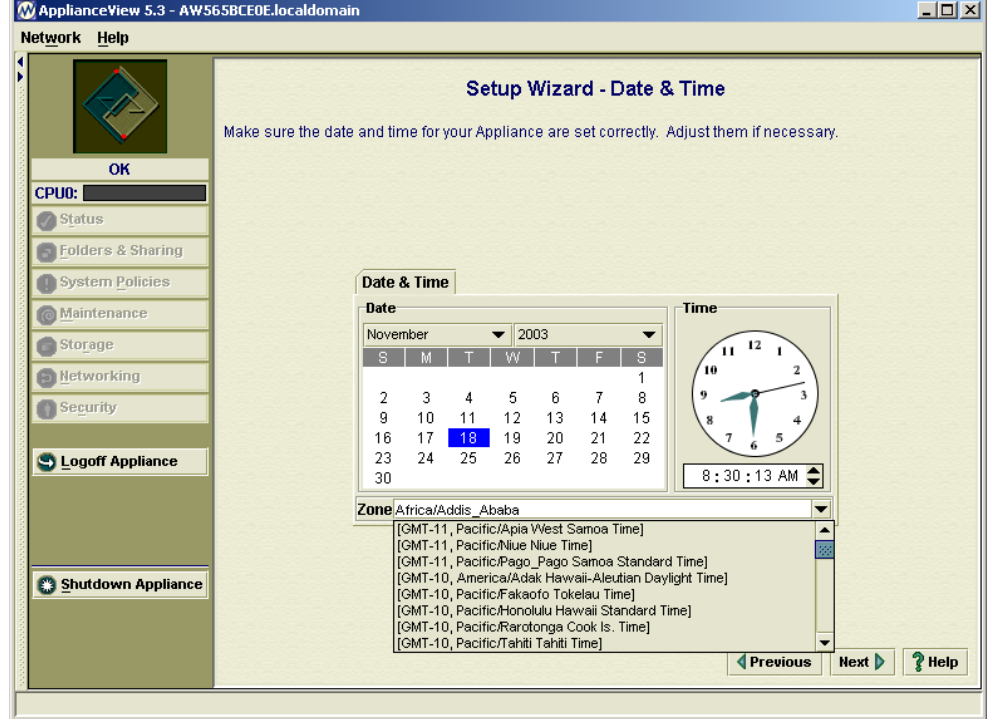

## *4 Verifying the date and time*

- Verify the date, the time, and the time zone for your appliance.
- Click **Next** to proceed to the next step.

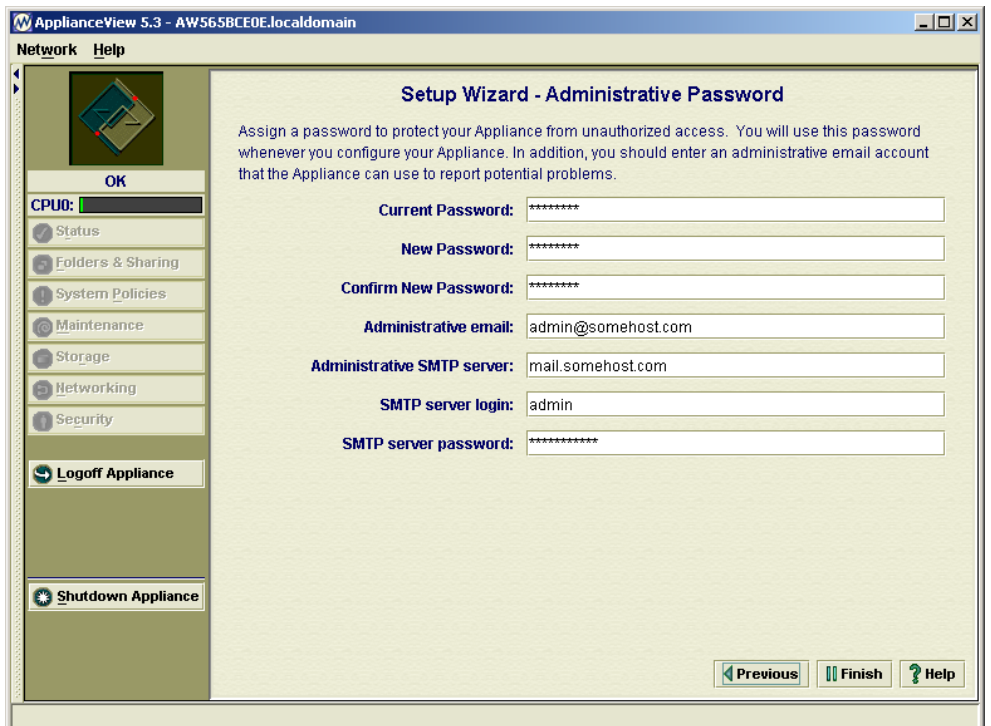

*5 Assigning a password and Administrative SMTP Configuration* 

Assign an administrative password for the appliance.

The appliance is shipped with a default password setting (*"ADMIN"*). Choose a secure password that you will remember easily. You will use this password in the future to view or change configuration settings for this Appliance. The password may not contain any non-English characters.

- Enter the e-mail address of the person who manages this appliance, along with SMTP server that will be used to send e-mail messages into the Administrative e-mail and Administrative SMTP server fields, respectively.
- Click **Finish**. If you have changed appliance name, it will be rebooted. Otherwise, only its management engine will be restarted. Both cases require that you log on again a bit later.

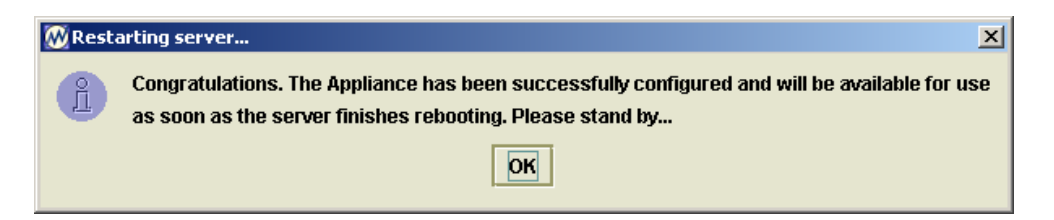

## **Logging On a Configured Appliance**

Log on an appliance to check its status or change its configuration. Your connection is automatically terminated after 15 minutes of inactivity.

To log on to an appliance using ApplianceView:

- 1. Launch ApplianceView. ApplianceView Starts.
- 2. Double-click the appliance you want to connect to on the left side of the screen.
- 3. Type in the administrative password for the appliance.
- 4. Click **OK**.

You are logged in to the appliance.

## **Logging Off an Appliance**

When you have finished administrative tasks you should log off the appliance. Logging off terminates your connection to the appliance.

#### To log off an Appliance:

- 1. Click **Logoff Appliance**, located on the left.
- 2. Confirm logoff (select Yes from the popup window)

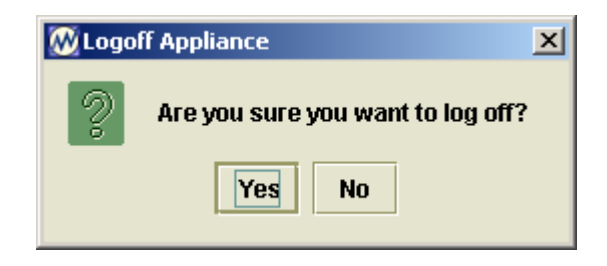

You are logged off the appliance. You may now log back on to another appliance, or close the management tool.

## *4 Managing Appliance Settings*

## **Configuring the Appliance to Use a UPS**

If a supported UPS is connected to the server via serial cable, UPS monitoring can be turned on. When UPS monitoring is on, the server will automatically perform a safe shutdown in case the UPS battery level becomes critical in a power outage.

To enable UPS monitoring:

- 1. If using ApplianceView click **Maintenance**.
- 2. Click **UPS** tab**.**
- 3. Select the appropriate UPS model from **Supported Models**
- 4. Click **Apply.**
- 5. Click the **Start** button.

After several seconds, UPS monitoring starts. If there is a power outage, and the UPS battery level reaches critical the server will safely shutdown.

### **Managing Users and Groups on the Appliance**

By default, everyone on your network has access to the Appliance immediately after it is installed. The authentication for users can be changed from local (on the appliance) to either Primary Domain Controller or Active Directory Services (on the network). You can make this change in the Security tab under Advanced Settings in ApplianceView.

**Note** The choice of security mode should be made early. Later changes to the security mode may cause some users to lose access to files stored on the appliance*.* 

If either the Primary Domain Controller or Active Directory Services authenticate users and groups for the Appliance, user and group information must be added, modified and deleted on the Primary Domain Controller or Active Directory Services, respectively, not through ApplianceView.

#### *Managing Users Locally*

If users are authenticated locally on the appliance, add, delete, or edit user information through Users & Groups on the Main Menu.

To add a new user:

- 1. Click **Security** on the main menu.
- 2. Click **Users** tab. The User Management screen opens.

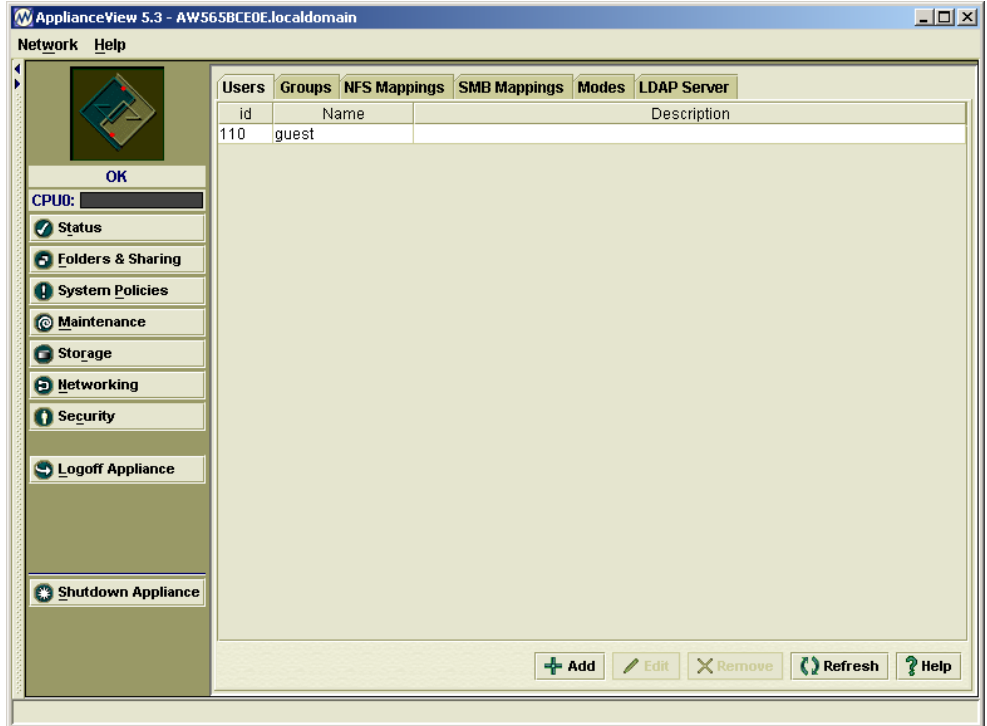

- 3. Click **Add** on the User Management screen.
- 4. Enter the user's **Name**, **Description**, and **Password**.
- 5. Use the same name and password the user has for logging into the network. Adjust membership of an user in groups using **>>** and **<<** buttons. By default, each user is included into group called "users".
- 6. Click **Accept**.

The new user is added to the list of users who can access this appliance.

#### To edit user information:

- 1. Click **Security**.
- 2. Click **Users** tab.
- 3. Select the user:
- 4. Left click on the name of the user and then click **Edit**.
- 5. Change the user's description and/or password.
- 6. Click **Accept**.

The information for the selected user is modified.

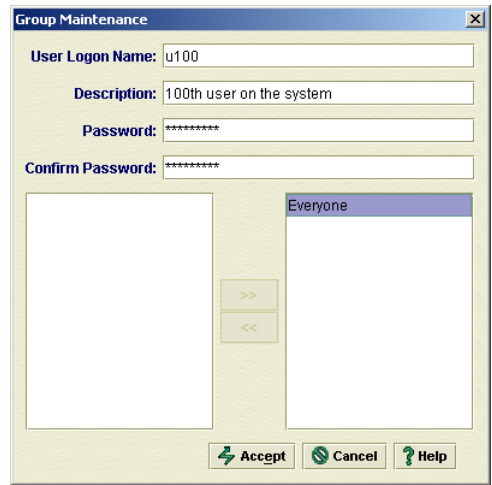

#### To create NFS mappings for an existing user

- 1. Click **Security** on the main menu.
- 2. Click on the **NFS Mappings** tab. The Mappings window opens.
- 3. Select user icon from the combo box.
- 4. Enter **Host**, **Remote UID, and (optionally) charset**.
- 5. Press the **Add** button.

If you'd like to delete some entries then select them from a table and click on the **Remove** button.

The mapping is finished.

#### To create SMB mappings for an existing user

- 1. Click **Security** on the main menu.
- 2. Click on the **SMB Mappings** tab. The Mappings window opens.
- 3. Select user icon from the combo box.
- 4. Pick **Local** or **NIS** user from a combo box, and then corresponding **Samba** user.
- 5. Press the **Add** button.
- 6. If you'd like to delete some entries then select them from a table and click on the **Remove** button.

The mapping is finished.

Notes:

- If a user doesn't exist create it first and then enter **Mapping** settings.
- Samba mappings are only essential in case Mixed or Native modes are active.

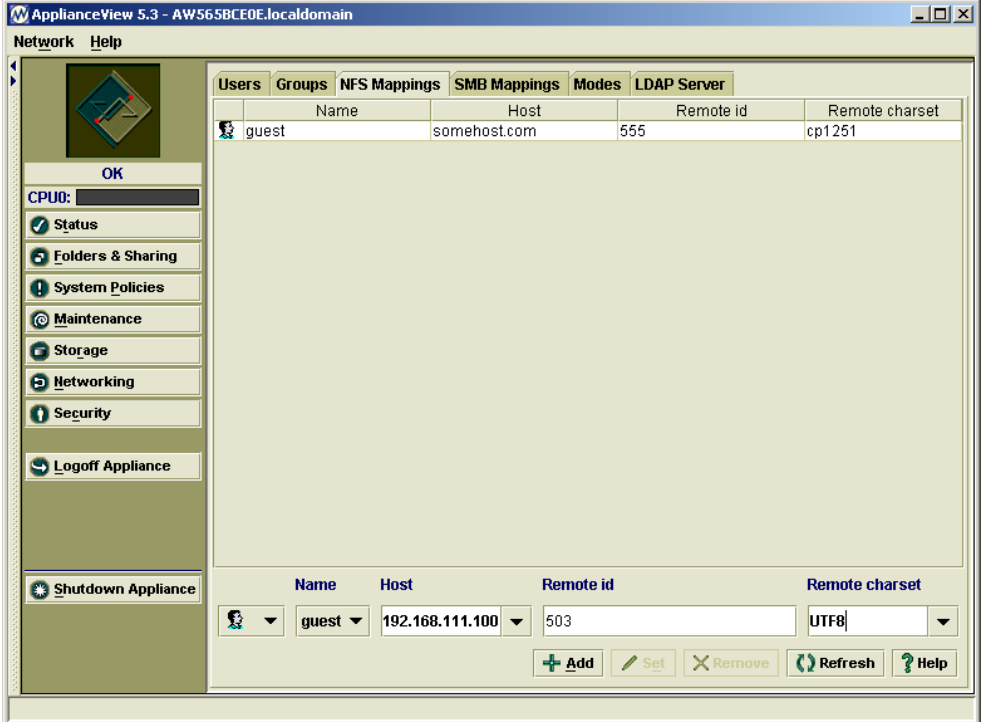

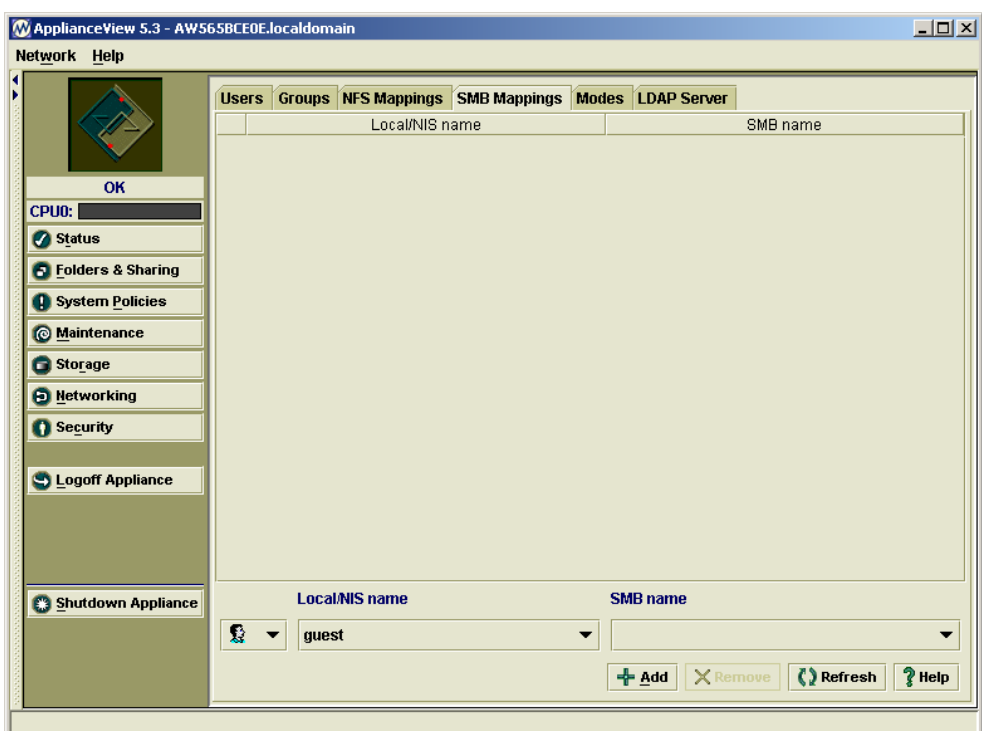

To remove a user:

- 1. Click **Security**, located on the Main Menu.
- 2. Click **Users** tab.
	- Select the user
	- Left click on the name of the user.
- 3. Click **Remove** . A confirmation dialog opens.
- 4. Click **OK** to remove the user.

The user is removed from the list of users who can access this appliance.

### *Managing Groups Locally*

If groups are authenticated locally on the appliance, add, delete, and edit group information through the User & Group Maintenance screen.

To organize users into a group:

- 1. Click **Security**, located on the Main Menu.
- 2. Click **Groups** tab.

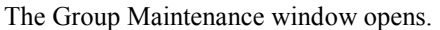

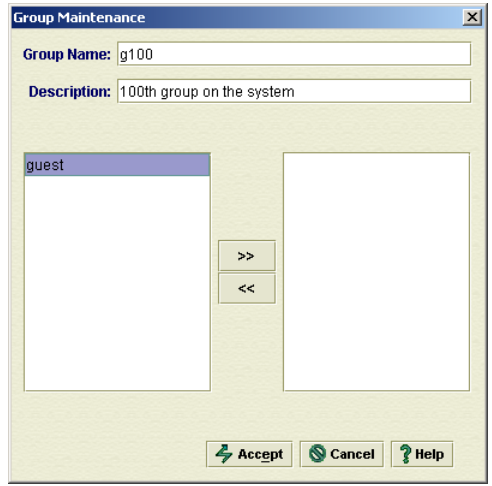

- 3. Enter the name and description for the group.
- 4. In the Network Users list, select each user you want to add to the group.
- 5. Click **>>** to add the users to the Group Members list.
- 6. Click **Accept**. The users are added to the group.

#### To edit group information:

- 1. Click **Security**, located on the Main Menu.
- 2. Click **Groups tab**. Select the group:
- 3. Left-click the group name and then click **Edit**.
- 4. Change the users who are authorized to access the group or the group description.
- 5. Click **>>** to add users to the Group Members list.
- 6. Click **<<** to remove users from the Group Members list
- 7. Click **Accept**.

The group has been modified.

#### To create or to modify NFS GID mapping for an existing group:

- 1. Click **Security**, located on the Main Menu.
- 2. Click on the **NFS Mappings** tab. The NFS Mappings window opens.
- 3. Pick Group icon from the combobox.
- 4. Enter Host and Remote GID, as well as remote charset.

5. Press the **Add** button.

If you'd like to delete host entries then select them and click on the **Remove** button. The mapping is finished.

#### To remove a group:

- 1. Click **Security**, located on the Main Menu.
- 2. Click **Groups** tab.
- 3. Select the group
- 4. Left click on the name of the group.
- 5. Click **Remove**. A confirmation dialog opens.
- 6. Click **OK** to remove the group.

The group is removed from the list of groups that can access this appliance.

**Note** Removing a group does not remove the users that were assembled in that group. The users will still have their individual permissions to access folders and shares.

### **Managing Access to Folders and Shares**

The administrator manages access to files on the Appliance by controlling how the folders are shared. For each shared folder, or "share", the administrator can define which users and groups are permitted access.

#### *Managing Shares*

A share is a folder that has been shared for private or public use on the Network. Shares names must be 12 characters or less (in order to provide compatibility between different systems; for Windows 2000 and higher, you can use more characters), and cannot contain any of the following characters  $\lor$  : \* ? " < > | #.  $% \varphi$ . By default, a new share created on the Appliance is accessible to everyone on the network until the administrator changes the permissions.

To create a new share using ApplianceView:

- 1. Click **Folders & Sharing**, located on the Main Menu.
- 2. Browse through the directory tree, then right click on desired drive or folder.
- 3. A menu appears.
- 4. Select **Create new folder**.

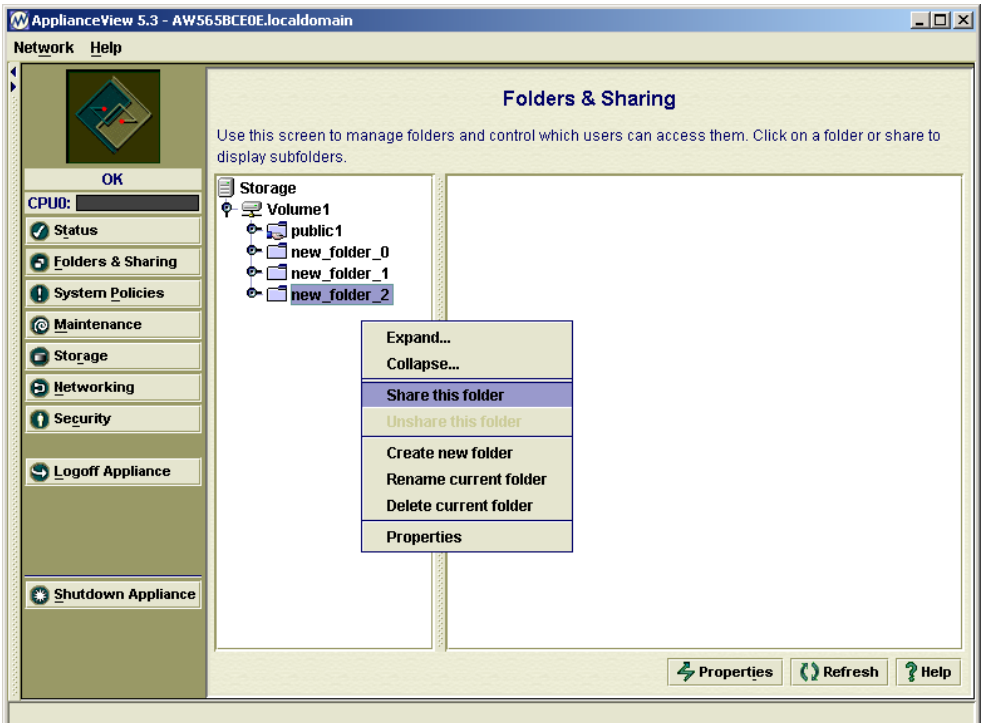

- 5. Delete the name, type in a new name for the share, and press the <Enter> key.
- 6. Right-click newly-created folder, and pick **Share this folder** from popup menu.

The new share has been created.

To change permissions for a share or folder using ApplianceView:

- 1. Click **Folders & Sharing**, located on the Main Menu.
- 2. In the ApplianceView folder tree, browse to the share whose permissions you want to change.
- 3. Right click on a folder or share. Click **Properties**.
- 4. The **Properties** window opens. Click Permissions tab.

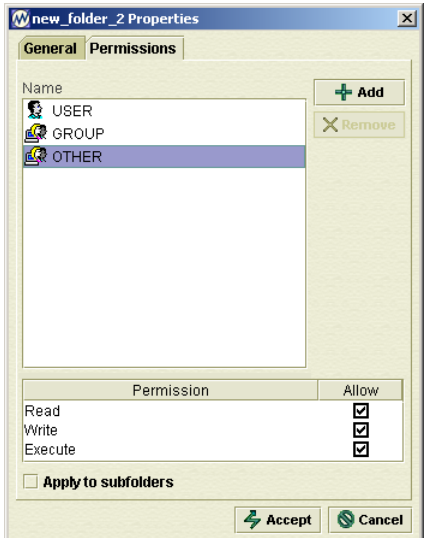

- 5. Modify the permissions for the share as desired.
- 6. To add users and groups to the Authorized Users list click Add button. Select Users or Croups window opens.

*Note* At the screenshot above, the term **"OTHERS"** means all other users and groups on Appliance. Thus, permitting full access to OTHERS, you are actually permitting access to any user on the system.

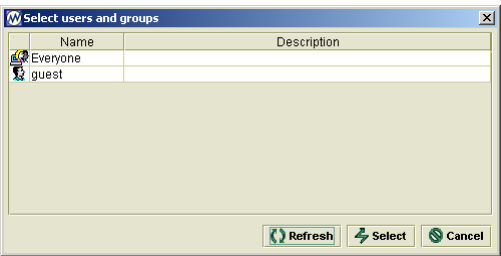

- 7. Select Users or Groups you want to add and press Select button. Then set the selected user or group permissions as desired.
- 8. To remove users and groups from the Authorized Users list select user or group you want to remove and click Remove button.
- 9. Click **Accept**.

Access to the share is limited to the users and groups you have authorized.

To rename a share using ApplianceView:

- 1. Click **Folders & Sharing**, located on the Main Menu.\
- 2. Right click on the name of the share you want to change.
- 3. Select **Rename current folder**.
- 4. A cursor appears at the end of the current share name.
- 5. Delete the current name, type in the new name and press <Enter>.

The share is renamed.

To delete a share using ApplianceView:

- 1. Click **Folders & Sharing**, located on the Main Menu.
- 2. Click the red criss-cross sign in the Delete column, located to the right of the share you want to delete.
- 3. Select **Delete current folder**.

The share is deleted from the Appliance.

#### *Managing Folders*

A folder is a subdirectory of a share. Folder names can be up to 31 characters, and cannot contain any of the following characters  $\lor$  : \*? " < > | # . %. This is a good practice to follow in order to avoid incompatibilities between different systems, for example, between Linux and older versions of Mac OS. The administrator may want to create several folders so that the files in a share can be organized. It is important to understand that all of the folders inherit permissions of the share that they are under unless set otherwise.

To create a new folder using ApplianceView:

- 1. Click **Folders & Sharing**, located on the Main Menu.
- 2. Browse to the share that you want to create a folder under.
- 3. Right click on the share that you want to create a folder under.
- 4. Select **Create new folder**.
- 5. A folder named new folder appears.
- 6. Delete the name, type in a new name for the folder, and press <Enter>.

The new folder has been created.

To rename a folder using ApplianceView:

- 1. Click **Folders & Sharing**, located on the Main Menu.
- 2. Browse to the desired folder.
- 3. Right click on the share that you want to create a folder under.
- 4. Select **Rename current folder**.
- 5. A cursor appears at the end of the current folder name.
- 6. Delete the current name, type in the new name, and press <Enter>.

The folder is renamed.

#### To delete a folder using ApplianceView:

- 1. Click **Folders & Sharing** on the Main Menu.
- 2. Browse to the folder that you want to delete.
- 3. Right click the folder you want to delete.
- 4. Select **Delete current folder**.

The folder is deleted from the Appliance.

## **Monitoring the Appliance**

In the Status screen you can view the space available on each drive partition and check which users are currently connected.

## **Checking the Status of the Appliance**

To view the disk space information in ApplianceView:

1. Click **Status**, located on the Main Menu.

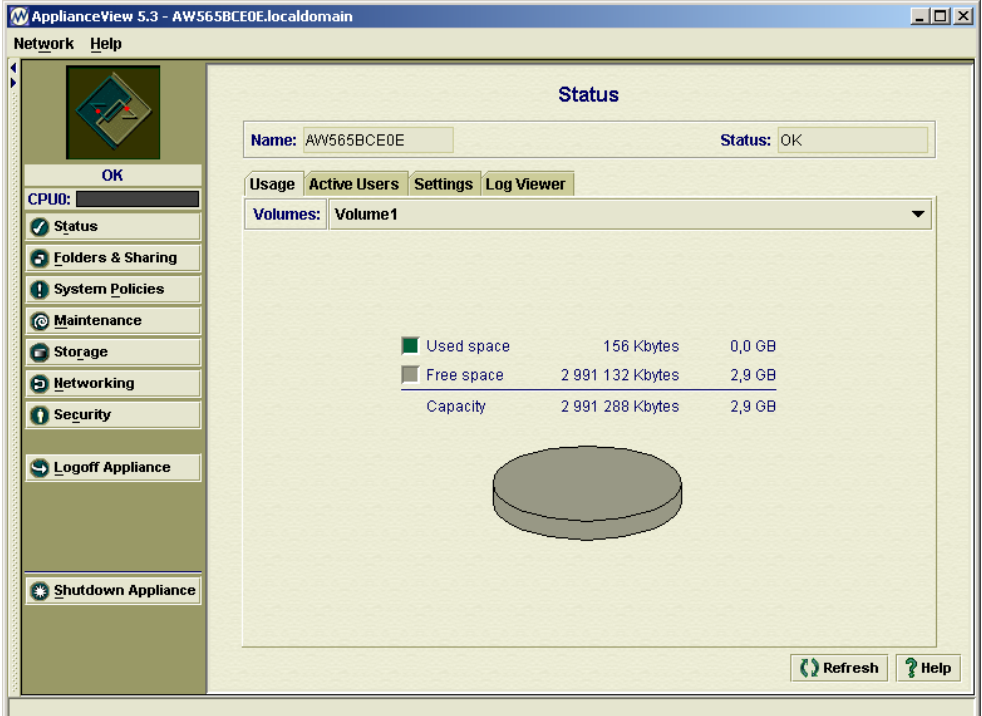

Select the **Usage** tab at the top of the screen if it is not already selected.

A pie chart displays the amount of free and used space on the currently selected partition of the appliance.

**Note** If there is more than one partition on the Appliance, you can click to the right of the box labeled Partition, and view other partitions on the Appliance

## **Checking User Connections to the Appliance**

Use the Refresh button to get the most recent list of user connections to the appliance. The administrator is not included in this list.

To view the user connections in ApplianceView:

- 1. Click **Status**, located on the left side of the screen.
- 2. Click the **Active Users** tab at the top of the screen.

All users currently connected to the appliance are listed.

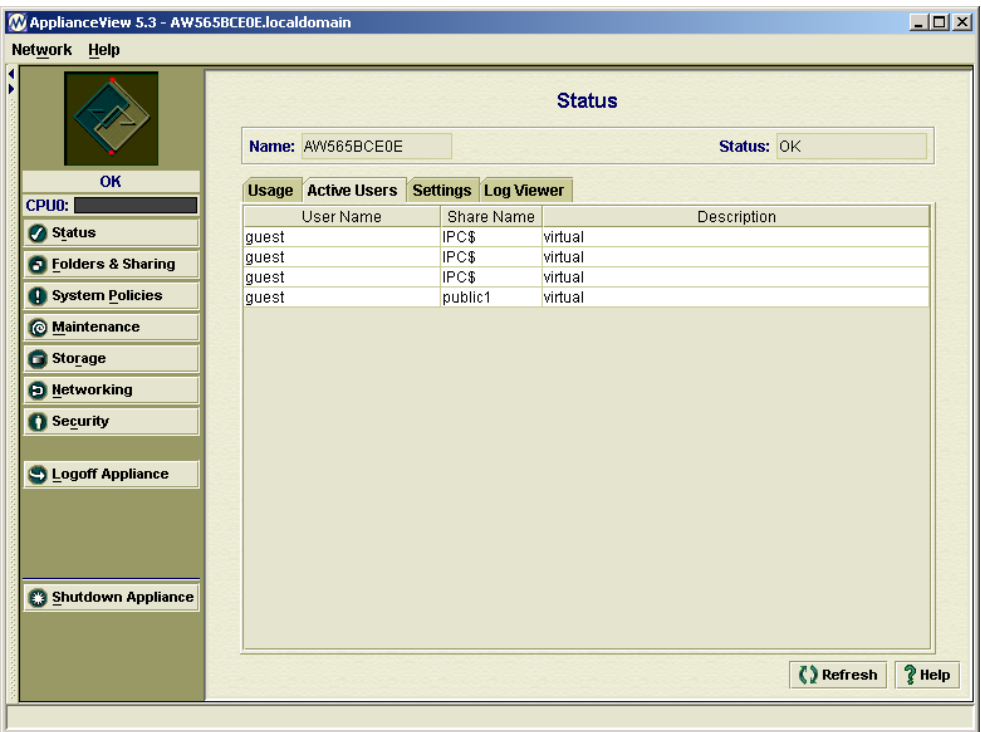

## **Viewing Settings of the Appliance**

The appliance's current settings are displayed on this screen. To change these settings, click **Settings** on the main menu.

To view the appliance's settings in ApplianceView:

- 1. Click **Status**, located on the left side of the screen.
- 2. Click the **Settings** tab at the top of the screen. The appliance's current settings are displayed.

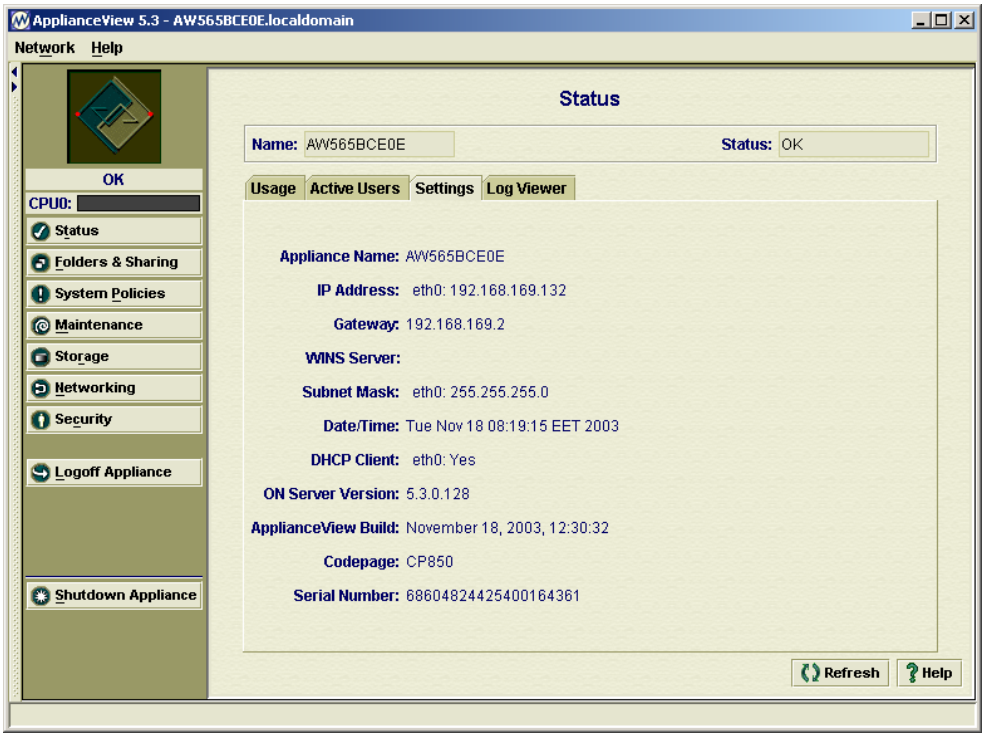
# **Viewing Logs of the Appliance**

To **view event logs** of the appliance's management engine:

- 1. From the ApplianceView menu, click **Status**.
- 2. Select the **Log Viewer** tab at the top of the screen.

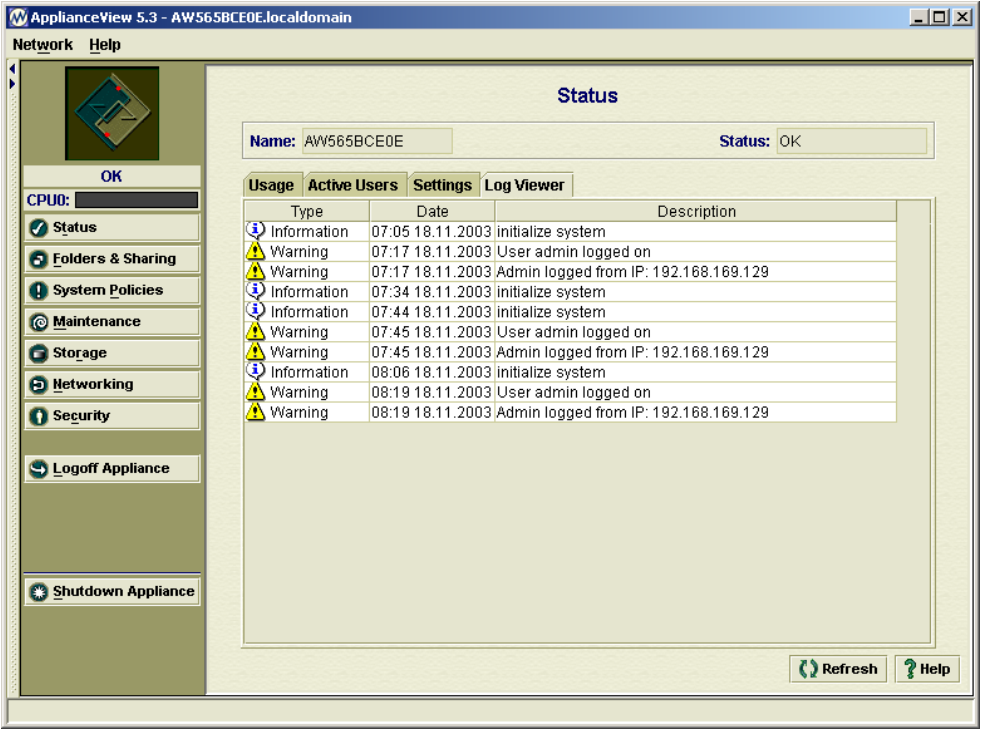

### **Monitoring Hardware Status of the Appliance**

It is possible to monitor the status of hardware sensors of an Appliance if they're available (for example, system temperature, voltage, fan speed, etc.).

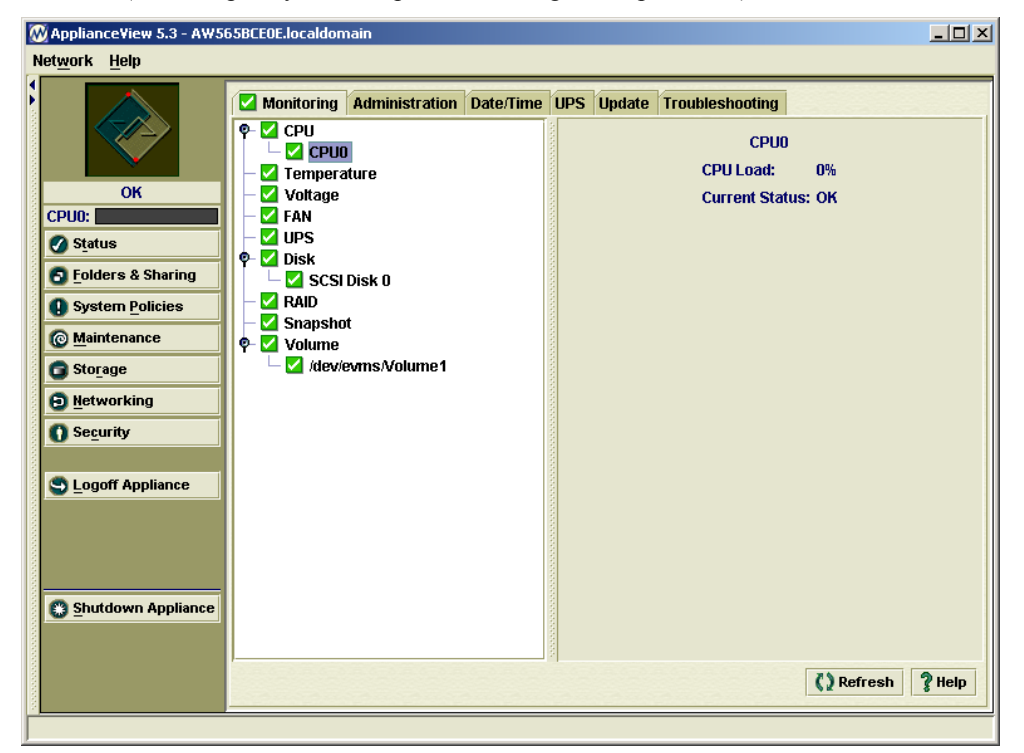

#### To check status

- 1. Click **Maintenance**.
- 2. Click **Monitoring** tab.
- 3. Pick the desired sensor from the tree on the left.
- 4. Observe light color in the tree view. Red means warning; green is OK.
- 5. Observe numeric values of voltages, fan speeds, etc. on the right.

#### To enable monitoring

- 1. Click **Maintenance**.
- 2. Click **Monitoring** tab.
- 3. Pick the desired sensor from the tree on the left.
- 4. Check the **Enable monitoring** checkbox.
- 5. Click **Set**.

Monitoring for the appropriate sensor is turned on.

#### To disable monitoring

- 1. Click **Maintenance**.
- 2. Click **Monitoring** tab.
- 3. Pick the desired sensor from the tree on the left.
- 4. Uncheck the **Enable monitoring** checkbox.
- 5. Click **Set**.

Monitoring for the appropriate sensor is turned off.

#### To set specific description label for any sensor

- 1. Click **Maintenance**.
- 2. Click **Monitoring** tab.
- 3. Pick the desired sensor from the tree.
- 4. Type description into the appropriate field on the right.
- 5. Click **Set**.

#### To fix the status of newly-inserted disk

- 1. Click **Maintenance**.
- 2. Click **Monitoring** tab.
- 3. Pick the desired disk sensor from the tree.
- 4. Click **Fix** on the right.

The status of a disk should change to Ok.

## **Changing the administrative password**

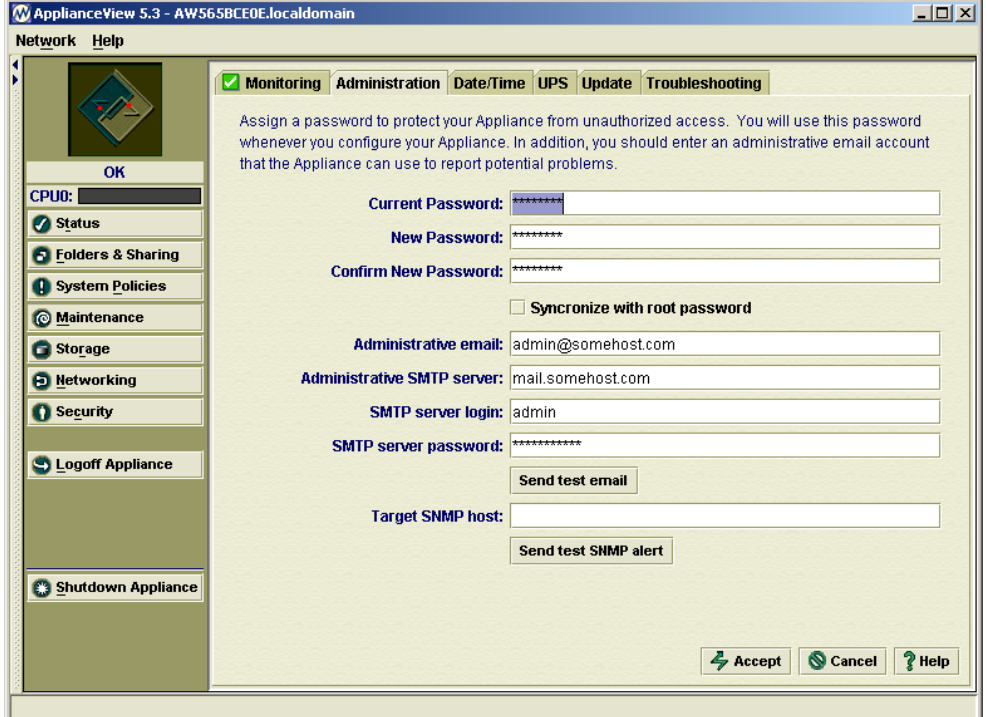

**Note** Non-English characters are not allowed as part of an administrative password

#### To change the administrative password:

- 1. Click **Maintenance**, located on the Main Menu.
- 2. Click the **Administration** tab.
- 3. Enter the current password and the new administrative information:
- 4. Enter new password and confirm it.
- 5. Enter administrative e-mail address where you would like to receive warnings and other messages from an appliance.
- 6. Enter administrative SMTP mail server name. This server will be used to send e-mails to administrative e-mail address.
- 7. If your administrative SMTP server requires authentication, please enter login and password for it.

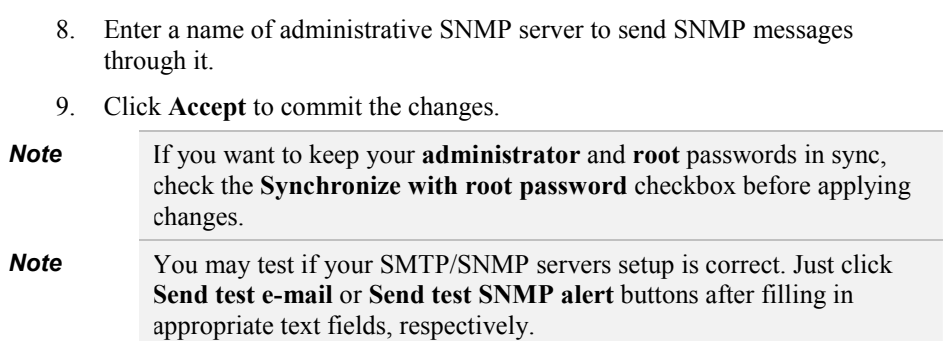

## **Changing the date and time**

To change the date and time for the Appliance:

- 1. Click **Maintenance**, located on the Main Menu.
- 2. Сlick the **Date/Time** tab.
- 3. Change the date and time for the appliance, or click the **Synchronize** button to set appliance clock the same as your computer one.
- 4. Click **Accept** to commit the changes.

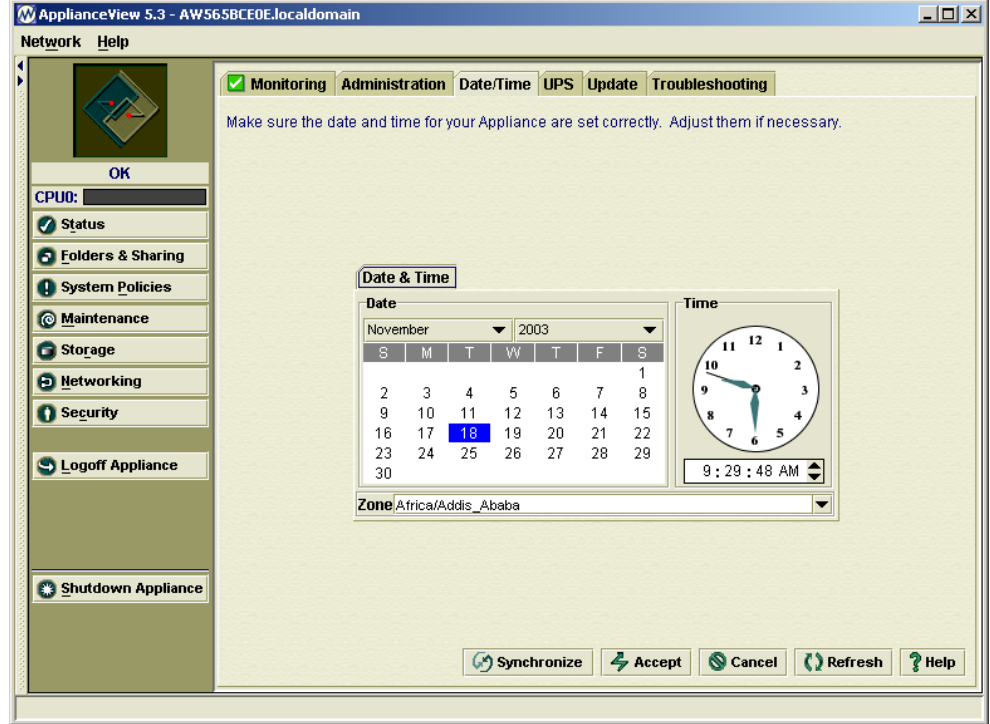

## **Shutting Down an Appliance**

**Important** You are administering a server that is designed to remain on most of the time. If you really want to turn the appliance off, be sure no users are connected.

To shut down an appliance:

- Click **Shutdown Appliance**, located on the Main Menu.
	- If you want to turn the appliance off, select **Shutdown**, and click **OK**.
	- If you want to restart the appliance, select **Restart**, and click **OK**.
	- If you want to leave the appliance on, click **Cancel**.

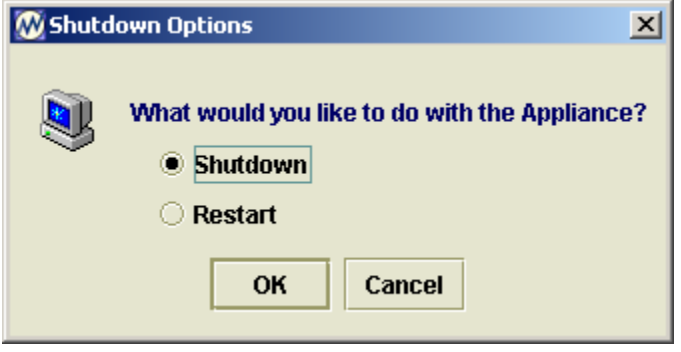

# **5** *Configuring Advanced Settings*

## **Changes to Advanced Settings**

Incorrectly changing advanced settings described below may negatively affect the performance of your appliance or may compromise the security of your network. Be sure you know how to properly change these settings before proceeding.

### **Name and DNS**

You can change the name of your Appliance and the settings for your domain name server. Your network administrator or Internet service provider can furnish this information.

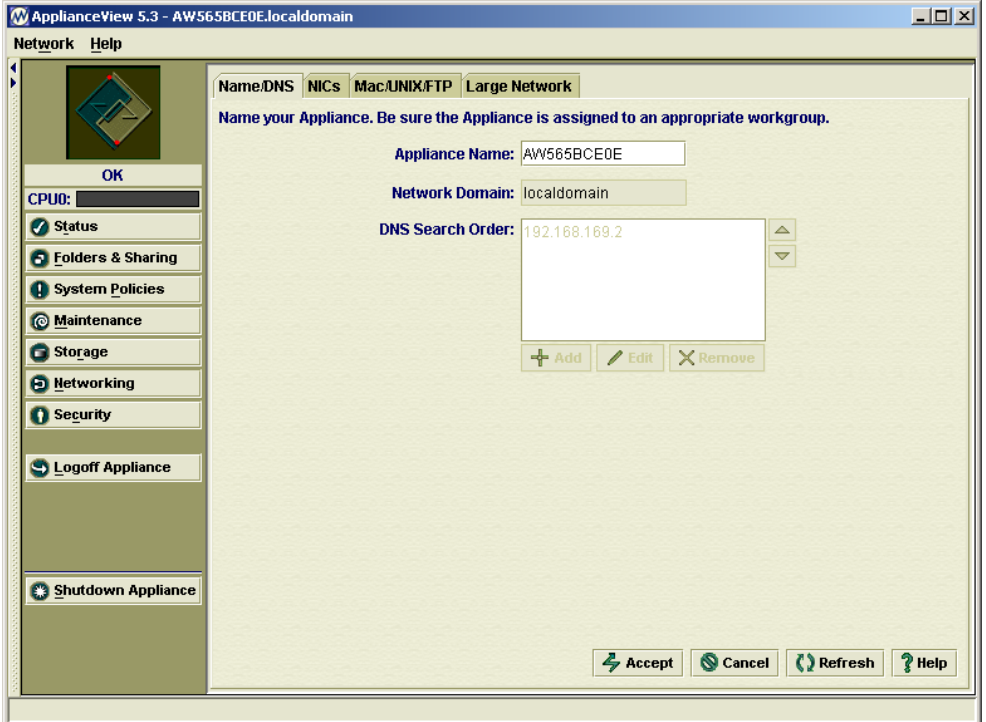

#### *Appliance Name*

To change the name of the Appliance:

- 1. Click **Networking**, located on the Main Menu.
- 2. Click the **Name/DNS** tab.
- 3. Change the **Appliance Name** as desired. Give the appliance a name of 15 characters or less.
- 4. Click **Accept** to update the configuration.

#### *Network Domain*

If your network uses domain mode, enter the correct domain for your network. If the appliance obtains its address information from a DHCP server however, the network domain information is obtained automatically, and is grayed out.

To change the Network Domain:

- 1. Click **Networking**, located on the Main Menu.
- 2. Select Name/DNS: Click the **Name/DNS** tab.
- 3. Change the **Network Domain** as desired.
- 4. Click **Accept**.

The domain for your appliance is changed.

#### *DNS Search Order*

The DNS search order specifies one or more Domain Name Servers for the Appliance to use. DNS servers are used in the order they are listed. If the appliance obtains its IP address from a DHCP server, DNS fields are automatically filled with the correct information, and are grayed out.

To change the DNS Search Order using ApplianceView:

- 1. Click **Networking**, located on the Main Menu.
- 2. Click the **Name/DNS** tab.
- 3. Click the **DNS Search Order field**.
- 4. Use **Add** and **Edit** and the up and down arrows to arrange DNS addresses.
- 5. Click **Accept**.

The order the appliance uses to search for a DNS server is changed.

## **More Networking**

Each Appliance on the network needs an IP (Internet Protocol) address. Appliances containing two or more NICs (network interfaces cards), can have multiple IP addresses There are two methods of assigning an IP address to an appliance: using a DHCP server to automatically assign the appliance an IP address and specifying a static IP address. See your network administrator before modifying these settings.

**Note** It is recommended that you give the Appliance a static IP address or a non-expiring DHCP lease time.

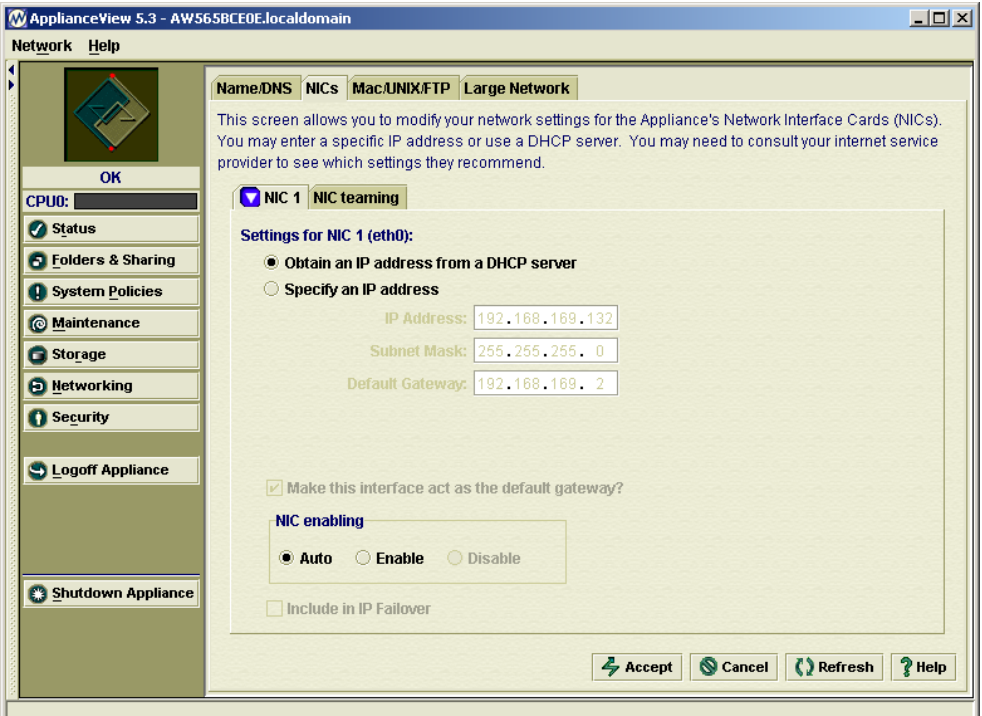

#### *Obtaining an IP Address from a DHCP Server*

The appliance can be configured to receive an IP address from a DHCP server. To automatically assign an IP address to the Appliance, you must have a DHCP server attached to the network.

**Note** To enable load balancing in a multi-NIC server, at least two network cards must be both connected to, and properly configured on the same subnet. If you want to connect the appliance to multiple networks, the NICs should be both connected to, and properly configured on different subnets.

To have the Appliance automatically obtain an IP address:

- 1. Click **Networking**, located on the Main Menu.
- 2. Click the **NICs** tab.
- 3. Select the interface eth0:
- 4. Click the **eth0** tab.
- 5. Select **Obtain an IP address from a DHCP server**.
- 6. Click **Accept**.

Your appliance is now configured to receive its IP address automatically.

#### *Setting a Static IP Address*

The appliance can be configured to use a static IP address. Before setting a static IP address, ensure that the address you are trying to assign is not already in use by another computer on the network. If you are using a multi NIC server, and want to enable load balancing, multiple NICs must be both connected to, and given IP addresses on the same subnet.

To specify a static IP address:

- 1. Click **Networking**, located on the Main Menu.
- 2. Select Networking:
- 3. Click the **NICs** tab.
- 4. Select the NIC that you want to configure:
- 5. Click on tab of the NIC you want to configure.
- 6. Select **Specify an IP address**.
- 7. Enter the **IP Address**, **Subnet Mask**, and **Default Gateway** in the appropriate fields. Your network administrator can provide you with this information.
- 8. Click **Accept**.

The appliance now uses a fixed IP address to access the network. To configure additional NICs in a multi NIC server, repeat this procedure.

#### *Configuring NIC Teaming (IP Failover)*

You can include several network interface cards into one with NIC Teaming (the so-called IP Failover). This should increase network connection stability since the idea of IP Failover is to have an array of network interface cards with the same IP address, and when one card fails, others continue working.

Note: There is no sense to include only one card into IP Failover. Configuration tabs for the corresponding network interface cards that are included into IP Failover are marked red.

#### To set up IP Failover:

- 1. From the ApplianceView menu, click **Networking**.
- 2. Click the **NICs** tab.
- 3. Select the tab of the NIC you want to include.
- 4. Check the **Include in IP Failover** checkbox. The tabs of the cards selected are marked red.
- 5. If you want to configure additional NICs, repeat steps 3 4.
- 6. At the **NIC teaming** tab, please click the **Specify an IP address** radio button, then enter the IP address, Subnet Mask, and Default Gateway. Alternatively, you can click the Obtain an IP address from DHCP server radio button in order to configure failover parameters automatically from DHCP server. Your network administrator can provide this information.

If you want to make IP Failover your default gateway interface, please click an appropriate checkbox at the bottom of the screen.

In addition, the **Load balancing** for IP Failover is supported. Check the appropriate checkbox to enable it.

- 7. After you are finished configuring NICs, click Accept.
- 8. Click OK.

The appliance begins rebooting. After the appliance reboots it uses the parameters you have just set up to access the network.

## **The Ways To Authenticate Users And Groups (Security Modes)**

By default, user security is managed locally on the Appliance. Everyone on your network has access to the appliance immediately after installation. The Security tab allows you to change from this local mode to native mode (authenticate Users and Groups against your Active Directory Services) or to mixed mode (authenticate Users and Groups against your Primary Domain Controller). You can limit access to the appliance to particular users or groups of users in one of three ways:

- Authenticate Users and Groups against your Active Directory Services.
- Authenticate Users and Groups against your Primary Domain Controller.
- Authenticate Users and Groups against your LDAP Server.
- Manage Users and Groups with ApplianceView.

*Note* Changing security modes may cause some users to lose access to shared files. You may need to restore user access rights by granting access in the new security mode.

#### *Authenticate Users and Groups against your Active Directory Services (Native Mode)*

If the Appliance authenticates users and groups against your Active Directory Services, users and groups must be added, modified, and deleted on Active Directory server, not through ApplianceView. In addition, you will not be able to view user and group information through ApplianceView; users are simply authenticated against the Active Directory server when they attempt to connect to a share.

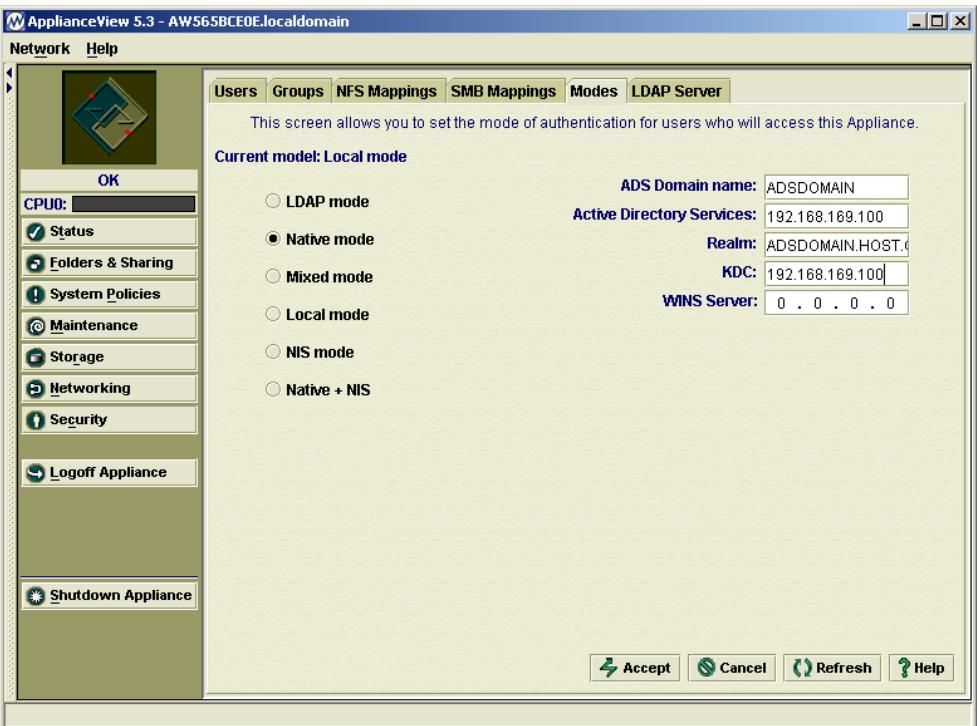

To authenticate users and groups against Active Directory Services:

- 1. Click **Security**, located on the Main Menu.
- 2. Select Security Mode:
- 3. Click the **Modes** tab.
- 4. Select **Native mode**.
- 5. Enter the names of your **ADS Domain name** (but not DNS domain name)**, Active Directory Services, Realm, KDC** and your **WINS Server** in the appropriate fields. Your network administrator can provide this information. Additional information and answers for the recent ADS questions can be found in **Storage***fl***ex Complete FAQ** document in Appendix C.
- 6. Click **Accept**.

The method of security is changed. Make changes to users and groups through the Active Directory Services. *Do not* manage users and groups through ApplianceView, except for the UID/GID mapping information which is NFS-related, and, thus, cannot be managed through Active Directory Services.

#### *Authenticate Users and Groups against your Primary Domain Controller (Mixed Mode)*

To save network resources and improve security, you may want to authenticate users and groups on a primary domain controller. You will not be able to edit user and group information through ApplianceView (except for NFS UID/GID mappings); users are simply authenticated against the primary domain controller when they attempt to connect to a share.

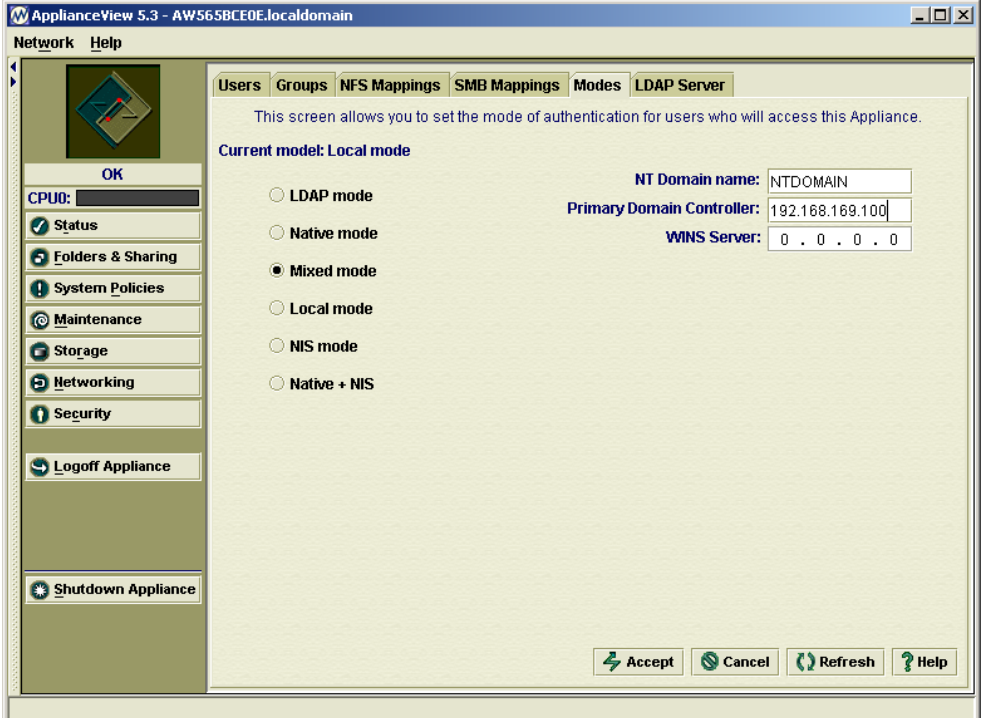

To authenticate users and groups against primary domain controller:

- 1. Click **Security**, located on the Main Menu.
- 2. Select Security Mode:
- 3. Click the **Modes** tab.
- 4. Select **Mixed mode**.
- 5. Enter the names of your **NT Domain Name** (but not DNS domain name)**, Primary Domain Controller** and your **WINS Server** in the appropriate fields. Your network administrator can provide this information. . Additional information and answers for the recent ADS questions can be found in **Storage***fl***ex Complete FAQ** document in Appendix C.
- 6. Click **Accept**.
- 7. Make changes to users and groups on the Primary Domain Controller. *Do not* manage users and groups through ApplianceView, except for the UID/GID mapping information which is NFS-related, and, thus, cannot be managed through Active Directory Services.

#### *Authenticate Users and Groups against LDAP server (LDAP Mode)*

In LDAP mode, you are able to manage users and groups via ApplianceView. Please note that you can configure your Appliance to act as LDAP server itself.

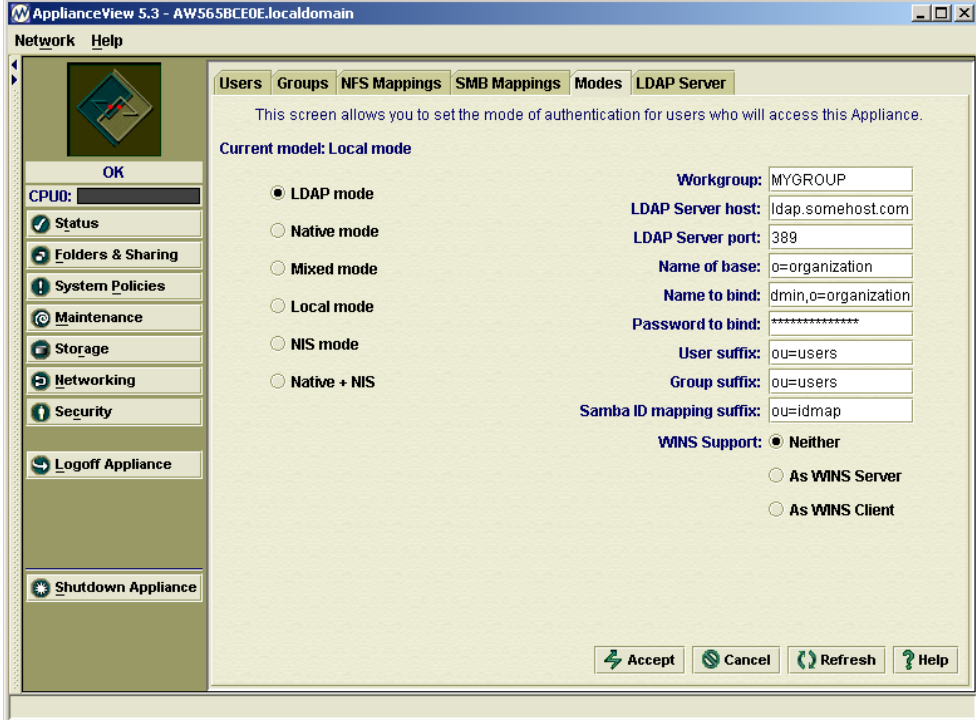

To authenticate users against LDAP server:

- 1. Click **Security**, located on the Main Menu.
- 2. Click **Modes** tab, specify **Workgroup**.
- 3. Specify **LDAP Server Host (**hostname or IP address of LDAP server**)**.
- 4. Specify **LDAP Server Port** (by default, it is 389).
- 5. Specify **Name of base (**"o=organization" without quotes**)**.
- 6. Specify **Name to bind (**"cn=ldapadmin,o=organization" without quotes**)**.
- 7. Specify **Password to bind (**password of superuser LDAP account**).**
- 8. Specify **User suffix (**"ou=users" without quotes**)**.
- 9. Specify **Group suffix (**"ou=users" without quotes**)**.
- 10. Specify **Samba ID mapping suffix (**"ou=idmap" without quotes**)**.
- 11. Click **Apply**.

The appliance will be rebooted to enable authentication against LDAP server.

If you are using external LDAP server, you should create Samba schema for it first. In case you're using the Appliance itself to act as LDAP server, this schema will be created automatically after you enable LDAP server function of the Appliance (please see **"Configuring LDAP server"** below).

Schema files for various LDAP servers may be found here:

http://samba.org/ftp/unpacked/samba\_3\_0/examples/LDAP/

However, the only approved (in given case) LDAP server is **OpenLDAP** ( http://www.openldap.org/ ). Samba schema for OpenLDAP can be found in Samba distribution ( http://samba.org/ ) or here:

http://samba.org/ftp/unpacked/samba\_3\_0/examples/LDAP/samba.schema

Initial tree should be created on LDAP server as follows:

dn: o=organization objectClass: organization o: organization

dn: ou=users,o=organization objectClass: organizationalUnit ou: users

dn: ou=groups,o=organization objectClass: organizationalUnit ou: groups

dn: ou=idmap,o=organization objectClass: organizationalUnit ou: idmap

Superuser account should be created as follows:

cn=ldapadmin,o=organization

#### *Manage Users and Groups with ApplianceView (Local Mode)*

If the Appliance maintains User and Group information, users and groups must be added, modified, and deleted through ApplianceView.

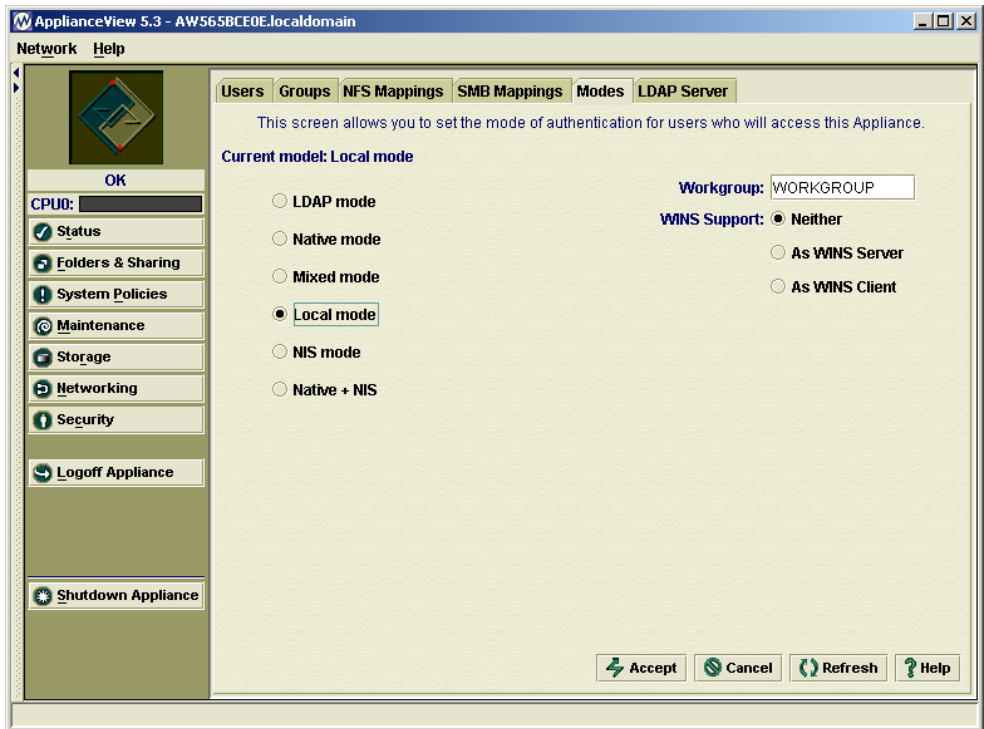

To manage users and groups with ApplianceView:

- 1. Click **Security**, located on the Main Menu.
- 2. Select Security Mode:
- 3. Click the **Modes** tab.
- 4. Select **Local mode**.
- 5. Enter the name of your **Workgroup** in the appropriate field.
- 6. Configure WINS Support:
- 7. Click **Neither** to turn off WINS support
- 8. Click **WINS Server** to configure the Appliance as a WINS server
- 9. Click **WINS Client** to configure the Appliance as a WINS client and enter the IP address of the WINS server in **Remote WINS Server** field.
- 10. Click **Accept**

Users and Groups can now be managed locally on the appliance.

### **Macintosh/UNIX/FTP Support**

The Appliance can be configured to support file sharing with Macintosh and UNIX/Linux users on your network. Macintosh and UNIX/Linux users share files on the appliance through AFP (AppleTalk Filing Protocol), NFS (Network File System), and FTP, (File Transfer Protocol) respectively.

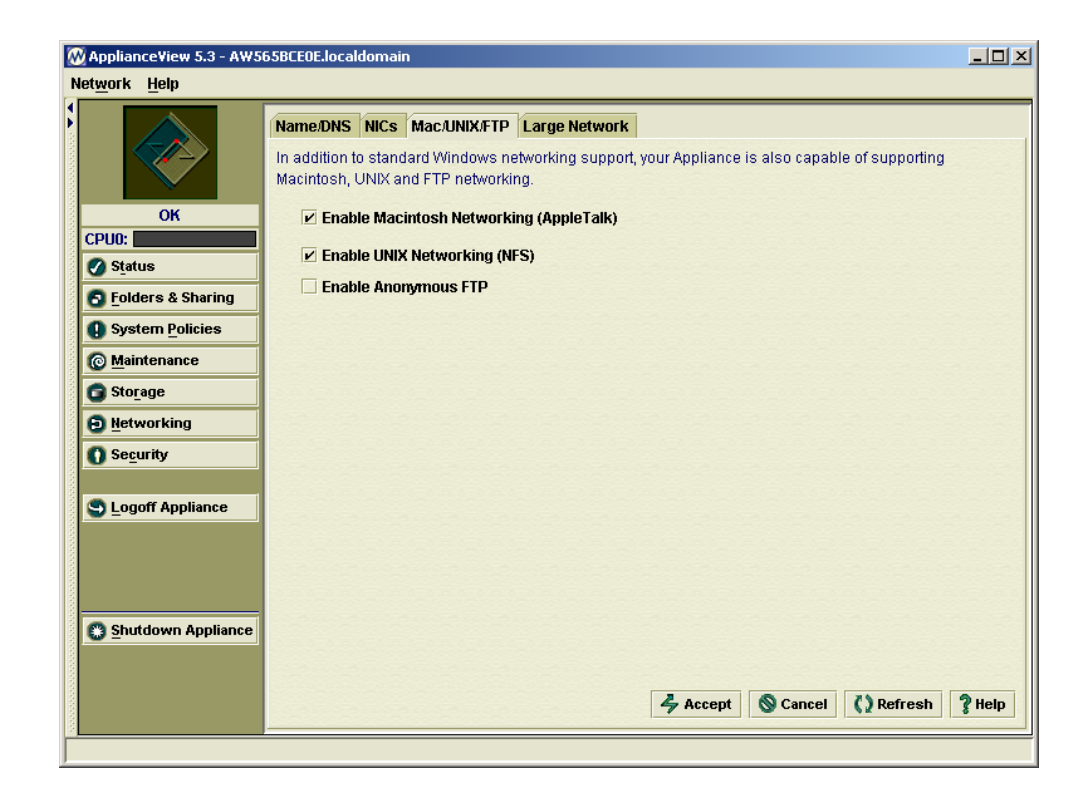

#### *Enabling Macintosh Support*

#### To enable Macintosh support:

- 1. Click **Networking**, located on the Main Menu.
- 2. Select Mac/Unix.
- 3. Click the **Mac/Unix** tab.
- 4. Select **Enable Macintosh Networking (AppleTalk)**.
- 5. Click **Accept**.

Macintosh users can now connect to the appliance.

### *Enabling UNIX Support*

#### To enable UNIX support:

- 1. Click **Networking**, located on the Main Menu.
- 2. Select Mac/Unix.
- 3. Click the **Mac/Unix** tab.
- 4. Select **Enable UNIX Networking (NFS)**.
- 5. Click **Accept**.

Unix users and other NFS users can now connect to the appliance.

### *Enabling FTP Support*

#### To enable FTP support:

- 1. Click **Networking**, located on the Main Menu.
- 2. Select Mac/Unix/FTP.
- 3. Click the **Mac/Unix/FTP** tab.
- 4. Select **Enable Anonymous FTP**.
- 5. Click **Accept**.

FTP clients can now connect to the appliance in order to download files from public shares.

## **Large Network Settings**

You can configure your Appliance to access other subnets of the network. Large Network settings can only be used when the appliance has a static IP address. If the appliance obtains its IP address from a DHCP server, the Large Network settings are automatically configured with no entries.

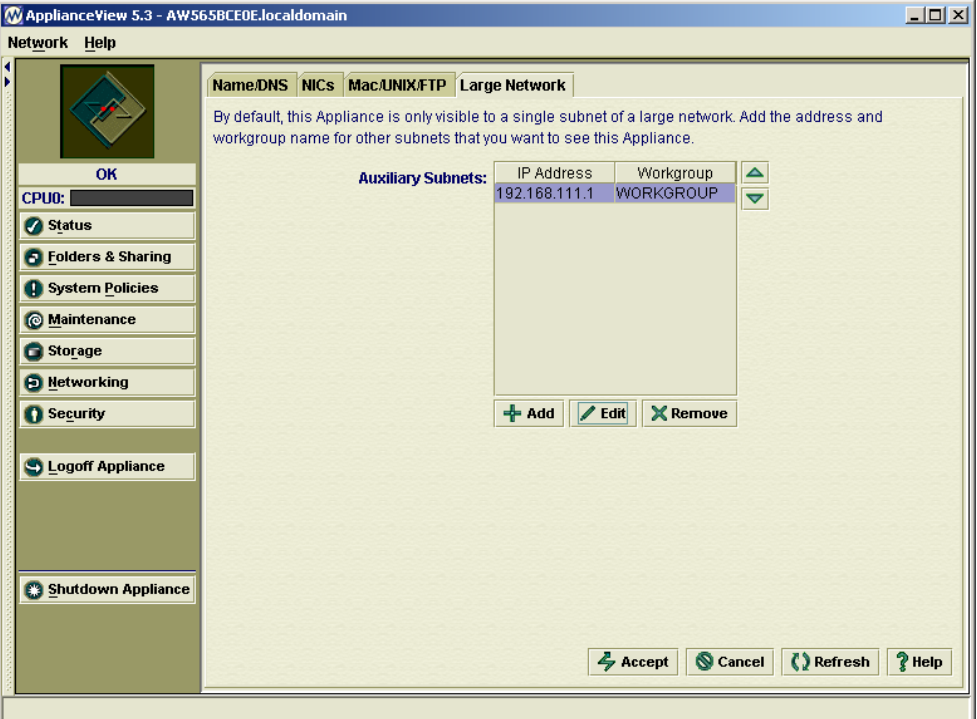

To edit the large network settings

- 1. Click **Networking**, located on the Main Menu.
- 2. Select Large Network.
- 3. Click the **Large Network** tab.
- 4. To add an entry, click **Add**, and enter the appropriate information.
- 5. To edit an entry: Select the subnet you wish to change, and click **Edit**. Enter the appropriate information.
- 6. Click **Accept**.

The appliance can now be seen from the other subnets of the network.

# **Configuring LDAP Server**

It is possible to set up your Appliance to act as LDAP server. This will allow to store information about users in a LDAP database and connect to it from miscellaneous clients, including the Appliance itself.

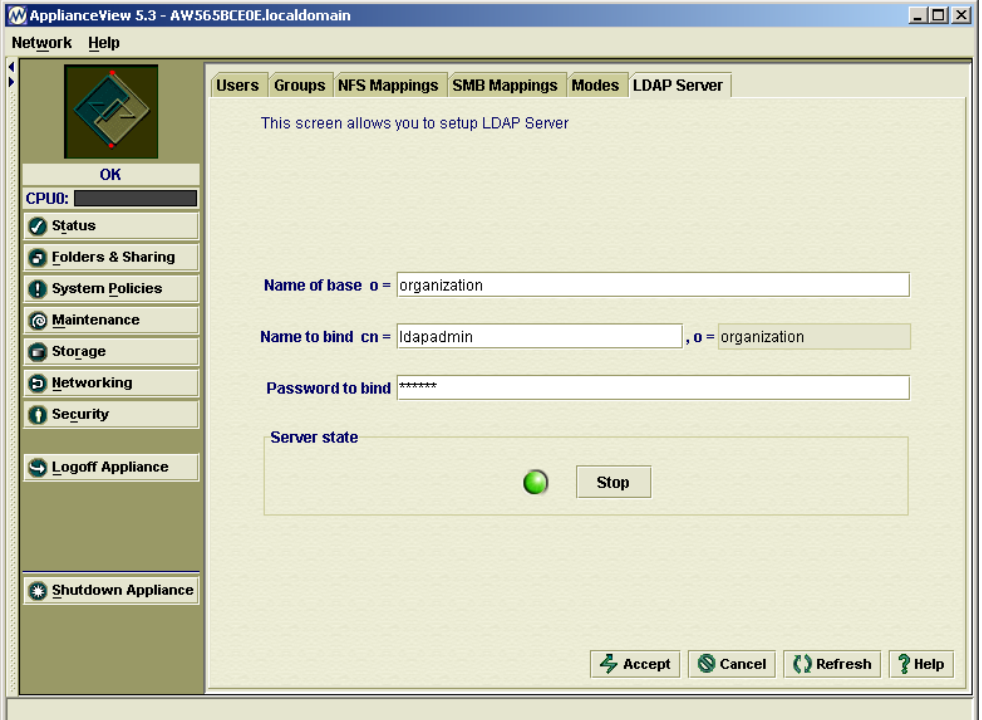

#### To set up LDAP server

- 1. Click **Security**.
- 2. Click **LDAP Server** tab.
- 3. Enter **Name of base, Name to bind,** and **Password to bind** into the appropriate text fileds like it is displayed on the screenshot above.
- 4. Click **Accept**.

LDAP server parameters are set up.

#### To start LDAP server

**Note** You should configure LDAP server properly before starting it up.

- 1. Click **Security**.
- 2. Click **LDAP Server** tab.
- 3. Click **Start**.

Light color changes to green. LDAP server is started.

#### To stop LDAP server

- 1. Click **Security**.
- 2. Click **LDAP Server** tab.
- 3. Click **Stop**.

Light color changes to red. LDAP server is stopped.

## **Configuring NIS**

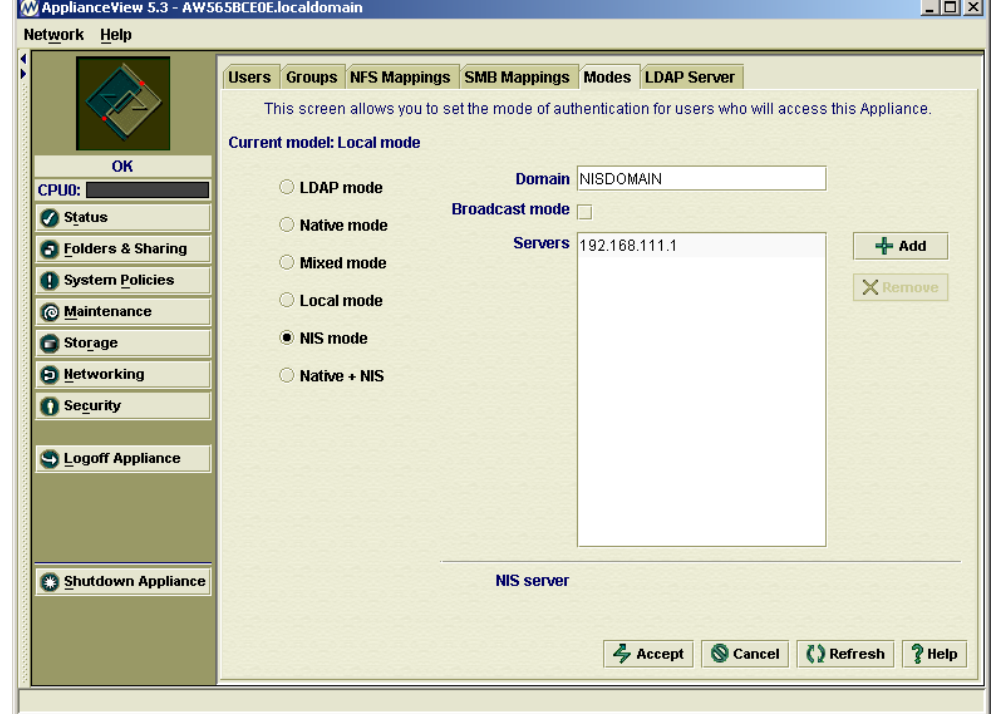

To start NIS service on Appliance and locate master servers automatically

- 1. Click **Security**.
- 2. Click the **Modes** tab.
- 3. Click **NIS mode** radio button.
- 4. Type in NIS **Domain** name into the appropriate field.
- 5. Check the **Broadcast mode** checkbox in order to enable broadcast mode.
- 6. Click **Apply**.

NIS service is restarted using the parameters supplied.

To start NIS service on Appliance and locate master servers by IP address

- 1. Click **Security**.
- 2. Click the **Modes** tab.
- 3. Click **NIS mode** radio button.
- 4. Type in NIS **Domain** name into the appropriate field.
- 5. Click **Add**.
- 6. Type in IP address of master server, and click **OK**.
- 7. If you need to delete master server entry, click **Remove**.
- 8. Click **Apply.**

NIS service is restarted using the parameters supplied.

## **Policy Management**

Policy Management is used to simplify routine administration tasks that are performed on your Appliance time after time.

Policy Rules are managed using convenient wizards.

Each rule consists of *conditions*, *actions*, and *roles*; they are described below.

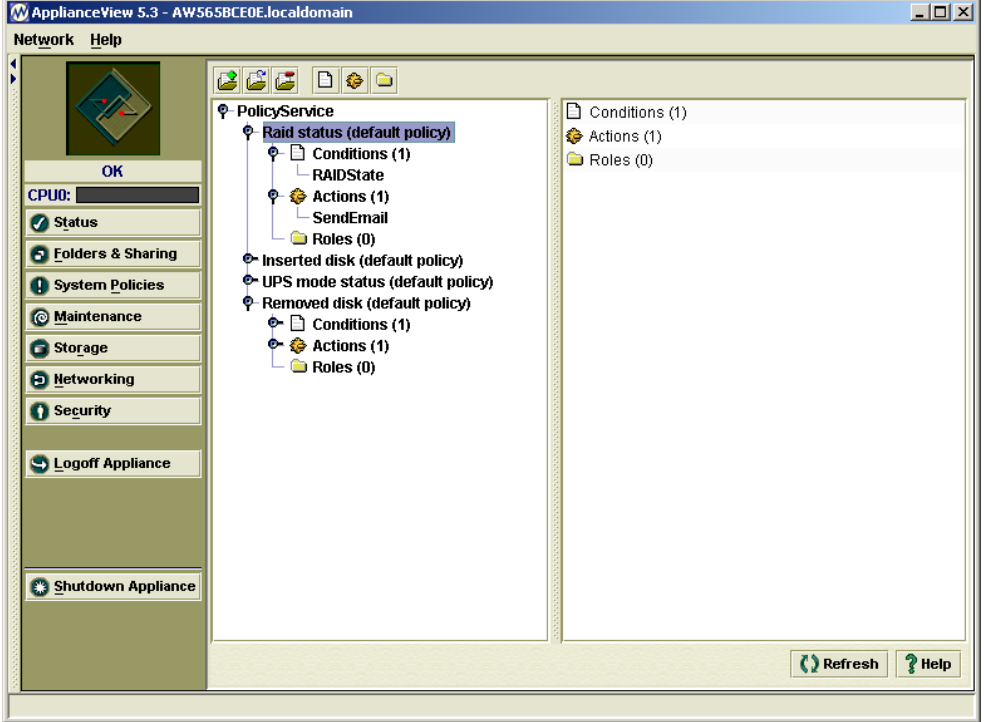

### *Available Conditions*

Conditions are used to specify when a rule should be executed. Currently, the following conditions are available.

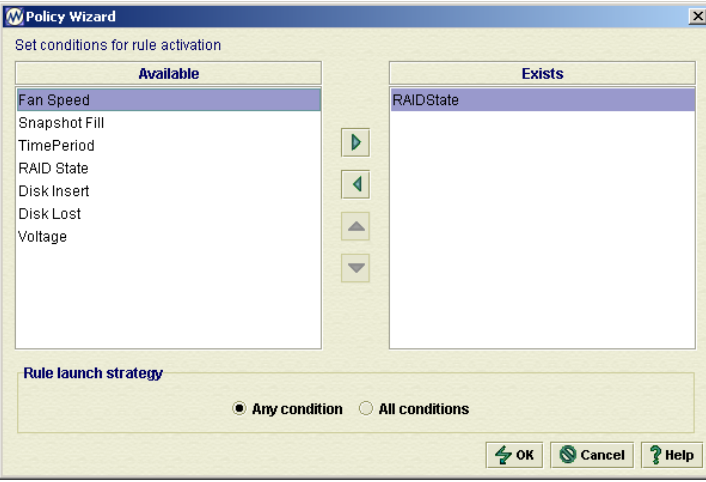

• *Fan Speed* is used to specify the speed of a CPU fan, in RPM.

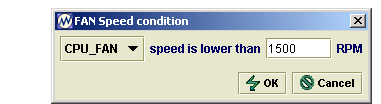

• *Snapshot Fill* is used to specify snapshot fill percentage.

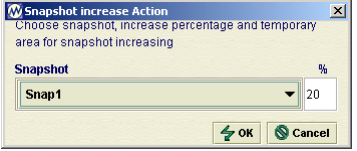

• *Time Period* is used to specify a period of time, starting from a certain date, and ending up on some other date. One can specify not only the solid period of time but certain months, days, and even hours within the given period.

Administrator Guide

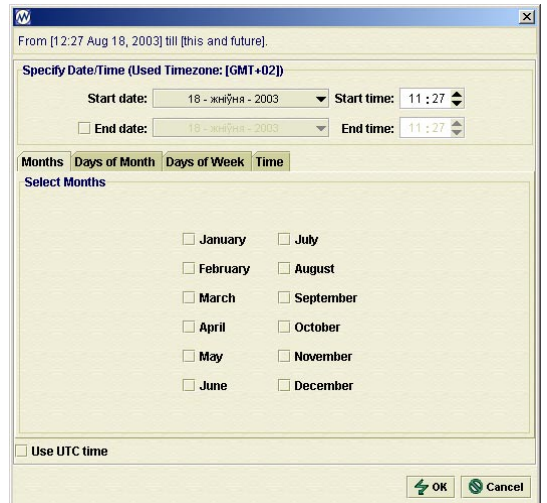

• *RAID Status* is used to specify a RAID which may fail.

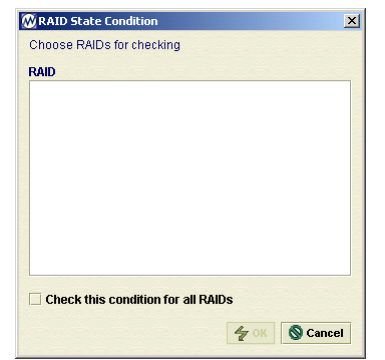

- *Disk Inserted* is used to specify the new HDD insertion.
- *Disk Lost* is used to specify the disk crash.

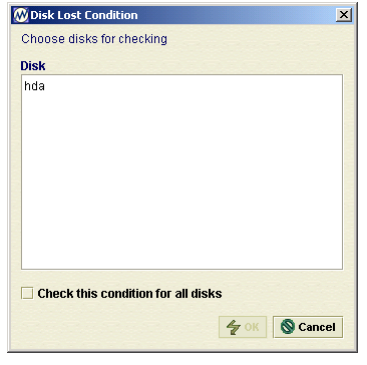

• *Voltage* is used to specify CPU and I/O Voltage values.

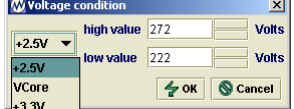

#### *Available Actions*

*Actions* are used to perform specific actions at certain time. Below is a list of available actions.

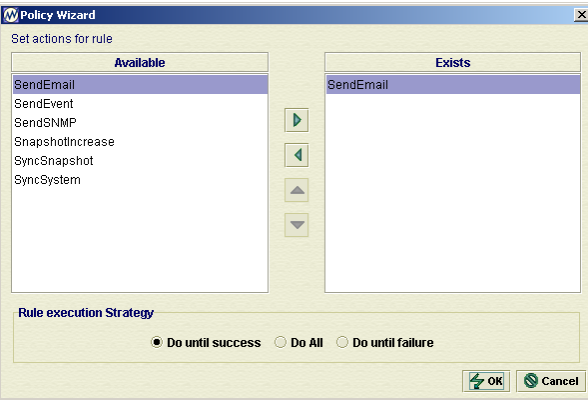

• *Send Email* is used to send e-mail messages when action is activated.

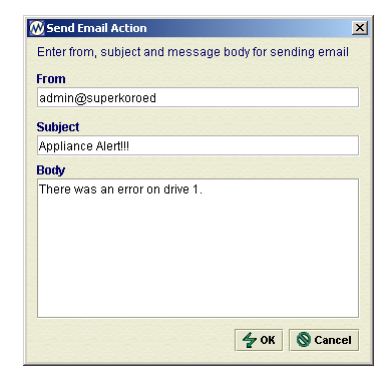

• *Send Event* is used to send messages when action is activated.

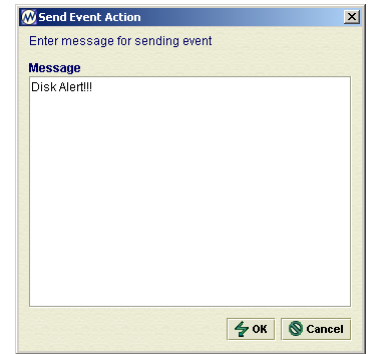

• *Send SNMP* is used to send SNMP messages when action is activated.

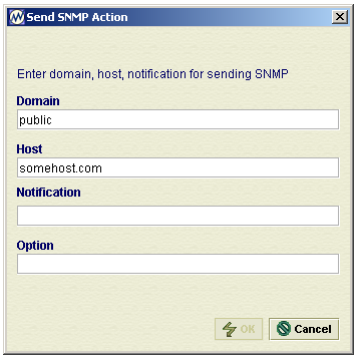

• *Snapshot Increase* is used to increase snapshot in size when action is activated. You should also select temporary disk that will be used at the time of operation.

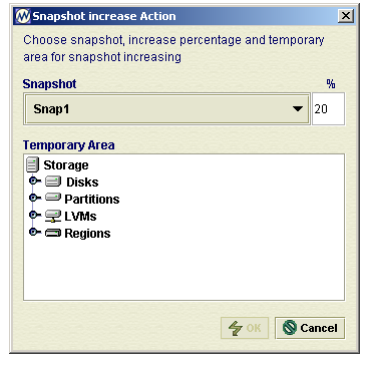

• *Sync Snapshot* is used to synchronize snapshot when action is activated.

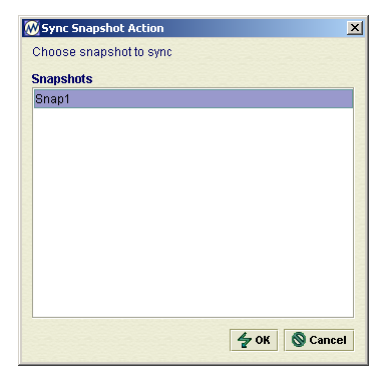

• *Sync System* is used to synchronize volumes of two systems on the network when action is activated. You should select the desired volume on each appliance. To specify Appliances located on remote network, you should click the **Search for Remote…** button.

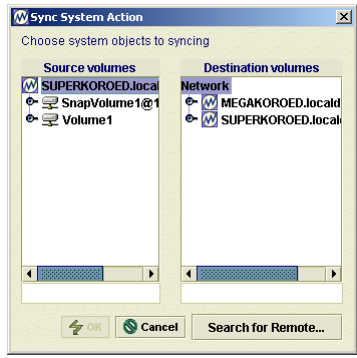

#### *Available Roles*

*Role* is like some kind of description. Currently, there are two roles: *Monitoring* and *Storage*. They are used only to describe to which class one would like a new rule to assign.

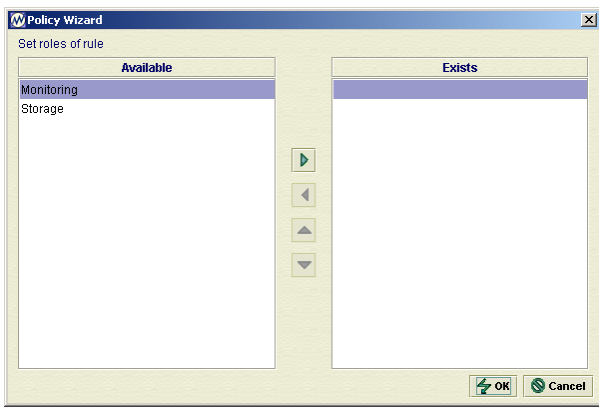

#### *Managing Policy Rules*

#### To add new rule:

- 1. Click **Policy**, located on the main menu.
- 2. Click **New rule wizard** button at the top toolbar.
- 3. Wizard window opens.
- 4. Type in new rule name.
- 5. Click **Next.**
- 6. Actions list opens.
- 7. Click  $\bullet$  to move actions from the list of available ones. Click  $\mathbf{u}_p \bullet$  and **down v** buttons to arrange the list of selected actions.
- 8. Specific action setup window opens.
- 9. Fill in required fields for specific action.
- 10. Click appropriate radio button to select preferred rule execution strategy.
- 11. Click **Next** to proceed to the next step, or pick more actions.
- 12. Conditions list opens.
- 13. Click  $\bullet$  to move conditions from the list of available ones. Click  $\mathbf{u}$   $\bullet$ and **down v** buttons to arrange the list of selected conditions.
- 14. Fill in required fields for specific condition.
- 15. Select rule list type using appropriate radio button at bottom of the list.
- 16. Click **Next** to proceed to the next step, or pick more conditions.
- 17. Roles list opens.
- 18. Click  $\bullet$  to move role types from the list of available ones. Click  $\mathbf{up} \bullet$  and **down** buttons to arrange the list of selected roles.
- 19. Click **Next** to proceed to the final step.
- 20. Final step window is displayed.
- 21. Edit rule name here if required, and type in rule description.
- 22. Click **Finish**.

New rule is added.

#### To edit existing rule:

- 1. Click **Policy**, located on the main menu.
- 2. Click desired policy rule from the tree view on the right.
- 3. Click **Edit selected rule** button from toolbar at the top of the screen.
- 4. Wizard window opens.
- 5. See steps 4-22, "To create new rule", for details.

The rule is edited.

To delete existing rule:

- 1. Click **Policy**, located on the main menu.
- 2. Click desired policy rule from the tree view on the right.
- 3. Click the **Remove selected rule** button from the toolbar at the top of the screen.
- 4. Confirmation window opens.
- 5. Click OK to delete the selected rule.

The rule is deleted.

#### To edit existing condition:

- 1. Click **Policy**, located on the main menu.
- 2. Click desired condition from the tree view on the right.
- 3. Click **Edit condition wizard D** button from toolbar at the top of the screen.
- 4. Wizard window opens.
- 5. Adjust conditions list.
- 6. Click Ok.

Condition is edited.

#### To edit existing action:

- 1. Click **Policy**, located on the main menu.
- 2. Click desired role from the tree view on the right.
- 3. Click **Edit action wizard** button from toolbar at the top of the screen.
- 4. Wizard window opens.
- 5. Adjust actions list.
- 6. Click Ok.

Action is edited.

#### To edit existing role:

- 1. Click **Policy**, located on the main menu.
- 2. Click desired role from the tree view on the right.
- 3. Click **Edit roles wizard button** from toolbar at the top of the screen.
- 4. Wizard window opens.
- 5. Adjust roles list.
- 6. Click Ok.

Role is edited.

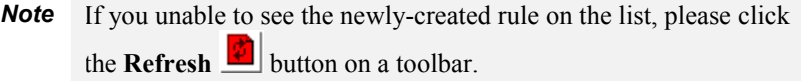

## **Updating Appliance via Web**

There is a possibility to update server software of your Appliance using the remote repository on the Web. This should work in most cases even if you are behind firewall. Updating Appliance via Web is the most easy way to install recent security fixes, for example. Your appliance vendor should provide you repository access information.

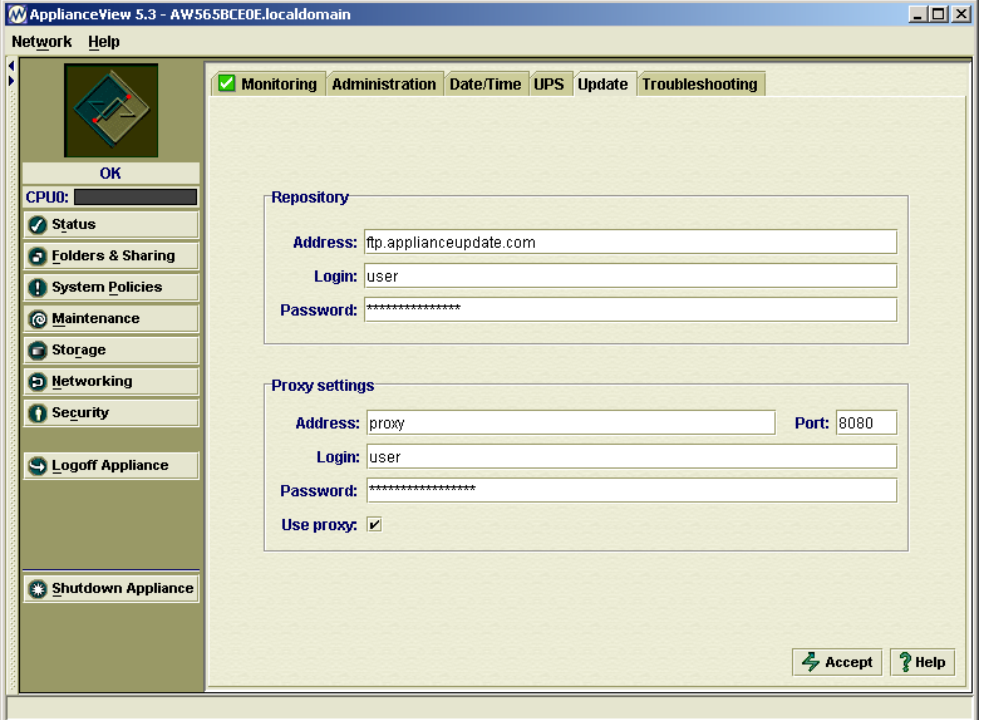

To update your Appliance using direct Internet connection:

- 1. Click **Maintenance**.
- 2. Click **Update** tab.
- 3. Type in **Repository** address on the web.
- 4. Type in repository **Login** and **Password**.
- 5. Click **Update**.

Update was started.

#### To update your Appliance using Proxy server:

- 1. Click **Maintenance**.
- 2. Click **Update** tab.
- 3. Check **Use proxy** checkbox.
- 4. Type in **Repository address** on the web.
- 5. Type in repository **Login** and **Password**.
- 6. Type in **Proxy server** address.
- 7. Type in **Login** and **Password** for Proxy server (optional).
- 8. Type in Proxy server **Port** value (optional).
- 9. Click **Update**.

Update via proxy server was started.

## **Troubleshooting the Appliance**

When you observe strange behaviour of your appliance, or you see that some addon cards do not work properly, you should use the Troubleshooting feature of ApplianceView.

Note: If you believe that e-mailing any appliance configuration files compromises your security, please read the text below carefully in order to learn what information is obtained, how it is encrypted, and make a decision.

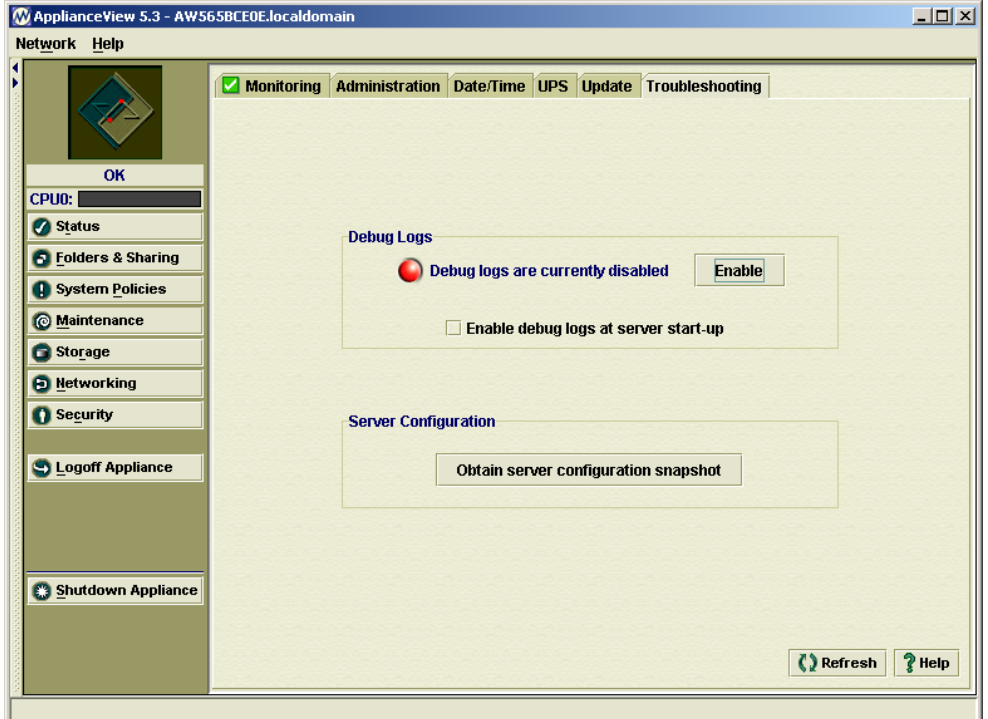

To **enable debug logs** of the appliance's management engine:

- 1. From the ApplianceView menu, click **Status**.
- 2. Select the **Troubleshooting** tab at the bottom of the screen.
- 3. Click the **Enable** button, the light color (red) on the left should change to green. It means that logs are enabled.
#### To **disable debug logs** of the appliance's management engine:

- 1. From the ApplianceView menu, click **Status**.
- 2. Select the **Troubleshooting** tab at the bottom of the screen.
- 3. Click the **Disable** button, the light color (green) on the left should change to red. It means that logs are disabled.

To **enable or disable debug logs** of the appliance's management engine at boot time:

- 1. From the ApplianceView menu, click **Status**.
- 2. Select the **Troubleshooting** tab at the bottom of the screen.
- 3. Click the **Enable debug logs at server start-up checkbox**. When the checkbox is checked, appliance will enable logging at each boot.

### To obtain **server configuration snapshot:**

- 1. From the ApplianceView menu, click **Status**.
- 2. Select the **Troubleshooting** tab at the bottom of the screen.
- 3. Click the **Obtain server configuration snapshot** button.
- 4. In a **Save File** dialog, please pick a target directory and a file name, then click the **Save File** button.
- 5. If you've picked a file that already exists at step 4, you will be prompted for overwrite. The **Ok** button will confirm it, the **Cancel** button will reject overwrite.
- 6. Success message is displayed. Please click **Ok** button at this stage.
- 7. Send the file that you've saved at steps 4-6 to your appliance vendor's support service via e-mail or upload it to the FTP server if it is very huge.

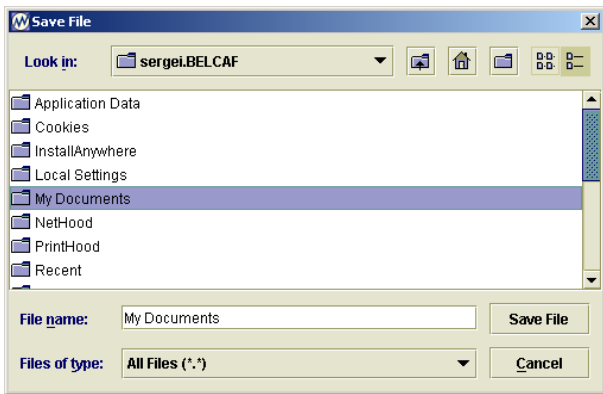

## What is inside the configuration snapshot:

- 1. Network configuration (host and domain names, gateway, gateway device and IP addresses of an appliance).
- 2. Information about appliance shares and UID/GID mappings.
- 3. Management engine status and debug log files.
- 4. Kernel modules configuration file.
- 5. A list of hardware devices present in the system, and their specific features.

**Note 1** Configuration snapshot itself is a compressed file which is encrypted with the PGP key. It means that only an owner of the key can decrypt the data retrieved from your appliance.

**2** No passwords are included into the snapshot.

## **6** *Configuring Storage Settings*

## **Managing RAID**

Through ApplianceView, you can create, edit, deconstruct, and view a RAID.

## *Available RAID levels*

Three types of RAID configurations are available for the data partition. These RAID levels can be used on a multi-drive appliance, whether or not a hardware RAID card is installed. If there is no hardware RAID card installed, you can use software RAID. It is important to note that for a two-drive appliance, the only RAID levels available are 0 and 1. For an appliance with three or more drives, RAID levels 0, 1, and 5 are available.

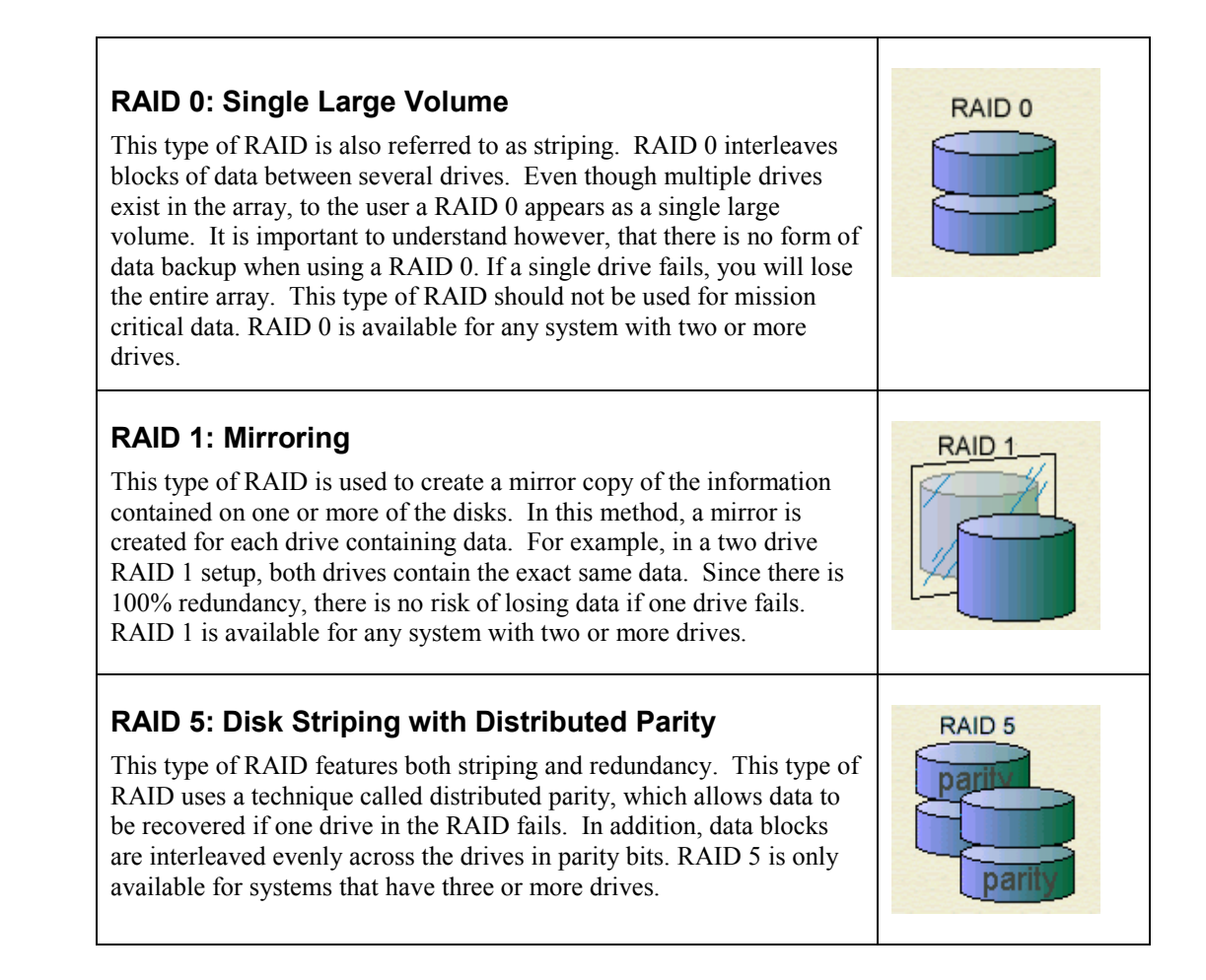

## **Volume Management**

This chapter explains how to control your Appliance Volume settings. As you can see above, there are several RAID levels possible to use. But Volume Management is not limited to RAID creation only. Below you may learn about other ways to configure storage settings of your Appliance.

Click **Storage** on the main menu, then **Volume Management** tab. On the left side of this tab, you will see a list of drives and partitions.

On the right side, you will see visual representation of your storage structure.

Feel free to drag any objects here. In order to arrange the objects automatically, you should click the **Arrange** button.

If the structure of your storage is complicated, you can use the **Zoom In/Zoom Out** buttons to change the zoom ratio.

In case the structure of your storage does not fit the program window, you can maximize window and/or use scrollbars.

Each object, except for the storage, drives, and partitions, can be deleted. In order to perform deletion, please right-click desired object, and pick **Delete** from popup menu.

Each object has properties that you can view. Just right-click desired object, and pick **Properties** from the popup menu.

If you performed some action by mistake, you can easily **Undo** or **Redo** it using the corresponding buttons. Please note that undo and redo operations are multilevel.

Please note that **Macintosh** users should use CTRL+mouse click to call the popup menu instead of right mouse button click.

*Caution!* No operations are performed on Appliance, unless and until you press the **Accept** button at the bottom of the screen! It means that your storage structure (and, thus, your data) remains unchanged until you accept the changes you have made. Please be very careful while configuring volumes. **Improper configuration may lead to data loss.**

## Administrator Guide

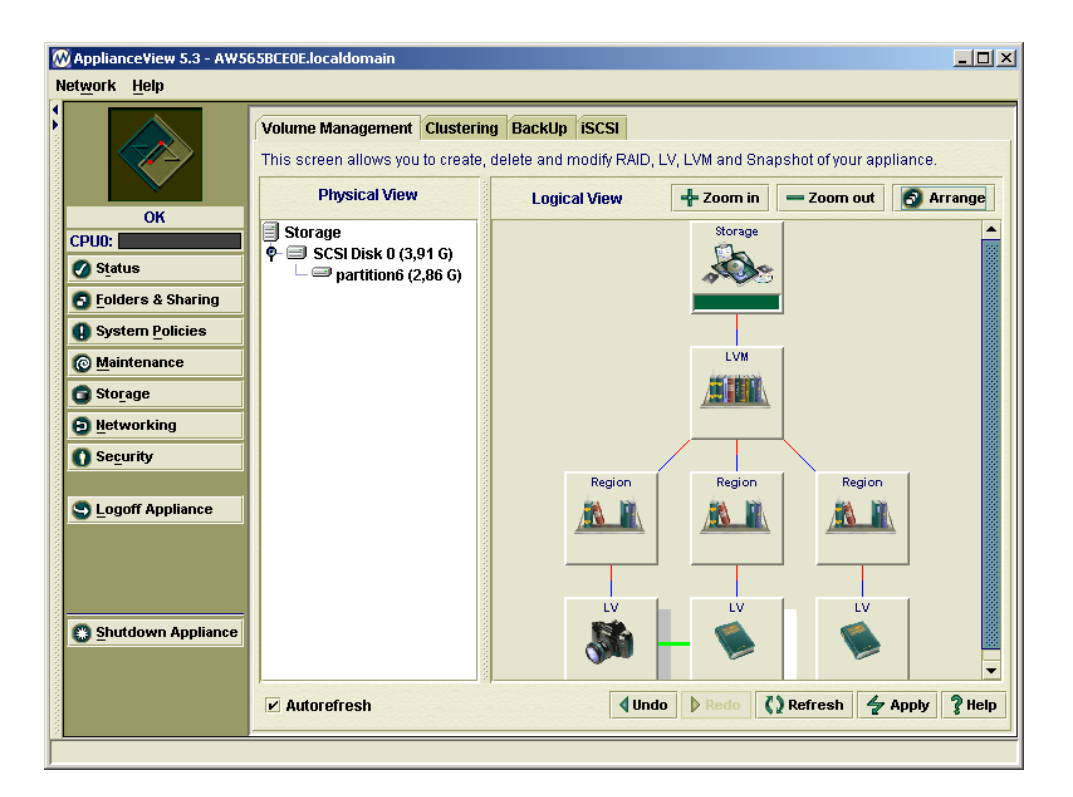

## *RAIDs*

Creating RAIDs

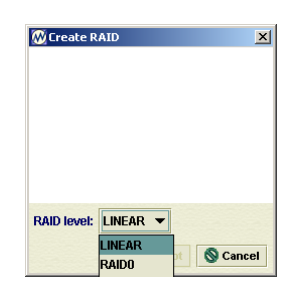

You can create RAIDs from disks or partitions.

- 1. Click the right mouse button on the **Storage** icon.
- 2. Select **Create RAID** from the popup menu.
- 3. Select disks or partitions you would like to add into RAID.
- 4. Pick **RAID leve**l from a combo box.
- 5. Click the **Accept** button.

Note that there is no possibility to add or remove disks or partitions to/from RAID. In order to do that you must first delete a RAID and then recreate it again.

## Deleting RAIDs

You can easily delete any of the RAIDs by selecting **Delete** popup menu item. If there is an LVM that is built on the RAID being deleted, it will be deleted along with RAID.

#### RAID Properties

To find out what partitions and disks a RAID is based on see the Components tab of its properties dialog. Double-click the RAID icon or select the Properties menu item from its popup menu to bring up the corresponding window. The General tab lets you know about free and used space of a RAID.

## *Logical Volume Managers (LVMs)*

Creating Logical Volume Managers (LVMs)

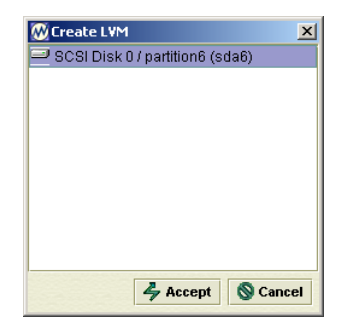

LVMs can be created from disks, partitions, and RAIDs.

- 1. Click the right mouse button on the **Storage** icon.
- 2. Select **Create LVM** from the popup menu.
- 3. Select disks, partitions, or RAIDs you would like to add into LVM.
- 4. Click the **Accep**t button.

## You can easily add disks or partitions to LVM.

- 1. Click the right mouse button on the **LVM** icon.
- 2. Select **Add Components** from the popup menu.
- 3. Select disks or partitions you would like to add to LVM.
- 4. Click the **Accept** button.

#### You can also remove disks or partitions from LVM.

- 1. Click the right mouse button on the **LVM** icon.
- 2. Select **Delete Components** from the popup menu.
- 3. Select disks or partitions you would like to remove from LVM.
- 4. Click the **Accept** button.

Please note that you can also simply drag and drop disks, partitions or RAIDs to the LVM icon in order to edit LVM contents.

#### Deleting LVMs

You can easily delete any of the LVMS by selecting **Delete** menu item in its popup menu.

#### LVMs Properties

Another way to control what an LVM consists of is to use its properties dialog. Select the **Properties** menu item of any LVM to see the dialog. The **General** tab lets you know about free and used space of an LVM. The second one called **Components** allows to manage disks, RAIDs and partitions of the LVM. This is another way to add or remove components of LVM. Remember, that all changes are applied on a server only after you press the **Apply** button.

## *Regions*

## Creating Regions

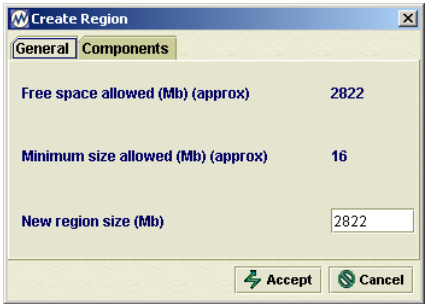

Regions can be created from LVMs.

- 1. Click the right mouse button on the **LVM** icon.
- 2. Select **Create Region** from the popup menu.
- 3. Type in the size of region you would like to create.
- 4. Select components (RAIDs, disks, partitions) that are preferred to place a region at.
- 5. Click the **Accept** button.

**Note** It is not possible to create a Region on LVM until its (LVMs) creation is applied to server.

In addition, there is an ability to merge regions (just drag  $\&$  drop regions to merge them) or:

- 1. Click the right mouse button on the **Region** icon.
- 2. Select **Merge...** from the popup menu.
- 3. Pick regions you would like to merge.
- 4. Click the **Accept** button.

**Note** It is possible to merge only non-occupied regions, i. e. you cannot merge regions if there are LVs on them.

There is a possibility to resize a region. In order to do this, select a **Resize** popup menu item. You should see a dialog where you can type new region size (the old size is also shown there).

## Deleting Regions

Any of the Regions except 'shapshotted' can be deleted through selecting **Delete**  popup menu item. To delete a 'snapshotted' one, delete an associated snapshot first.

#### Region Properties

To find out what partitions, disks or RAID a Region is based on, please see the **Components** tab of its properties dialog. Double-click the **Region** icon or select the **Properties** popup menu item to perform this. The **General tab** lets you know about free and used space of a Region.

## *Logical Volumes (LVs)*

Creating Logical Volumes (LVs)

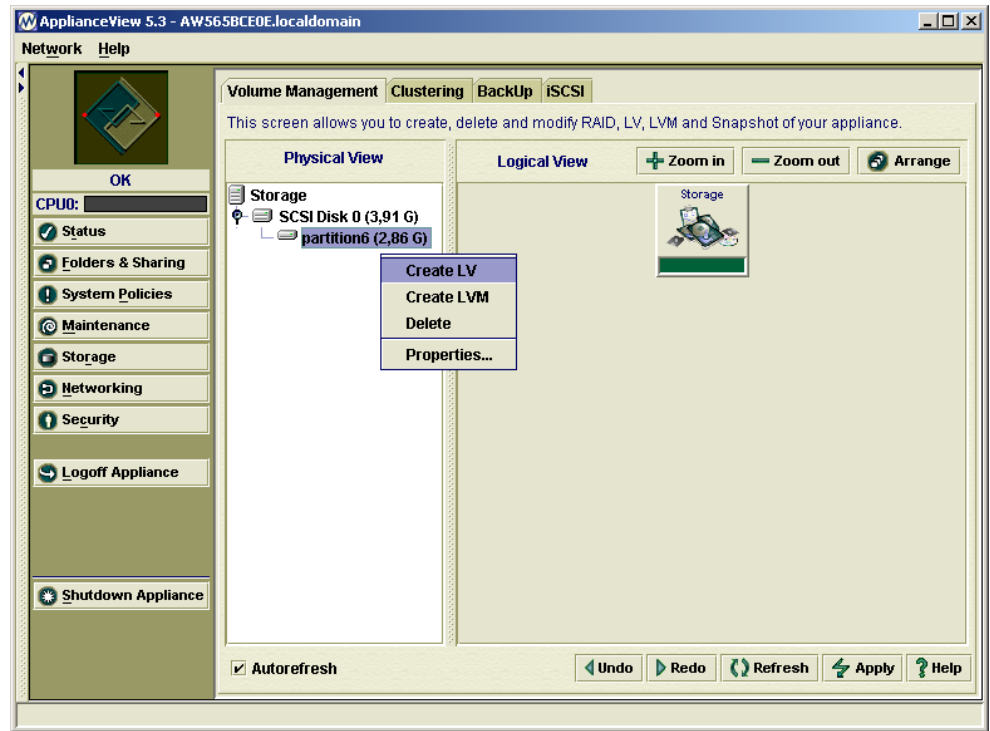

LVs can be created from disks, partitions, RAIDs, or regions.

- 1. Click the right mouse button on the desired object name or icon.
- 2. Select **Create LV** from the popup menu.

## Deleting LVs

You can easily delete any of the LVs by selecting the **Delete** popup menu item.

## LVs Properties

Double-click an LV icon or select the **Properties** popup menu item to bring up its properties dialog. The **General** tab lets you know about free and used space of a particular LV.

## *Snapshots*

## Creating Snapshots

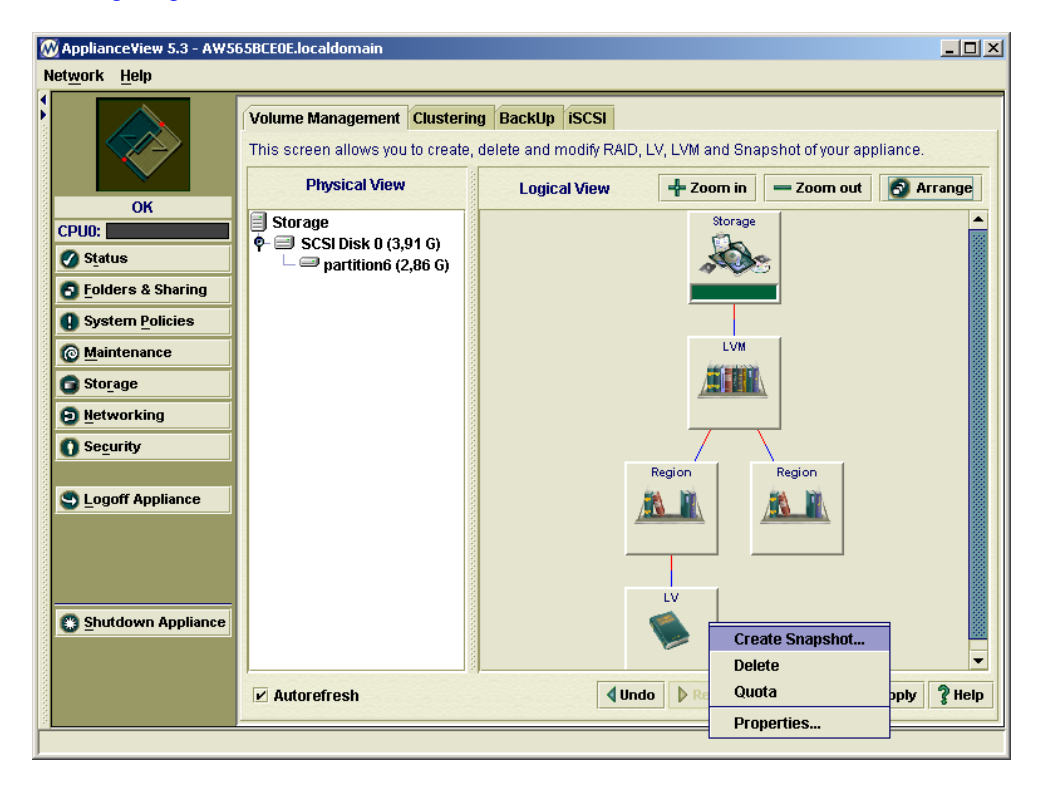

Snapshots can be created from disks, partitions, RAIDs, or regions.

- 1. Click the right mouse button on the desired object icon.
- 2. Select **Create Snapshot** from the popup menu.
- 3. Select disks, partitions, or RAIDs you would like to place snapshot onto.
- 4. Click the **Accep**t button.

Snapshots (their representation in a Volume Management) have the same functionality as LVs.

## **Clustering**

Clustering is used to increase storage stability and/or increase total available storage size. Clustering requires at least two servers to be present on the network. Three types of clustering are supported in Storage*fl*ex software.

- *Multihost Failover* is used to increase storage stability on the network. The idea is to use computers in cluster as spare ones. When one system fails, the others are continuing to work with very short period of network connection loss (less than a minute).
- *Aggregation* is used to increase available storage size. When this type of clustering is used, all the servers in cluster will be visible as one virtual storage.
- *Mirroring* is used to protect data integrity. The idea is to mirror data across the servers in the cluster.

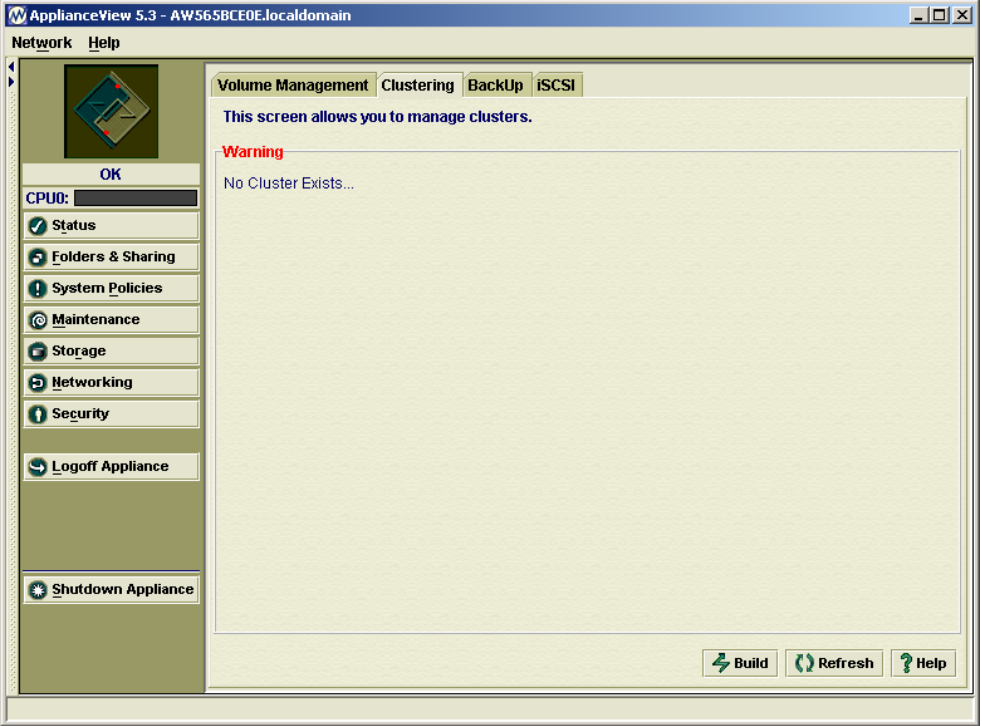

- **Note** For clustering, it is required to have at least two NICs in each server that is participating in the cluster. One NIC will be used for data transfer, another one will be used for inter-server communication ("heartbeating"). It is required that data NICs should be connected to one subnet while heartbeating NICs should be connected to another subnet. **Do not mix different types of NICs on the same subnet since it may lead to an improper cluster operation and could result into an inability to reconfigure your cluster.**
- **Note** Please make sure that all of the appliances participating in cluster have **static IP addresses** before setting up clustering. With IP addresses obtained via DHCP, cluster setup may fail or function improperly.

### To configure cluster

- 1. Click **Storage**, located on the main menu.
- 2. Click **Build** at the bottom of the screen.
- 3. B**uild new cluster** window appears.

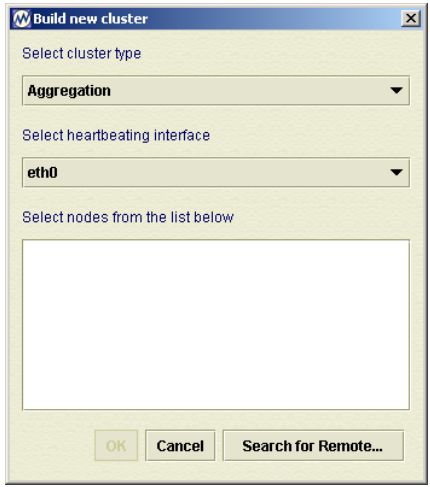

- 4. Pick **cluster type** from appropriate combo box.
- 5. Pick **heartbeating interface** from appropriate combo box.
- 6. Pick other Appliances (also called slave servers or *nodes*) you would like to include into cluster from the list. For remote Appliances, use the **Search for Remote…** button.
- 7. Click **OK**.
- 8. Type in administrator passwords for each Appliance when prompted, and click **OK**.

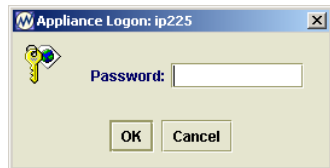

The cluster is built. At this moment, all the slave servers should disappear from the ApplianceView. They all are now part of one cluster.

## **7** *Using the Appliance*

## **Naming Folders**

Use the following conventions when naming folders that will be shared with users of Windows 95/98/NT/2000/XP or Macintosh:

- Use any combination of numbers, letters, spaces, dashes, underscores, and apostrophes.
- Limit folder names to 255 characters or less for Windows, 31 characters or less for Macintosh.

If folders will be shared with users running Windows for Workgroups or DOS, name the folders with eight or fewer alphanumeric characters and without symbols such as spaces, dashes, underscores, or apostrophes.

## **Working from a Windows Computer**

The Appliance is ready for use as soon as it is installed on your network. If necessary, the administrator may limit access to files to particular users or groups. Otherwise, files on the appliance are available to everyone who has access to your network. Use the Appliance as you would any other drive or server on the network:

• Browse for the appliance in Network Neighborhood (it is called My Network Places in Windows 2000) or Windows Explorer.

- Create and save shared files in folders and shares on the appliance.
- Back up files stored on the appliance.
- Create shortcuts to folders and shares that you use often.

## *Finding appliances in Network Neighborhood (My Network Places)*

To locate the Appliance in Network Neighborhood:

- 1. From your computer desktop, double-click on Network Neighborhood (it is called My Network places in the latest Windows versions).
- 2. Double-click on Entire Network.
- 3. Browse to the appliance.
- 4. By default, appliances initially appear in **Workgroup**. The administrator may reassign the appliance to another workgroup using ApplianceView.

The default name of an appliance is AWxxxxxx, where xxxxxx represents the last six numbers of the appliance's MAC address. The administrator may rename the appliance using the administration tools.

5. Double-click the appliance icon to view shares and folders.

## *Finding appliances with Find Computer*

## To locate the Appliance using Find Computer:

- 1. From the Windows Start menu, choose **Find**, and then click **Computer**. The Find Computer dialog box opens:
- 2. Type the name or IP address of the Appliance in the entry field.

The default name of an appliance is AWxxxxxx, where xxxxxx is the last six digits of the appliance's MAC address.

- 3. Click **Find Now**.
- 4. Locate the correct Appliance and double-click on it to connect.

## *Saving files to the appliance (Windows)*

You can save files on the Appliance by using the Save As command on the File menu. You can also drag files to Appliance folders in Network Neighborhood or Windows Explorer.

## *Assigning a drive letter to the appliance*

You can assign, or "map" a drive letter to the Appliance. Assigning a drive letter to the Public share or a frequently accessed folder on the appliance gives you a convenient, direct path to your data.

#### To map to a shared folder:

- 1. Double-click on Network Neighborhood.
- 2. Browse to the appliance or folder you want to map to.
- 3. Right click on the folder you want to map to.
- 4. From the menu, choose **Map Network Drive**.

The Map Network Drive box opens with the path to the folder you selected.

- 5. In the Drive field, select the drive letter you want to use for this folder.
- 6. Check **Reconnect at Logon** to automatically connect to this folder the next time you start Windows.
- 7. Click **OK**.

You can now locate the appliance in My Computer under the drive letter you assigned.

## **Working from a Macintosh Computer**

*Note* This version of Storage*fl*ex software supports Mac OS X 10.1.2, 10.1.5, and better based computers, as well as Mac OS 9 ones.

The Appliance is ready for use as soon as it is installed on your network. If necessary, the administrator may limit access to files to particular users or groups. Otherwise, files on the appliance are available to everyone who has access to your network. Use the Appliance as you would any other drive or server on the network:

• Browse to the appliance through Network Browser or Chooser (Mac OS 9).

• Connect to the appliance shares over AFP or Samba (CIFS) protocol using Finder (Mac OS X).

- Create and save shared files in folders and shares on the appliance.
- Back up files stored on the appliance.
- Make an alias for folders and shares that you use often.

## *Connecting through the Network Browser or Chooser (Mac OS 9)*

To connect to the Appliance:

- 1. Open the Apple menu by clicking on the apple in the menu bar.
- 2. Select the **Network Browser** or **Chooser**.

If connecting through the Chooser, select AppleShare. The available network resources are listed.

- 3. Select the Appliance you want to connect to and click **OK**.
- 4. Log on the appliance, either as a guest or with your user name and password.
- 5. Select the folder you want and click **OK**.
- 6. The Appliance folder is now on the Macintosh desktop.

## *Connecting through the Finder (Mac OS X)*

## To connect to the Appliance:

- 1. Select **Go**, and then **Connect to server…** from the Finder menu, or press the **Apple+K** on the keyboard.
- 2. Pick Appliance from the list.
- 3. Log on the appliance, either as a guest (without password) or with your user name and password.
- 4. Select the folder you want and click **OK**.
- 5. The Appliance folder is now on the Macintosh desktop.

## *Saving files to the appliance (Macintosh)*

You can save files on the Appliance by dragging the files onto Appliance folders on your desktop. Appliance folders remain mounted on the Macintosh desktop until you drag them to the trash.

## **Working from a Linux Computer**

The Appliance is ready for use from clients using NFS as soon as it is installed on your network. Use the Appliance as you would any other drive or server on the network:

- Connect to the appliance by IP address and directory path to a local mount point.
- Create and save shared files in folders and shares on the appliance.
- Backup files stored on the appliance.

• Create KDE/GNOME desktop icons and symbolic links for convenience and faster access.

• To handle Samba (Windows) connections, you can also use the LinNeighborhood utility with a convenient GUI.

## *Mounting a share on the appliance (Linux and UNIX)*

You must know the appliance IP address and public mount point in order to connect to the appliance. Once the IP address and target mount point are established, the appliance is accessed using a mount command with the target IP address, target mount point, and local mount point, in the form of 'mount ipaddress:/target-directory-path /local-mount-point'. The target directory path depends on how the appliance disks are configured. If the appliance has been configured with a static IP address, ask the administrator for this address to connect to the server. If the appliance is set to obtain a DHCP IP address automatically, either get the IP address from the DHCP manager application, or ask the system administrator.

*Note* NFS mounts only succeed with public shares on the server. Private shares should be accessed through Windows or Macintosh clients.

## To create a local mount

1. From a Linux console, type: **mkdir [directory name] <Enter>**

For example, if you want to create a directory named testdir, you would type: mkdir testdir

And then press <Enter>

Type: **ls [directory name] <Enter>**

The contents of the directory display; it is empty.

## To view the shares available for NFS mounting

1. From a Linux console, type: **showmount [appliance IP address] –-exports <Enter>**

> For example, if the appliance's IP address is 192.168.0.230, you would type: showmount 192.168.0.230 –-exports And then press <Enter>

Decide which share path you want to mount from the list displayed on the screen.

To mount an available share on the appliance to a local mount point

1. From a Linux console type: **mount [appliance IP address]:/[path on appliance] [local mount point] <Enter>**

> For example, if the appliance's IP address is 192.168.0.230, the path on the appliance is /drives/RaidVolume2/public, and the local mount point is /testdir, you would type:

mount 192.168.0.230:/drives/RaidVolume2/public /testdir

And then press <Enter>

## Type: **ls [directory name] <Enter>**

The contents of the directory -- now containing files on the appliance, are displayed. This directory can now be used as if it were a local directory on the client.

## To disconnect a share mounted on the Linux client

## 1. Type: **umount [directory name] <Enter>**

For example, if path on the local Linux client is /testdir, you would type: umount /testdir

And then press <Enter>.

Type: **ls [directory name] <Enter>**

The contents of the directory display; it is empty.

## *Appendix A: Using the Online Help*

## **Online Help**

The online users guide is included with this release of Storage*fl*ex. Additionally, the online help is installed locally to all computers with ApplianceView.

## *Viewing Online Help*

There are two ways of accessing online help in ApplianceView

• **Context sensitive help**: The context sensitive help can be accessed on each screen by clicking **Help,** at the bottom of the screen in ApplianceView. Help for the specific screen you are viewing will be displayed in the default Internet browser. When you are finished viewing the help, click on either Help Index to view a list of help topics, or Close Help to close the browser.

• **Help Index**: The help index is available in the Help menu in ApplianceView. Click the Help menu, and select Online Help. Help topics will be displayed on the left window of your default Internet browser. Click the help topic you would like to view, and it will appear in the right window. When you are finished viewing the help, click on either Help Index to return to the index, or Close Help to close the browser.

## *Printing Online Help Screens*

If you would like to print an online help screen, and have a printer connected to the computer that has ApplianceView installed, you may do so from the Internet browser.

To print an online help screen

• Click **File** and select **Print** to begin the printing process.

The help screen is printed.

## *Appendix B: Glossary*

## **A**

## **Active Directory Services**

Active Directory, which is an essential component of the Windows 2000 architecture, presents organizations with a directory services designed for distributed computer environments. Active Directory allows organizations to centrally manage and share information on network resources and users while acting as the central authority for network security.

## **Administrative Password**

Setting an administrative password ensures the administrator that unauthorized users do not have access to ApplianceView, the appliance management software. The administrator can set the administrative password by using the Setup Wizard in ApplianceView.

## **AppleTalk Filing Protocol (AFP)**

The AppleTalk Filing Protocol is the file sharing protocol that is used in a Macintosh (AppleTalk) network. Storage*fl*ex supports AFP connections.

## **Appliance Name**

The Appliance Name is the name that the Appliance uses for identification on the network. When the Appliance is first setup, its Appliance Name will be AW plus the last six digits of the MAC address for its network interface card (NIC). For example if the MAC address of the Network Interface Card in the Appliance is 00:E0:18:5f:54:75, its Appliance Name will be AW5f5475. In the Setup Wizard packaged with ApplianceView, you may change the Appliance Name. However, the new name must be 15 characters or less, all of which must be alphanumeric.

## **Authentication**

Authentication is the process by which a computer allows a client to connect if a valid username and password are supplied. Based upon how the administrator configures ApplianceView, the Storage*fl*ex server can be set up to authenticate users in ApplianceView, on the NT domain server, or on the Primary Domain Controller (PDC).

## **Authentication Types**

*See User Authentication Types* 

## **C**

## **Client PC**

A client PC is a computer that can connect to a server by using communication protocols. For example, in Storage*fl*ex a client is a computer that connects to the appliance.

## **D**

## **Default Gateway**

*See Gateway Address* 

## **Disk Segment**

The analogy for a disk segment is to a traditional disk partition, such as DOS, Windows, etc.

## **Domain Name Service (DNS) Server**

Since the Internet, as well as most Local Area Networks use TCP/IP, they do not understand domain names. Rather, these networks only understand Internet Protocol (IP) addresses. The DNS server runs software that allows domain names to be converted into IP addresses. So if a user were to type [www.storageflex.com](http://www.storageflex.com/) in the address field of an Internet browser, a DNS server would convert it to the proper IP address, which in this case is 168.144.128.216. In the same manner in which DNS servers are used for the Internet, they can also be used for Local Area Networks, so that computer names, rather than IP addresses can be used to share files. However, in a windows only network, a Windows Internet Naming Service (WINS) Server is used to convert computer names to IP addresses.

## **Domain**

A Domain is a group of computers that are connected by both hardware and software so that files can easily be shared between users. The key difference between a workgroup and a domain is that in the latter, the Primary Domain Controller (PDC) maintains database regarding which users and groups have access to the files and shares that exist on the computers that belong to the domain. This is contrast to a Microsoft Windows Workgroup, where each computer that belongs to the workgroup maintains a database of which users can access its files and shares. The diagram below is a representation of a typical domain; notice how the PDC maintains a list of the users who have access to the files and shares for each computer.

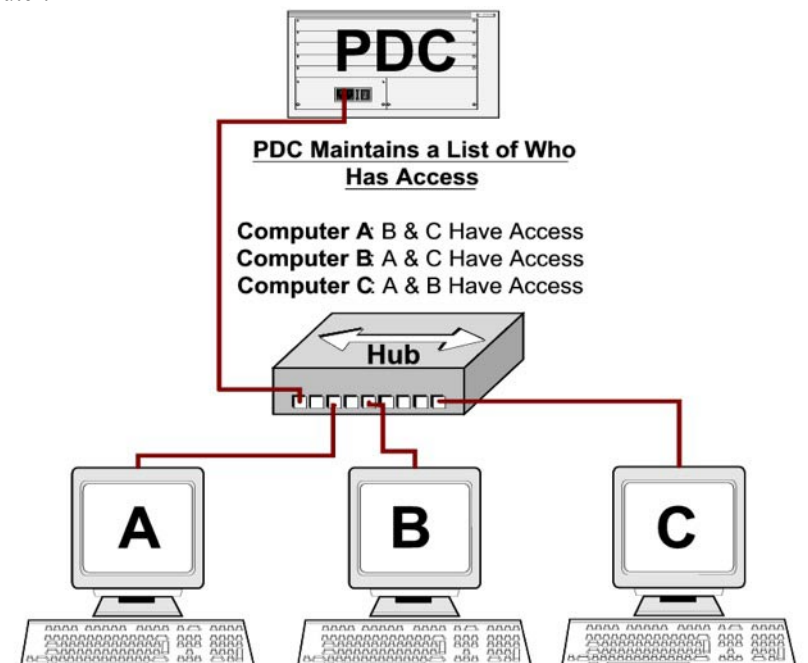

Diagram of a typical domain

## **Dynamic Host Configuration Protocol (DHCP) Server**

A DHCP server automatically assigns IP (Internet Protocol) addresses to client machines on a TCP/IP network. Typically, the System Administrator provides the DHCP manager software a range of available IP addresses, and then the DHCP Server assigns available IP addresses to client PCs as needed.

## **E**

**Ethernet** 

*See LAN* 

## **EVMS**

EVMS stands for Enterprise Volume Management System.

## **F**

## **Folder Tree**

The Folder Tree is a list of all of the folders and shares on the Appliance that is displayed in ApplianceView. The Administrator may have to double click the icon of the drive, share, or folder to view other shares and folders that are lower in the tree.

## **G**

## **Gateway address**

In a Local Area Network (LAN), the Gateway Address (Default Gateway) is the Internet Protocol (IP) address of the router that allows requests for Internet data to get out of the local network. If the Server Appliance has a static IP address, the Default Gateway address needs to be entered in ApplianceView.

## **H**

## **Hardware RAID Appliance**

A Hardware RAID Appliance is an Storage*fl*ex enabled Appliance that uses a hardware controlled Redundant Array of Independent Disks. In order to create a Hardware RAID Appliance, a RAID controller card must be installed inside the Appliance.

## **Hub**

*See Network Hub* 

## **I**

## **Integrated Drive Electronics (IDE)**

IDE is the most widely used interface for connecting peripherals such as hard drives and CD-ROM drives to a workstation. Without using an additional controller, only two IDE devices can be plugged into the motherboard. Storage*fl*ex supports both the IDE and the SCSI interfaces.

#### **Internet Protocol (IP) address**

Each computer in the network, including the Appliance has a unique IP address. This address is either automatically assigned from a Dynamic Host Configuration Protocol (DHCP) server, or manually assigned by a system administrator. The IP address allows the computer to communicate with other computers as part of a TCP/IP network.

## **ApplianceView**

ApplianceView is the Java based management software that allows an administrator to view and modify the configuration of all Storage*fl*ex Appliances in a network. ApplianceView, a Windows application, installs on the administrator's hard drive,

and automatically detects new Appliances as they are added to the Local Area Network (LAN). In addition, ApplianceView can be configured to view and manage Appliances outside of the LAN, provided that they have domain names or Internet Protocol (IP) addresses.

## **K**

## **Kernel**

The kernel is the low level fundamental part of Linux that resides in memory at all times, and provides basic services for all other parts of the operating system. Storage*fl*ex uses the 2.4 kernel, one of the most recent versions available.

## **L**

## **LDAP**

LDAP stands for Lightweight Directory Access Protocol. LDAP is an industry standard for organizing data of all kinds for easy and flexible retrieval.

## **LAN cable**

A LAN cable is used to connect devices in a Local Area Network. This is also referred to as a Patch Cable or an Ethernet Cable.

## **Linux**

Linux is an open source, freely distributable version of the UNIX operating system. The Storage*fl*ex server is based on the Linux operating system.

#### **Local Appliances**

A Local Appliance is an Storage*fl*ex Appliance that is attached to the Local Area Network by an Ethernet cable. Local appliances are automatically recognized, and added to the list of Local Appliances by ApplianceView.

## **Local Area Network (LAN)**

A LAN consists of several computers that are networked together using physical connections. Although there are several types of LAN, Ethernet is by far the most popular, and is the only type of LAN that Storage*fl*ex supports.

### **Logical Drive**

In the context of a partitioned disk drive or a RAID, a logical drive refers to the users perception of a disk drive. This is in contrast to a physical drive, which is the actual disk drive, irrespective of how the user may view it. For example, a workstation could have one 80 GB hard drive (one physical drive), but the drive may be setup in four partitions of 20GB each (four logical drives). In this case, the user will view the one single physical drive as four distinct drives since Microsoft Windows displays each partition as a separate drive. In the case of a Redundant Array of Independent Disks (RAID), several physical drives actually appear as one logical drive.

## **Logical Volume**

A mountable storage object.

## **Logical Volume Manager (LVM)**

It is a group of multiple physical volumes that are pooled into logical volume.

## **M**

## **Media Access Control (MAC) Address**

The unique 12-digit alphanumeric identification number assigned to the Network Interface Card (NIC) in the Appliance. MAC addresses are written as six sets of two numbers separated by colons. When you first configure the Appliance, its name on the network will be AW plus the last six digits of its MAC address. For example if the MAC address of the Network Interface Card in Appliance is 00:E0:18:5f:54:75, its name on the network will be AW5f5475.

## **N**

#### **Name**

*See Appliance Name* 

#### **Network Attached Storage (NAS)**

A Network Attached Storage device is a specialized file server that connects to a network via an Ethernet cable. The Storage*fl*ex software package allows an OEM to create a robust NAS device.

## **Network Domain**

*See Domain* 

#### **Network Hub**

A Network Hub is a device, which allows several computers to be connected to a Local Area Network (LAN) via Ethernet cables.

#### **Network File System (NFS)**

Network File System is the file sharing protocol that most UNIX computers use. Through NFS, users who have access may manipulate the shared files and folders on a remote server as if it was their local computer. Storage*fl*ex supports NFS connections.

## **Network Interface Card (NIC)**

A Network Interface Card is a piece of hardware that is either built into the motherboard, or is a card that plugs into the motherboard. The function of the NIC is to allow communication from one computer to another. In order to access the Local Area Network, a computer must have a NIC installed. Each NIC has a unique Media Access Control (MAC) address that allows computers to be distinguished from each other on a network. While there are several types of NICs, the most common is Ethernet. Therefore, Storage*fl*ex was designed to support most Ethernet NICs.

## **NIS**

NIS stands for the Network Information Service. It allows multiple computers in a local area network to share administrative data. The data itself is stored in a central database, and then it is distributed over the network.

## **P**

## **Patch Cable**

*See LAN cable* 

### **Partition**

A partition is a subdivision of the physical hard drive that has been segmented into logical drives for some purpose. The user will view each of the partitions as a separate physical drive, even though in actuality each partition is a logical drive. In any single physical drive the total disk space is equal to sum of the total disk space in all of the partitions (logical drives). For example, a workstation could have one 80 GB hard drive (one physical drive), but the drive may be setup in four partitions of 20GB each (four logical drives). In this case, the user will view the one single physical drive as four distinct drives since Microsoft Windows displays each partition as a separate drive.

## **Physical Volume (PV)**

A PV is just a physical medium.

## **Primary Domain Controller (PDC)**

The Primary Domain Controller is the server that authenticates a user when attempting to connect to a share in a domain. In a large Local Area Network, where there are hundreds or thousands of users, there may be several domain controllers. In this case, one or several Backup Domain Controllers (BDC) would also authenticate users.

#### **Physical Drive**

In the context of a partitioned disk drive or a RAID, a physical drive refers to the actual hard disk drive. This is usually compared to a logical drive, which is how a user perceives the drive. For example, a workstation could have one 80 GB hard drive (one physical drive), but the drive may be setup in four partitions of 20GB each (four logical drives). In this case, the user will view the one single physical drive as four distinct drives since Microsoft Windows displays each partition as a separate drive. In the case of a Redundant Array of Independent Disks (RAID), several physical drives actually appear as one logical drive.

## **R**

## **Redundant Array of Independent Disks (RAID)**

A Redundant Array of Independent Disks is a series of multiple physical drives that have been made into a single logical drive either through hardware or software. While Storage*fl*ex supports both hardware and software RAID, hardware RAID is outside the control of ApplianceView and must be configured and maintained

through the hardware RAID controller. There are several different levels of RAID, each offering a different set of advantages and disadvantages.

## **Region**

An ordered set of logically contiguous sectors. (Note that in general they are not supposed to be physically contiguous).

## **Reiser File System**

Reiser File System is a new journaling file system that is included with this release of Storage*fl*ex . Since Reiser is a journaling file system, following a system crash or power failure, the administrator does not have to wait long periods of time before the appliance becomes available. Instead, a record of file operations is written to a journal that can be checked in the background after the appliance becomes available. In addition, Reiser File System is faster, and supports larger file sizes than many traditional file systems.

## **Remote Appliance**

A Remote Appliance is an Storage*fl*ex Appliance that is outside of the Local Area Network (LAN). If your LAN has a router that is able access to the network you are trying to reach, ApplianceView can be configured to view and manage remote appliances.

## **S**

## **Security**

*See User Authentication Types* 

#### **Server Message Block (SMB)**

Server Message Block is a file sharing protocol used for Microsoft DOS and Windows computers. Through SMB, users on the Local Area Network who have been given access may manipulate the shared files and folders on another computer as if it was their local computer. Storage*fl*ex supports SMB connections.

#### **Share**

A share is a folder that has been shared for use on the Network. Shares must be 12 characters or less, and may not contain any of the following characters  $\lor$  : \*? " < > | # . %. Shares on the Appliance can be created either in ApplianceView, Microsoft Windows, or Macintosh's OS.

### **Single Drive Appliance**

An appliance that uses a single hard drive as the storage medium. All information that is stored on the appliance will be contained on the single hard drive.

## **Small Computer Systems Interface (SCSI)**

The Small Computer Systems Interface (SCSI) is a hardware interface for connecting peripherals, such as hard drives, CD-ROM drives, and printers. In order to utilize SCSI, a SCSI controller is required, as well as SCSI cables and SCSI compatible peripherals. While the majority of desktops PCs use the Integrated Drive Electronics (IDE) interface, servers often utilize SCSI since it offers many

advantages when several peripherals need to be connected to the bus. One advantage is that SCSI allows for up to 15 peripherals to be connected to each channel, and since most SCSI controllers have two channels, up to 30 peripherals can be attached. Conversely, with most motherboards, IDE only supports up to two peripherals. In addition, SCSI is quite a bit faster than IDE, especially when multiple peripherals are attached. Storage*fl*ex supports both the IDE and the SCSI interfaces.

#### **Snapshot**

It is a "frozen" image of a volume and it represents the status of a volume at some given instance. It remains unchanged in case you're changing the original image. This image can be used for backups.

## **Storage object**

Any memory structure in EVMS that is capable of being a block device. *See also: EVMS.*

## **Status**

An administrator can view status information about the Appliance through ApplianceView. The administrator can view available and used space on each partition of the appliance, user connections to the appliance, appliance status, and appliance name.

## **Software RAID Appliance**

An Appliance that uses a Redundant Array of Independent Disks (RAID) as the storage medium. In a Software RAID appliance the disk array is controlled and maintained by Storage*fl*ex software, so that no RAID controller card is necessary. All information that is stored on the appliance will be contained in the RAID. Storage*fl*ex offers Software RAID levels 0, 1, and 5.

## **Subnet Mask**

The subnet mask is the number (formatted similar to an IP address) that is used to define a sub-network so that IP addresses can be shared on a Local Area Network. If the Server Appliance has a static IP address, the Subnet Mask needs to be entered in ApplianceView.

## **T**

## **TCP/IP Setup Wizard**

The TCP/IP Setup Wizard is a program that configures an Storage*fl*ex enabled Server Appliance to use a static IP address. The TCP/IP Setup Wizard program is included in this version of Storage*fl*ex . To use the TCP/IP Setup Wizard, click **Find Device**, located on the Network menu in ApplianceView.

## **Transmission Control Protocol/ Internet Protocol (TCP/IP)**

TCP/IP is the protocol that most computers use for communication on the Internet and Local Area Networks (LANs). TCP/IP is comprised of two distinct parts. The Transmission Control Protocol (TCP) establishes a connection with both the server and client ends, and passes data to the connectionless Internet Protocol (IP). TCP is responsible for correct delivery of data from one computer to another. If data is lost en route to the destination, TCP retransmits until the data is either received successfully, or a timeout occurs. The Internet Protocol is responsible for actually moving data from one node of the network to another. Therefore, each packet of data is forwarded to the correct IP address using the Internet Protocol.

## **U**

## **UNIX**

UNIX is an operating system that is widely used on servers in a variety of contexts, including the Internet. Since UNIX is multi-user (multiple users can access a UNIX based system at the same time), it is used for running a server. Clients who wish to log on to a UNIX server need to either be running a UNIX based operating system or have a program that allows their workstation to use NFS. The Storage*fl*ex server is based on the Linux operating system, a free, open source version of UNIX.

## **Uninterruptible Power Supply (UPS)**

A UPS is an AC powered battery that computers are plugged into. The purpose of a UPS is to allow computer to shut down safely when the power goes out. Storage*fl*ex server software has UPS support built in so that when the power cord and a serial cable is plugged in to a supported UPS, the appliance has the ability to safely shutdown when the battery level becomes critical in a power outage. This ensures that no data is lost during power outages.

## **User Authentication Types**

Storage*fl*ex offers three different methods for authenticating users.

**1 Users Authenticated on the Appliance (Storage***fl***ex Server Mode)**

In this method of authentication, all user and group information is created and maintained on the hard drive of the appliance. Therefore, each time a user attempts to connect to a private share on the appliance, Storage*fl*ex verifies that the user is allowed to access the share.

## **2 Users Authenticated on the Primary Domain Controller – PDC (Mixed Mode)**

In this method authentication, all user and group information is created and maintained on the NT server. When using PDC authentication, user and group information cannot be viewed or modified in ApplianceView. A user connects to a private share on the appliance then the PDC verifies that the user is allowed to access the share.

**3 Users Authenticated on the Active Directory Services (Native Mode)** 

In this method of authentication, all user and group information is

102

created and maintained through the Active Directory Services. User and group information cannot be changed with ApplianceView, as well as in the Mixed Mode. User access rights are verified by Active Directory Services. *See also: Active Directory Services.*

## **4 Users Authenticated on the LDAP Server (LDAP Mode)**

In this method of authentication, all user and group information is stored on LDAP server but can be edited via ApplianceView.

**W** 

## **Windows Internet Naming Service (WINS) Server**

In a Microsoft Windows only network a WINS server converts computer names to IP addresses. Essentially, it operates exactly like a DNS Server, but the WINS server is used exclusively on Microsoft Windows only networks.

## **Workgroup**

A Workgroup is a group of computers that are connected by both hardware and software, so that files can easily be shared between users. The key difference between a Microsoft Windows workgroup and a Microsoft Windows domain is that in the former, each computer maintains a database regarding which users and groups have access to the files and shares on the computers that comprise the workgroup. This is in contrast to a Microsoft Windows domain, where a Domain Controller authenticates each user attempting to access the shares and files of another computer.

The diagram below is a representation of a typical workgroup; notice how each computer maintains a list of the users who have access to its files and shares.

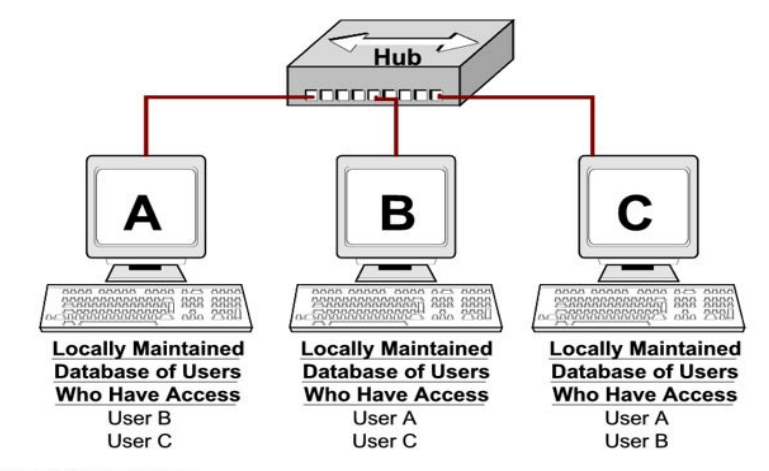

Diagram of a typical workgroup

Administrator Guide

## Appendix C

## Frequently Asked Questions (FAQ)

# **ApplianceWare 5.3**

# **Complete FAQ**

## **TABLE OF CONTENTS**

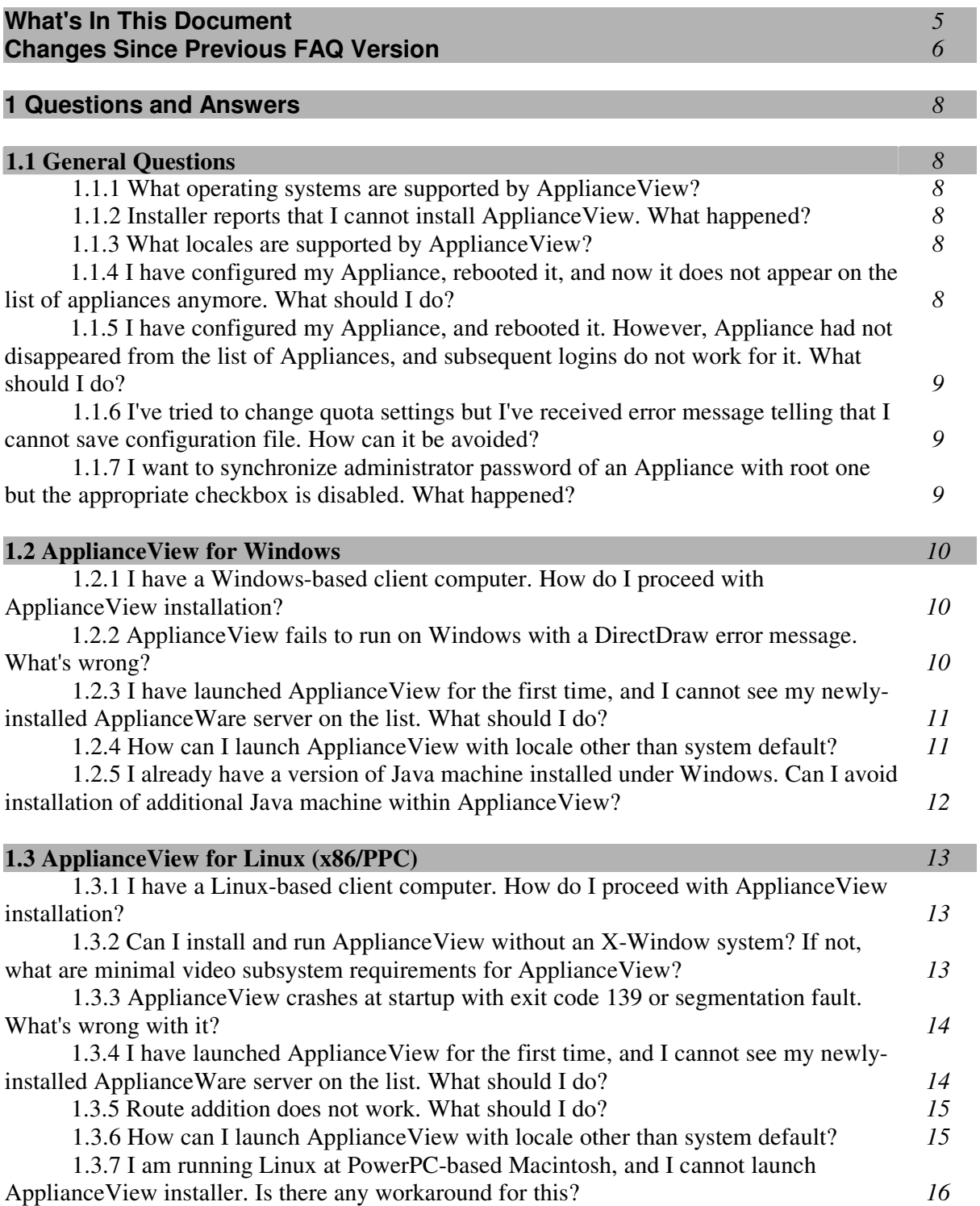

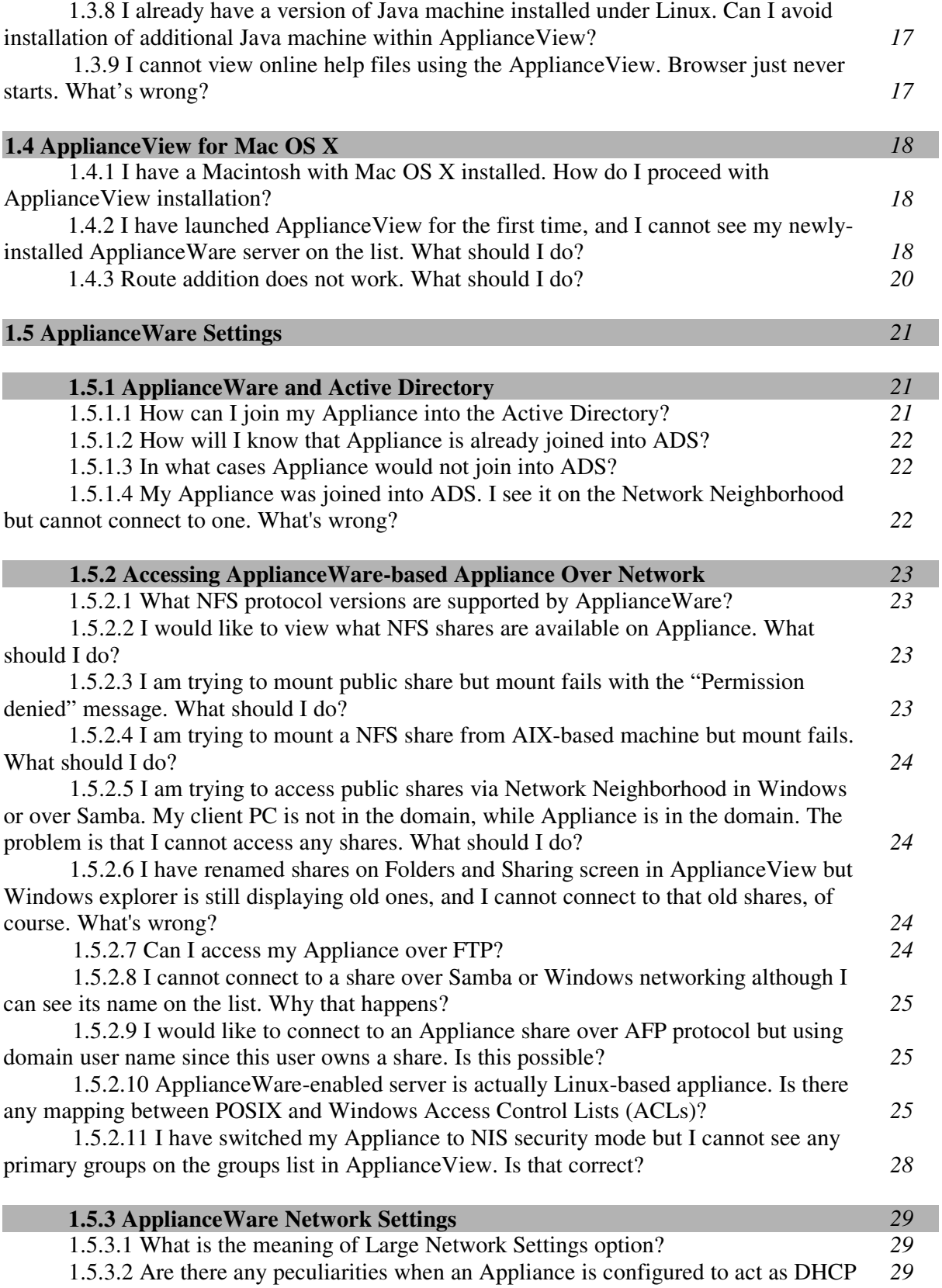

## client?

ı

1.5.3.3 My Appliance had static IP address, and then I have changed it to DHCP setting. After reboot, an Appliance obtained other host name. What is the reason for this? *30* 1.5.3.4 What ranges of IP addresses cannot be used when setting up ApplianceWare network settings? *30*

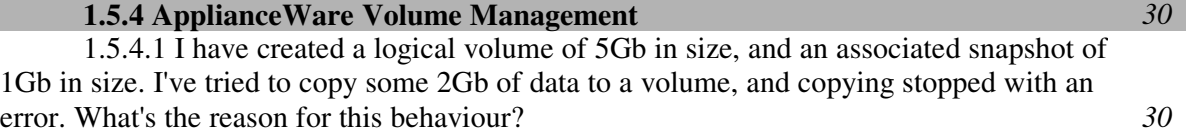
### **What's In This Document?**

This document contains answers on ApplianceWare 5.3 frequently asked questions. Here you can find information on how to run ApplianceView 5.3, and locate and manage your Appliances. This document is just a supplement to the other ApplianceWare documentation, and it covers most frequently asked questions. It may also contain the last-minute information, including requests that are being processed by support service, and, thus, not included within other documents.

### **Changes Since Previous FAQ Version**

### **February 24, 2004**

- New item, 1.5.2.11, is added (Displaying primary groups in NIS security mode).
- Item 1.1.3 (The list of supported locales) is updated.
- New item, 1.5.3.4, is added (Ranges of IP addresses that are prohibited to use).

### **February 18, 2004**

• New item, 1.1.7, is added (Synchronization of root and admin passwords).

### **February 04, 2004**

- Item 1.1.1 (Supported operating systems list) was updated with newer versions of Mac OS X.
- New item, 1.5.2.10 (Mapping between POSIX and Windows ACLs) is added.

### **October 24, 2003**

New item, 1.3.9, (Online help is not displayed on Linux) is added.

### **October 17, 2003**

• New item, 1.5.2.8, (Error connecting to shares using Windows or Linux) is added.

### **October 14, 2003**

- Answers to questions **1.2.4** and **1.3.6** (running ApplianceView on locales other than default) are updated.
- New item, that is **1.5.2.7**, (anonymous FTP access) is introduced.

### **July 07, 2003**

• Some answers are corrected; the **ApplianceView for Windows** section is updated with new question.

### **May 16, 2003**

• Linux/PPC-related questions are introduced.

### **April 11, 2003**

- A complete re-design of FAQ structure.
- New questions and answers are included, and some obsolete ones are removed due to changes done to ApplianceView installer.
- ApplianceView questions are now organized in sections according to the operating system where ApplianceView runs.

### **1 Questions and Answers**

### **1.1 General Questions**

#### **1.1.1 What operating systems are supported by ApplianceView?**

Windows 98 and 98SE, ME, NT4.0SP5 and SP6, 2000, and XP should be fine for ApplianceView. It also can be launched on various Linux x86 and PPC distributions, as well as on Mac OS X v. 10.1.2, 10.1.5, 10.2, 10.2.6, and 10.3.x.

#### **1.1.2 Installer reports that I cannot install ApplianceView. What happened?**

Please check if you have enough free space or enough rights to write to a particular directory. If you're using Macintosh, please refer to the chapter 1.4, "ApplianceView for Mac OS X", and follow the installation steps carefully.

### **1.1.3 What locales are supported by ApplianceView?**

Currently ApplianceView has complete support for English, Japanese, French, German, and Traditional Chinese locales. On unsupported locales, ApplianceView runs with English interface.

## **1.1.4 I have configured my Appliance, rebooted it, and now it does not appear on the list of appliances anymore. What should I do?**

- Please restart Appliance View, and your appliance will appear on the list.
- If it is still fails to appear, then you have probably entered incorrect network settings, e.g. incorrect or absent default gateway value, or incorrect IP address. Please consult your appliance vendor in this case.
- **1.1.5 I have configured my Appliance, and rebooted it. However, Appliance had not disappeared from the list of Appliances, and subsequent logins do not work for it. What should I do?**
- Please restart Appliance View, and you will be able to log in again.
- If it is still fails to appear, then you have probably entered incorrect network settings, e.g. incorrect or absent default gateway value, or incorrect IP address. Please consult your appliance vendor in this case.

### **1.1.6 I've tried to change quota settings but I've received error message telling that I cannot save configuration file. How can it be avoided?**

ApplianceView tries to save default quota values on your client machine. The problem is that you have no rights to write to a particular directory. Either change access permissions (please note that it is insecure), or install ApplianceView to your home directory.

## **1.1.7 I want to synchronize administrator password of an Appliance with root one but the appropriate checkbox is disabled. What happened?**

Synchronization with root password works only when your appliance is in **Local security mode**. It is not available in other security modes.

#### **1.2 ApplianceView for Windows**

## **1.2.1 I have a Windows-based client computer. How do I proceed with ApplianceView installation?**

Below are the steps you should walk through in order to install ApplianceView under Windows.

- Double-click My Computer icon, then double-click CD-ROM icon in order to open the corresponding explorer window.
- From the CD-ROM, launch the **setup.exe** file, and follow the on-screen instructions.
- After installation is complete, you will be able to launch Appliance View via double-clicking the corresponding shortcut in the Start Menu, Desktop, or any other place where you have selected to create shortcuts at the previous step.

#### **NOTES**

a) A copy of Java Runtime Environment is included within the ApplianceView installation. It will not intersect with any other Java Runtime Environment version that you may have on your machine.

b) Please uninstall ApplianceView only via the Control Panel's **Add/Remove Programs** shortcut, or the **Uninstall ApplianceView** shortcut which is normally created at install time.

c) In some cases, system-wide installation (for all users) may lead to misc. access problems, which are described in **question 1.1.6.**

### **1.2.2 ApplianceView fails to run on Windows with a DirectDraw error message. What's wrong?**

Please switch your display color depth to at least 8 bits (256 colors). ApplianceView will not run in 4-bit (16-color) mode.

## **1.2.3 I have launched ApplianceView for the first time, and I cannot see my newlyinstalled ApplianceWare server on the list. What should I do?**

There can be two reasons for this behaviour.

- You have no DHCP server on the net. In this case, please run the **Route Helper** application from the Start menu during ApplianceView installation (typically, it is Start Menu, the ApplianceView program group), and only then proceed with ApplianceView startup. Your server should appear on the list of local appliances in ApplianceView in this case. The server name will be **"HOSTxxxxxx"** (without quotes), where "xxxxxx" (without quotes) stands for first six digits from MAC address of the NAS unit.
- Your server is on the other subnet. Please use the **Search for Remote** function of ApplianceView in this case, and supply IP address or the name of the unit. Your Appliance should appear on the list of remote appliances then.

#### **NOTES**

a) If you have no DHCP server on the net, your Appliance **must be physically plugged into the same subnet as your client PC** at the time of initial discovery. Otherwise, you will not be able to locate and set up your newly-installed Appliance.

b) If you have DHCP server on the net, please check its configuration. Misconfigured DHCP server may not return network settings (gateway, in particular) correctly. It can lead to the situation when Appliance can be "pinged" on the network, and it is visible in the Network Neighborhood but it cannot be located by ApplianceView. Please do not forget to reboot Appliance after changing DHCP server settings.

#### **1.2.4 How can I launch ApplianceView with locale other than system default?**

Please follow the steps below.

- Open **Command Prompt** window.
- Change directory to the one where ApplianceView is installed, for example:

cd \Program Files\ApplianceView

• Pass two extra command-line parameters to ApplianceView executable. Their values depend on the locale that you want to run ApplianceView with. Below is an example for the Japanese language.

ApplianceView.exe language=ja country=JP

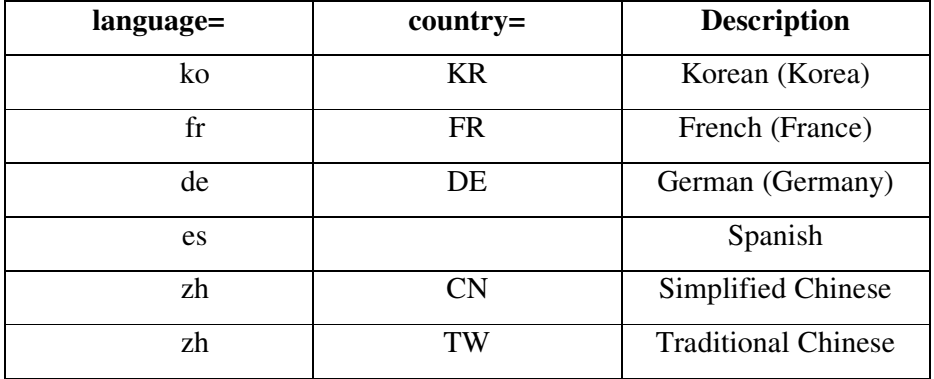

Other countries and languages are represented in the table below.

## **1.2.5 I already have a version of Java machine installed under Windows. Can I avoid installation of additional Java machine within ApplianceView?**

The things below can be only recommended for advanced users, and they may not work with each given Windows installation.

First of all, make sure that you have **Java version 1.3.1.** None of the previous Java versions (e.g. **1.3.0**) or newer **1.4.0** version and higher, will fit. **Pre-releases** of 1.3.1 may cause problems, too. For installation, please use the **setup\_novm.exe** file on Windows systems, instead of just **setup.exe**. This file is located in the **novm** directory of ApplianceView installation CD.

#### **1.3 ApplianceView for Linux (x86/PPC)**

## **1.3.1 Can I install and run ApplianceView without an X-Window system? If not, what are minimal video subsystem requirements for ApplianceView?**

Unfortunately, ApplianceView as well as its installer, require an X-Window system. You should configure it to run at least with 256-color (i.e. 8-bit) depth.

### **1.3.2 I have a Linux-based client computer. How do I proceed with ApplianceView installation?**

Please follow the steps below.

### **NOTE**

If you're running Linux on a **PowerPC-based machine**, please refer to question 1.3.7 before proceeding.

• Assuming that you have mounted client installation CD, please change directory to it using a terminal, then launch the **setup.bin** file:

./setup.bin

If you cannot launch setup directly from CD, please copy **setup.bin** to your temporary directory, and then launch setup again.

- Now please follow the on-screen instructions of installer.
- After installation is complete, you can lauch ApplianceView from its installation folder, or using the symbolic links that you may have been created at setup time. Please note that if you have a subdirectory named "ApplianceView" (without quotes) in the same directory as symbolic links, then you should use a **runApplianceView** link instead of just **ApplianceView** in order to run ApplianceView.

#### **NOTES**

a) System-wide installation (i.e. performed from root user) is not recommended since it may cause misc. access problems which are described in **question 1.1.6.**

b) A copy of Java Runtime Environment is included within the ApplianceView installation. It will not intersect with any other Java Runtime Environment version that you may have on your machine.

c) Please use **Uninstall\_ApplianceView** symbolic link (or run Uninstaller directly from installation folder) in order to remove ApplianceView from your computer. It ensures that all the files are removed correctly.

### **1.3.3 ApplianceView crashes at startup with exit code 139 or segmentation fault. What's wrong with it?**

The problem may be in Java machine configuration. You should edit JVM configuration file, and place the classic Java machine onto the top of the list of available machines. Assuming that you have installed ApplianceView into **~/ApplianceView**, the configuration file can be located at the following path: **~/ApplianceView/jre/lib/jvm.cfg.**

## **1.3.4 I have launched ApplianceView for the first time, and I cannot see my newlyinstalled ApplianceWare server on the list. What should I do?**

There can be several reasons for this behaviour.

• You have no DHCP server on the net. In this case, please run the **linrouter.sh** script from the place where you have selected to create shortcuts during ApplianceView installation (typically, it is your home directory when performing a per-user installation), type in your user password at the password prompt (if any), and only then proceed with ApplianceView startup. Your server should appear on the list of local appliances in ApplianceView in this case. The server name will be **"HOSTxxxxxx"** (without quotes), where "xxxxxx" (without quotes) stands for first six digits from MAC address of the NAS unit. Please note that you should be included into the **sudoers** group in order to run the **linrouter.sh** script and

perform changes in route tables.

- Your server is on the other subnet. Please use the **Search for Remote** function of ApplianceView in this case, and supply IP address or the name of the unit. Your Appliance should appear on the list of remote appliances then.
- Your client machine is running Linux kernel 2.4.19. In some cases it can lead to the situation when discovery of Appliances does not work. Please use kernel 2.4.18 or 2.4.20 and better in this case.

### **NOTE**

a) If you have no DHCP server on the net, your Appliance **must be physically plugged into the same subnet as your client PC** at the time of initial discovery. Otherwise, you will not be able to locate and set up your newly-installed Appliance.

b) If you have DHCP server on the net, please check its configuration. Misconfigured DHCP server may not return network settings (gateway, in particular) correctly. It can lead to the situation when Appliance can be "pinged" on the network, and its shares are visible on the network but it cannot be located by ApplianceView. Please do not forget to reboot Appliance after changing DHCP server settings.

#### **1.3.5 Route addition does not work. What should I do?**

First of all, please check if you're in the **sudoers** group. If not, or you don't know it, please refer to the manual page of **sudo**, or ask an administrator to set it up for you. If that does not help, please open the **linrouter.sh** script with any text editor, and examine the **route add** line. Please check if the gateway device is set up correctly there. By default, it is **eth0**. Change it to any other if required.

You should also check if there is already added network with similar name. You can obtain the list with the **netstat -r** command, and then delete the corresponding network:

sudo route del -net 169.254.0.0 netmask 255.255.0.0 dev eth0

#### **1.3.6 How can I launch ApplianceView with locale other than system default?**

Please follow the steps below.

- Open **terminal** window.
- Change directory to the one where ApplianceView is installed, for example:

cd ~/ApplianceView

Pass two extra command-line parameters to ApplianceView executable. Their values depend on the locale that you want to run ApplianceView with. Below is an example for the Japanese language.

```
./ApplianceView language=ja country=JP
```
Other countries and languages are represented in the table below.

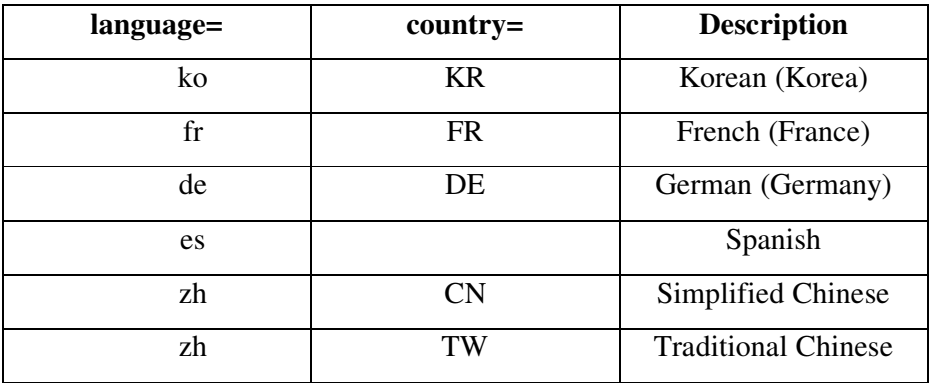

## **1.3.7 I am running Linux at PowerPC-based Macintosh, and I cannot launch ApplianceView installer. Is there any workaround for this?**

The problem is that standard Linux installer is built with x86 version of Java machine. For PowerPC-based Macintosh computers with Linux, please use the JRE 1.3.1 package provided by your Linux distribution vendor, and run ApplianceView installer from the **setup\_novm.bin** file instead of just **setup.bin**. This file is located in the **novm** directory of ApplianceView installation CD. Please also refer to the question **1.3.8** below for more information.

## **1.3.8 I already have a version of Java machine installed under Linux. Can I avoid installation of additional Java machine within ApplianceView?**

The things below can be only recommended for advanced users, and they may not work with each given Linux distribution.

First of all, make sure that you have **Java version 1.3.1.** None of the previous Java versions (e.g. **1.3.0**) or newer **1.4.0** version and higher, will fit. **Pre-releases** of 1.3.1 may cause problems, too. For installation, please use the **setup\_novm.bin** file on Linux systems, instead of just **setup.bin**. This file is located in the **novm** directory of ApplianceView installation CD.

## **1.3.9 I cannot view online help files using the ApplianceView. Browser just never starts. What's wrong?**

ApplianceView tries to detect your browser via the environment variable BROWSER. If it is not set up correctly, it may be not possible to launch your default web browser. In order to fix the problem, open terminal session, change to ApplianceView installation directory, and then type the following (below is an example for **Opera browser**):

```
export BROWSER=opera; ./ApplianceView
```
Alternatively, you can add export BROWSER=opera string into your ~/.bash\_profile (if your default shell is **bash**), so the environment variable will be automatically set up at the time you're logging in.

#### **1.4 ApplianceView for Mac OS X**

## **1.4.1 I have a Macintosh with Mac OS X installed. How do I proceed with ApplianceView installation?**

Please follow the steps below.

- Open CD-ROM using the Finder.
- Drag the **setup.zip** file onto your Desktop, and double-click it. The **StuffIt! Expander** will start at this point.
- After expanding is complete, you will see a **setup** icon on the Desktop. Please double-click it. **ApplianceView Setup** launches. Now please follow the on-screen instructions of the installer.
- After installation is complete, you can safely move both **setup.zip** and **setup** from your Desktop into the Trash.

#### **NOTE**

a) Please always use the **Uninstall ApplianceView** icon that you've set up at install time in order to remove ApplianceView from your machine if needed.

b) System-wide installation (i.e. for all users, using the administrator account) of ApplianceView is not recommended since it may cause misc. access problems that are described in **question 1.1.6.**

## **1.4.2 I have launched ApplianceView for the first time, and I cannot see my newlyinstalled ApplianceWare server on the list. What should I do?**

There can be several reasons for this behaviour.

• You have no DHCP server on the net. Please follow the steps below in this case.

First of all, please check if you have permissions to administer you Mac. This can be done under **System Preferences/Users**. If you have no such premissions, please log in as administrator and set the appropriate checkbox in your user account properties.

Being logged in as user, open the **Terminal** which is located under **Applications/Utilities** in Finder. Assuming that you have installed ApplianceView into your **home Applications directory**, please launch the **macrouter.sh** script:

cd ~/Applications/ApplianceView/ ./macrouter.sh

At this stage, you will be prompted for your **OS X password** (the same one that you use to log onto your Mac). Please type it in and press **Enter**.

Now please launch (or restart) ApplianceView. Your server should appear on the list of local appliances in this case. The server name will be **"HOSTxxxxxx"** (without quotes), where "xxxxxx" (without quotes) stands for the first six digits from MAC address of the NAS unit.

• Your server is on the other subnet. Please use the **Search for Remote** function of ApplianceView in this case, and supply IP address or the name of the unit. Your Appliance should appear on the list of remote appliances then.

#### **NOTES**

a) If you have no DHCP server on the net, your Appliance **must be physically plugged into the same subnet as your client PC** at the time of initial discovery. Otherwise, you will not be able to locate and set up your newly-installed Appliance.

b) If you have DHCP server on the net, please check its configuration. Misconfigured DHCP server may not return network settings (gateway, in particular) correctly. It can lead to the situation when Appliance can be "pinged" on the network, and its shares are visible on the network but it cannot be located by ApplianceView. Please do not forget to reboot Appliance after changing DHCP server settings.

c) Please check if your proxy server settings are disabled, otherwise Appliance discovery may fail. You may see how it is configured in the **System Preferences/Network.** On the Network page, please select your network card, and then disable the usage of proxies at the **Proxies** tab. Do not forget to restart ApplianceView in this case.

### **1.4.3 Route addition does not work. What should I do?**

First of all, please check if you can administer your computer. This can be done through the **System Preferences**, the **Users** icon, on **Password** tab. If that does not help, please open the **macrouter.sh** script in **Text Editor**, and examine the **route add** line. Please check if gateway device is set up correctly.By default, it is **en0**. Please change it to any other if required.

You should also check if there is already added network with similar name. You can obtain the list with **netstat -r** command, and then delete the corresponding network using the **Terminal**:

```
sudo route delete -net 169.254.0.0
```
Please note that you may need to type in your OS X password in order to perform changes in route tables.

#### **1.5 ApplianceWare Settings**

#### **1.5.1 ApplianceWare and Active Directory**

### **1.5.1.1 How can I join my Appliance into the Active Directory?**

First of all, you should examine your ADS server settings. On ADS server, find **Active Directory Domains and Trusts**, and then right-click the domain where you would like to add your Appliance to. Now please select **Properties** from the popup menu. On the **Properties window**, please write down both your **domain name** and **pre-Windows 2000 domain name**.

#### **NOTE**

You should have at least Windows 2000 **Service Pack 2** installed on your ADS server in order to join an Appliance into the ADS.

• Launch ApplianceView, log onto the desired Appliance, click the **Advanced Settings** button, and switch to the **Name/DNS** tab in order to make sure that Appliance name on this tab matches the one that you have in your DNS records. If **domain name** on this tab does not match the **pre-Windows 2000** domain name discussed above, please change it, and click the **Apply** button. Your Appliance will be rebooted in this case.

#### **NOTE**

You can change **domain name** only if your Appliance has **static IP address**.

Before you proceed with Security mode setting, please do the following things.

a) Synchronize clock of your Appliance and ADS server, with maximum time skew of **two minutes**.

b) Create a separate user account on your ADS server. This user should be at least the member of **Domain Admins** group. Please check that **"Password never expires"** and **"Use DES encryption for this account"** options are turned on for this account, and the **non-empty password** is set. Other options should be left "as is". This user account should **never** be used to open a session on ADS server directly or through terminal service.

• After your Appliance reboot (in case you've changed its domain name settings), please log

in again, click the **Advanced Settings,** and switch to the **Security** tab. Choose **Native mode**.

a) Enter the pre-Windows 2000 domain name into the **Domain name** field, just like you did it before at the **Name/DNS** tab.

b) Enter the **Active Directory Services** name or IP address (it should be your ADS server).

c) Enter the **Realm** name, which is just a **domain name** that you have written down at the very beginning of your setup. Please use only **upper-case** characters in this case.

d) Enter the **KDC** name, which is usually the same as your ADS server.

e) **WINS Server** IP address is an optional value, so you can leave it set to 0.0.0.0.

f) Click the **Accept** button, and enter the username and password for the user account that you have created on your ADS server at the previous step.

#### **1.5.1.2 How will I know that Appliance is already joined into ADS?**

You can see it using MMC or looking at **Network Neighborhood** ( or **My Network Places** in recent versions of Windows.

#### **1.5.1.3 In what cases Appliance wouldn't join to ADS domain?**

The reasons to get troubles during joining into domain may be as follows:

- wrong DNS configuration both for Appliance and ADS server; the best condition is when ADS server could be resolved by DNS server in current domain or ADS server itself is DNS server for the controlled domain; be sure that one is available via DNS;
- user that is used to join Appliance into ADS is connected directly or through terminal service to ADS server; you should log this user off and re-join Appliance into ADS.

### **1.5.1.4 My Appliance was joined into ADS. I see it at my Network Neighborhood but cannot connect to one. What's wrong?**

When you can observe Appliance account on ADS server but you are not able to get access to its shares you should:

- examine your DNS configuration (both for Appliance and ADS server);
- be sure that Appliance administrator is not connected to ADS directly or through terminal service.

#### **1.5.2 Accessing ApplianceWare-based Appliance Over Network**

#### **1.5.2.1 What NFS protocol versions are supported by ApplianceWare?**

NFS protocol v.2 and v.3 are supported.

## **1.5.2.2 I would like to view what NFS shares are available on the Appliance. What should I do?**

Try the `showmount -e NAS` command, where "NAS" stands for Appliance name or its IP address.

## **1.5.2.3 I am trying to mount a public share but mount fails with the "Permission denied" message. What should I do?**

There can be several reasons for this. The most frequently met problem is incorrect paths that are used. Unlike Samba shares which can be accessed simply by share name, NFS shares are accessible only via the **full path to share**, for example:

mount -t nfs NAS:/drives/Volume1/public /mnt/my\_nfs\_dir

"NAS" stands here for Appliance name or its IP address. On **Solaris** systems, please use "-F nfs" instead of "-t nfs" parameter.

Please also read **question 1.5.2.2** if you are unsure about how full path to a NFS share should look like.

## **1.5.2.4 I am trying to mount a NFS share from AIX-based machine but mount fails. What should I do?**

The link below may help you to solve the problem: http://nfs.sourceforge.net/nfs-howto/interop.html#AIX

# **1.5.2.5 I am trying to access public Appliance shares via Network Neighborhood in Windows or over Samba. My client PC is not in the domain, while Appliance is in the domain. The problem is that I cannot access any shares. What should I do?**

The easiest way to solve this problem is to join your client PC into the domain. Alternatively, you can try accessing Appliance over NFS (on Linux-based client systems).

# **1.5.2.6 I have renamed shares on Folders and Sharing in ApplianceView but Windows explorer is still displaying old ones, and I cannot connect to those old shares, of course. What's wrong?**

This is an issue with Windows. You should close Network Neighborhood window, and the reopen it again in a few minutes.

### **1.5.2.7 Can I access my Appliance via FTP?**

Yes, you can, but with some restrictions. Only anonymous read-only access to public shares is possible. Please follow the steps below in order to enable FTP access.

- Launch Appliance View
- Log onto your Appliance
- Click **Networking** on the left
- Click **Mac/UNIX/FTP** tab
- Check the **Enable Anonymous FTP** checkbox
- Click **Apply**

Now you can use any FTP client to browse through Appliance's public folders and download files.

### **1.5.2.8 I cannot connect to a share over Samba or Windows networking although I can see its name on the list. Why that happens?**

There can be several reasons for that. For example, you cannot connect to a non-public share without appropriate access rights. In this case, you should set up them using ApplianceView client software.

This may also be due to the fact that **Windows 95, 98,** and **Millennium Edition (Me)**, as well as **smbclient** version prior to 3.0, are not able to display share names longer than 12 characters. That is why you should use either **Windows NT4.0, 2000, XP, 2003-based** client machines**,** or **ApplianceView** client software in order to learn exact share path and name, and then type this name into the Explorer window (on Windows) or smbmount command line (on Linux).

## **1.5.2.9 I would like to connect to an Appliance share over AFP protocol but using domain user name since this user owns a share. Is this possible?**

You can do that. But you should use a **mixed\** prefix before user name, e.g. **mixed\user1** for connection.

## **1.5.2.10 ApplianceWare-enabled server is actually Linux-based appliance. Is there any mapping between POSIX and Windows Access Control Lists (ACLs)?**

Answer on this question is based on an excerpt from the following document: http://www.suse.de/~agruen/acl/linux-acls/online/

Microsoft Windows supports ACLs on its NTFS file system, and in its Common Internet File System (CIFS) protocol, which formerly has been known as the Server Message Block (SMB) protocol. CIFS is used to offer file and print services over a network. Samba is an Open Source implementation of CIFS. It is used to offer UNIX file and print services to Windows users. Samba allows POSIX ACLs to be manipulated from Windows. This feature adds a new quality of interoperability between UNIX and Windows.

The ACL model of Windows differs from the POSIX ACL model in a number of ways, so it

is not possible to offer entirely seamless integration. The most significant differences between these two kinds of ACLs are:

• Windows ACLs support over ten different permissions for each entry in an ACL, including things such as append and delete, change permissions, take ownership, and change ownership. Current implementations of POSIX.1 ACLs only support read, write, and execute permissions.

• In the POSIX permission check algorithm, the most significant ACL entry defines the permissions a process is granted, so more detailed permissions are constructed by adding more closely matching ACL entries when needed. In the Windows ACL model, permissions are cumulative, so permissions that would otherwise be granted can only be restricted by DENY ACL entries.

• POSIX ACLs do not support ACL entries that deny permissions. A user can be denied permissions be creating an ACL entry that specifically matches the user.

• Windows ACLs have had an inheritance model that was similar to the POSIX ACL model. Since Windows 2000, Microsoft uses a dynamic inheritance model that allows permissions to propagate down the directory hierarchy when permissions of parent directories are modified. POSIX ACLs are inherited at file create time only.

• In the POSIX ACL model, access and default ACLs are orthogonal concepts. In the Windows ACL model, several different flags in each ACL entry control when and how this entry is inherited by container and non-container objects.

• Windows ACLs have different concepts of how permissions are defined for the file owner and owning group. The owning group concept has only been added with Windows 2000. This leads to different results if file ownership changes.

• POSIX ACLs have entries for the owner and the owning group both in the access ACL and in the default ACL. At the time of checking access to an object, these entries are associated with the current owner and the owning group of that object. Windows ACLs support two pseudo groups called Creator Owner and Creator Group that serve a similar purpose for inheritable permissions,

but do not allow these pseudo groups for entries that define access. When an object inherits permissions, those abstract entries are converted to entries for a specific user and group.

Despite the semantic mismatch between these two ACL systems, POSIX ACLs are presented in the Windows ACL editor dialog box so that they resemble native Windows ACLs pretty closely. Occasional users are unlikely to realize the differences. Experienced administrators will nevertheless be able to detect a few differences. The mapping between POSIX and Windows ACLs described here is found in this form in ApplianceWare products:

• The permissions in the POSIX access ACL are mapped to Windows access permissions. The permissions in the POSIX default ACL are mapped to Windows inheritable permissions.

• Minimal POSIX ACLs consist of three ACL entries defining the permissions for the owner, owning group, and others. These entries are required. Windows ACLs may contain any number of entries including zero. If one of the POSIX ACL entries contains no permissions and omitting the entry does not result in a loss of information, the entry is hidden from Windows clients. If a Windows client sets an ACL in which required entries are missing, the permissions of that entry are cleared in the corresponding POSIX ACL.

• The mask entry in POSIX ACLs has no correspondence in Windows ACLs. If permissions in a POSIX ACL are ineffective because they are masked and such an ACL is modified via CIFS, those masked permissions are removed from the ACL.

• Because Windows ACLs only support the Creator Owner and Creator Group pseudo groups for inheritable permissions, owner and owning group entries in a default ACL are mapped to those pseudo groups. For access ACLs, these entries are mapped to named entries for the current owner and the current owning group (e.g., the POSIX ACL entry ``u::rw'' of a file owned by Joe is treated as ``u:joe:rw'').

If an access ACL contains named ACL entries for the owner or owning group (e.g., if one of Joe's files also has a ``u:joe:...'' entry), the permissions defined in such entries are not effective unless file ownership changes, so such named entries are ignored. When an ACL is set by Samba that contains Creator Owner or Creator Group entries, these entries are given precedence over

named entries for the current owner and owning group, respectively.

• POSIX access ACL and default ACL entries that define the same permissions are mapped to a Windows ACL entry that is flagged as defining both access and inheritable permissions.

### **1.5.2.11 I have switched my Appliance to NIS security mode but I cannot see any primary groups on the groups list in ApplianceView. Is that correct?**

When Appliance is in NIS security mode, primary groups are not displayed on the list in ApplianceView. It is a "by-design" behaviour of ApplianceWare software.

#### **1.5.3 ApplianceWare Network Settings**

#### **1.5.3.1 What is the meaning of the Large Network Settings option?**

This option allows you to set up an Appliance to periodically announce itself to arbitrary IP addresses with an arbitrary workgroup name.

This is useful if you want your Appliance to appear in a remote workgroup for which the normal browse propagation rules don't work. The remote workgroup can be anywhere that you can send IP packets to.

The IP addresses you choose would normally be the broadcast addresses of the remote networks, but can also be the IP addresses of known browse masters if your network config is that stable.

For example:

IP : 192.168.2.255 Workgroup : SERVERS IP : 192.168.4.255 Workgroup : STAFF

As a default, the current workgroup name is used.

Please note that you are not able to configure large network if an Appliance acts as a DHCP client. Please turn DHCP client option off before proceeding. Large Network settings can only be used when the appliance has a static IP address. If the appliance obtains its address from a DHCP server, then the Large Network settings are automatically configured **with no entries.**

### **1.5.3.2 Are there any peculiarities when an Appliance is configured to act as DHCP client?**

In general, when you have NICs that are configured to obtain IP addresses and other information from a DHCP server, an Appliance acts in the following way.

All the information obtained from DHCP server will be set up. With multiple NICs that are set up to receive information from a DHCP server, each NIC will get individual IP, subnet mask settings, and gateway address. Other system-wide parameters, such as an Appliance name, will be set as follows. The system determines which NIC is default gateway, and obtains system-wide settings for this card. Thus, they're becoming default ones for the whole Appliance. Please note that,

except for the case that is described below, you cannot set Appliance name manually in this case.

If DHCP server does not return a name, the standard **"HOSTxxxxxx"** (without quotes) name will be generated, and it can be changed manually. The "**xxxxxx**" stands here for first six digits from the MAC address of the Appliance network interface card.

## **1.5.3.3 My Appliance had static IP address, and then I have changed it to DHCP setting. After reboot, an Appliance obtained other host name. What is the reason for this?**

The reason is that a DHCP server has assigned that new name. If DHCP server is configured not to assign host names, your Appliance name should remain unchanged.

## **1.5.3.4 What ranges of IP addresses cannot be used when setting up ApplianceWare network settings?**

According to RFC3330, (please see <u>ftp://ftp.rfc-editor.org/in-notes/rfc3330.txt</u> for more information) the following ranges of IP addresses are not permitted to be used when setting up network settings of ApplianceWare: 0.0.0.0/8, 127.0.0.0/8, 224.0.0.0/4, and 240.0.0.0/4.

#### **1.5.4 ApplianceWare Volume Management**

# **1.5.4.1 I have created a logical volume of 5Gb in size, and an associated snapshot of 1Gb in size. I've tried to copy some 2Gb of data to a volume, and copying stopped with an error. What's the reason for this behaviour?**

The problem is in snapshot size. The snapshot size should be at least equal to the associated volume size, plus extra 16Mb to avoid overflow. When a snapshot overflows, it becomes inaccessible. If you do need a snapshot that is less in size than the original volume, you should look after the free space percentage on snapshot via the Volume Management section of ApplianceView in order to avoid overflow.

Free Manuals Download Website [http://myh66.com](http://myh66.com/) [http://usermanuals.us](http://usermanuals.us/) [http://www.somanuals.com](http://www.somanuals.com/) [http://www.4manuals.cc](http://www.4manuals.cc/) [http://www.manual-lib.com](http://www.manual-lib.com/) [http://www.404manual.com](http://www.404manual.com/) [http://www.luxmanual.com](http://www.luxmanual.com/) [http://aubethermostatmanual.com](http://aubethermostatmanual.com/) Golf course search by state [http://golfingnear.com](http://www.golfingnear.com/)

Email search by domain

[http://emailbydomain.com](http://emailbydomain.com/) Auto manuals search

[http://auto.somanuals.com](http://auto.somanuals.com/) TV manuals search

[http://tv.somanuals.com](http://tv.somanuals.com/)